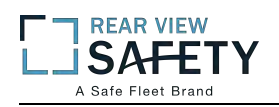

# **MobileMule™**

# **9 Channel Mobile DVR with GPS Tracking and Live Video Remote Viewing (HDD) Instruction Manual**

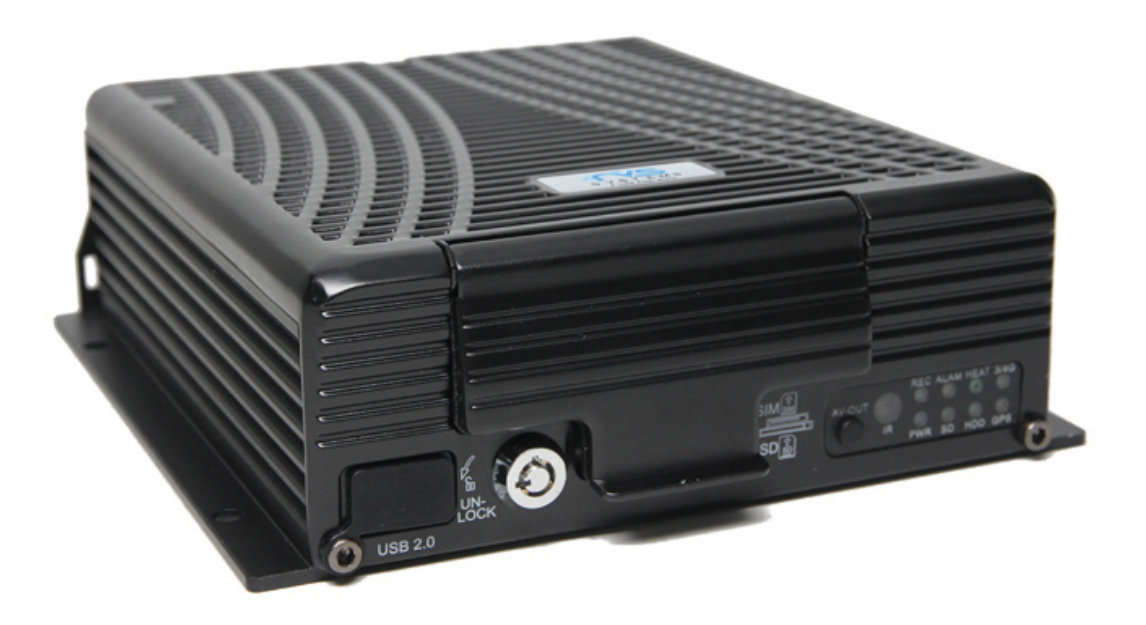

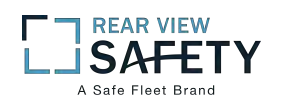

#### USING THE USER INTERFACE (UI)

The MDVR User Interface is designed to be clear, concise, consistent and easy to use for system setup, use and change. All selections and data entries are thru the use of the IR Remote Control (IRC) and the Virtual Keyboard. Read the dedicated pages regarding their use and the operational cues within the Screen Features.

## **User Index**

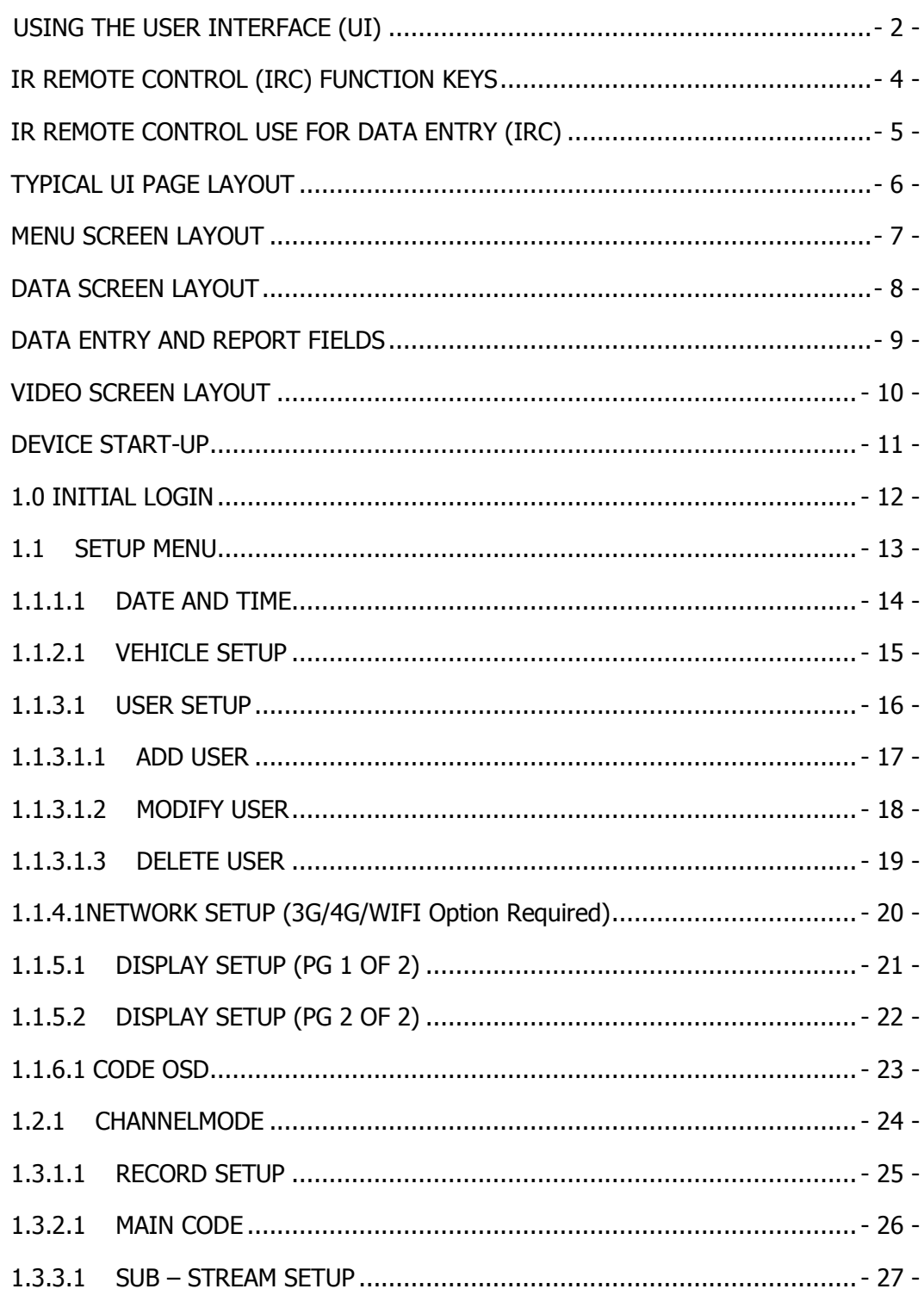

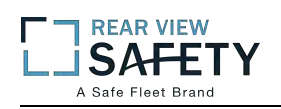

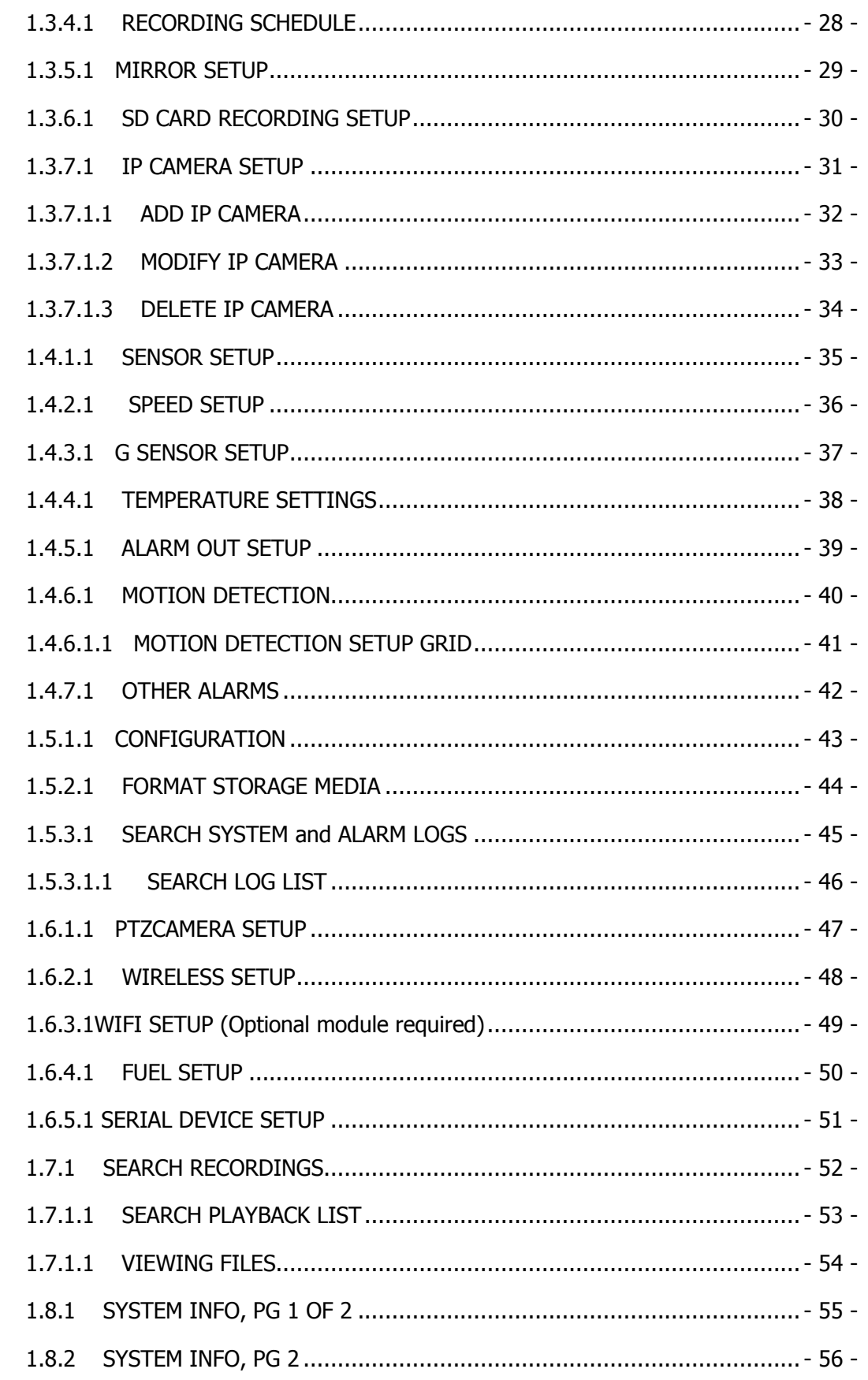

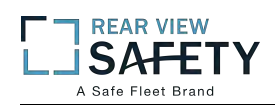

#### **IR REMOTE CONTROL (IRC) FUNCTION KEYS**

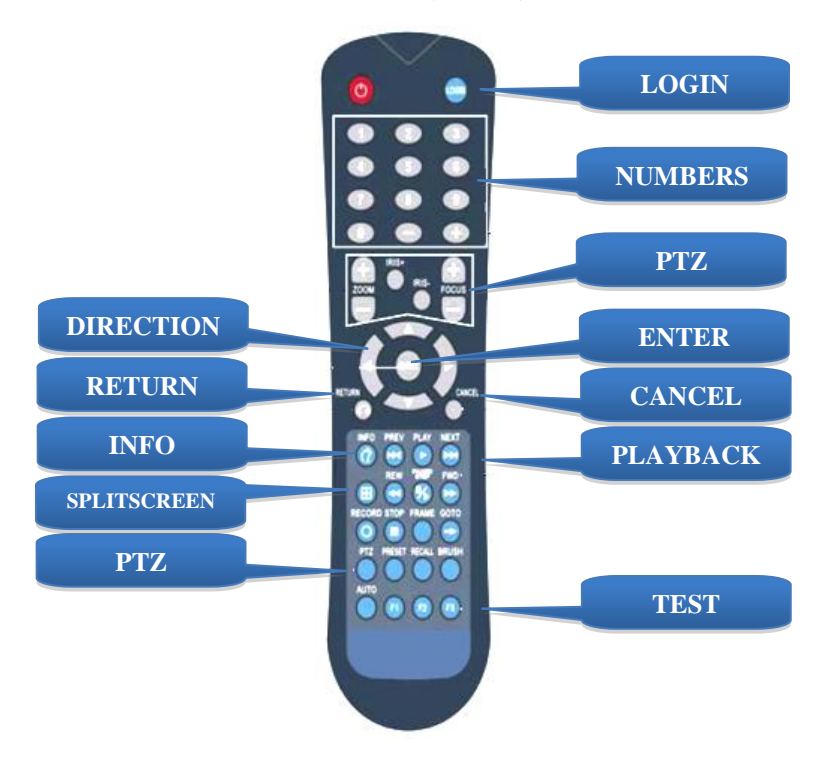

NOTE: Insert two new AAA alkaline batteries (User supplied) prior to the first use of the IRC. Function Key Color Code used in the User Guide:

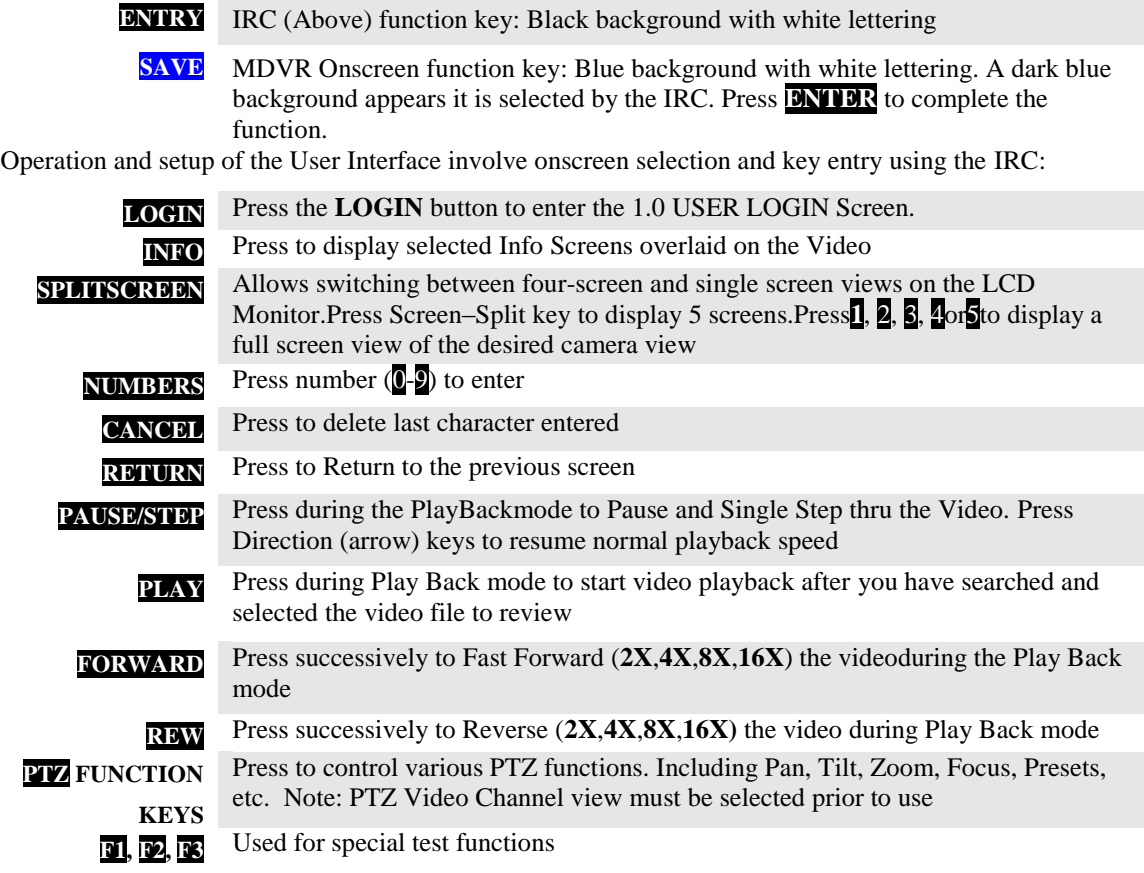

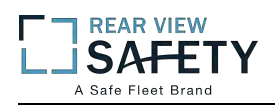

#### **IR REMOTE CONTROL USE FOR DATA ENTRY (IRC)**

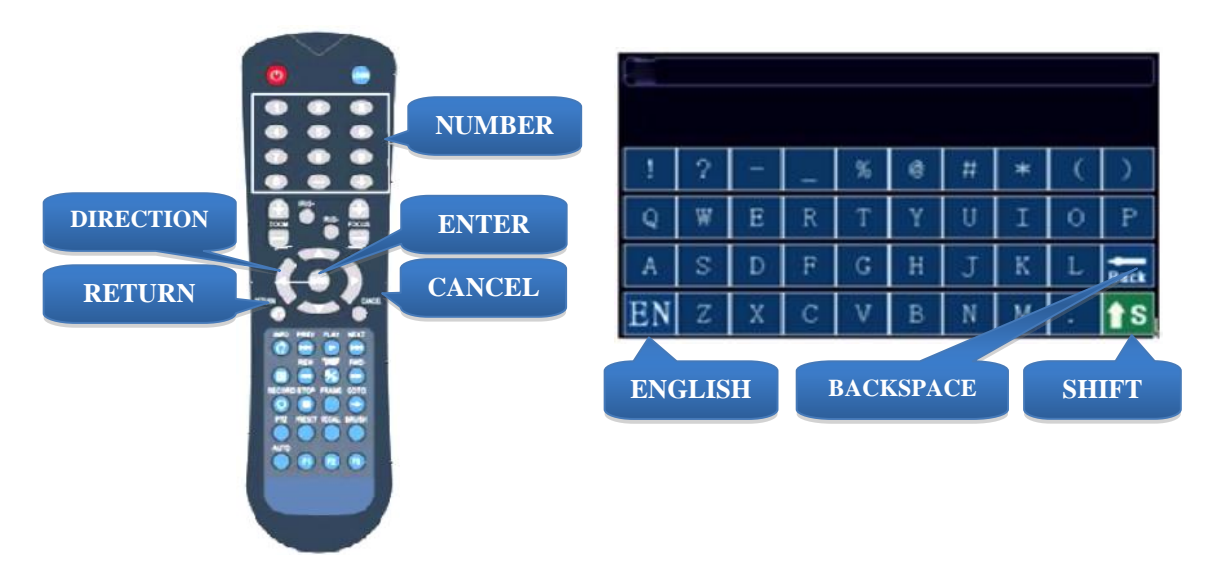

The IR Remote Control (IRC) is used in conjunction with the MDVR Virtual Keyboard to enter **alpha-numeric** data into the MDVR OS selection and data fields. The Virtual Keyboard will automatically appear as needed. Use the IRC Number Keys for Fields requiring numbers only.

Types of Data Fields used in the GUI:

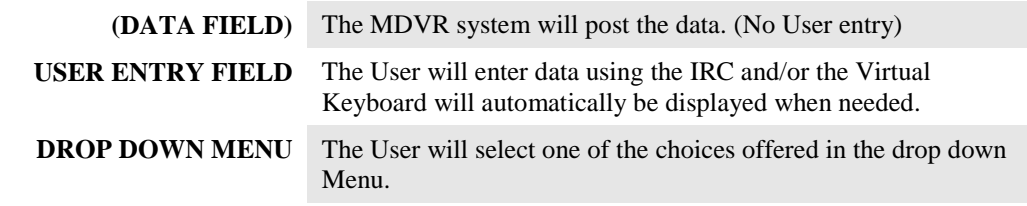

To enter/delete characters using the Virtual Keyboard and the IRC:

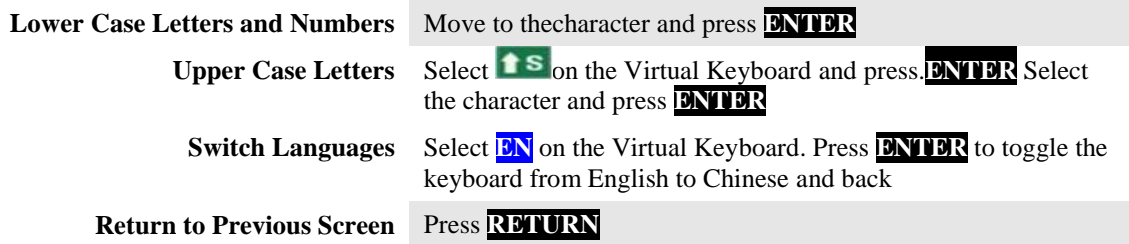

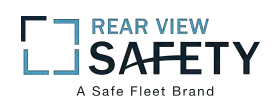

**USAGE SUMMARY**

#### **TYPICAL UI PAGE LAYOUT**

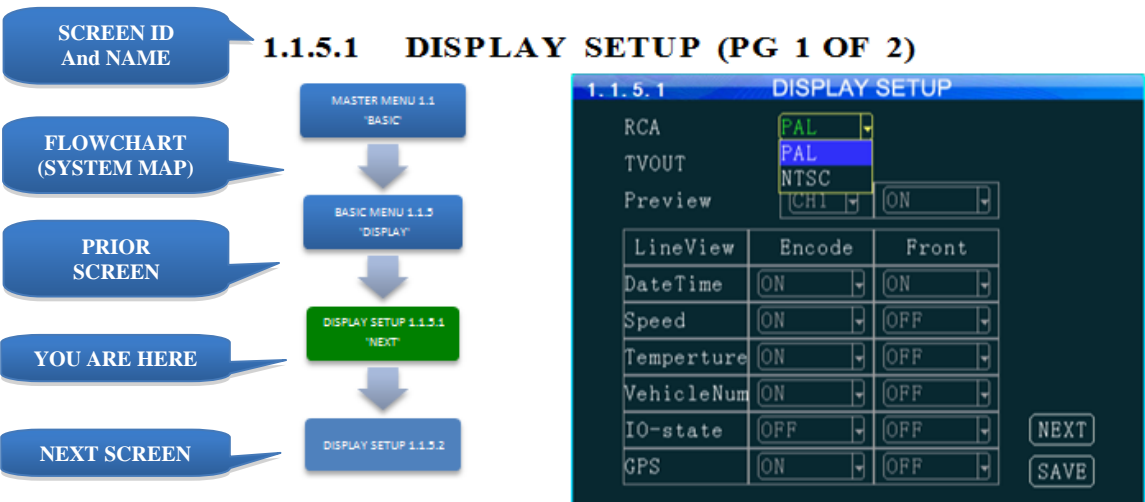

The 1.1.5.1 DISPLAY SETUP screen allows the selection of video input (Cameras) and video output (Monitor). If the wrong type is selected for the Camera or Monitor, a horizontal 'rolling effect' may be seen.

The VIEW function allows the use of a 'hidden camera' whereby its output may be recorded on the MDVR and viewed remotely via the IVMS but not displayed on the local Monitor.

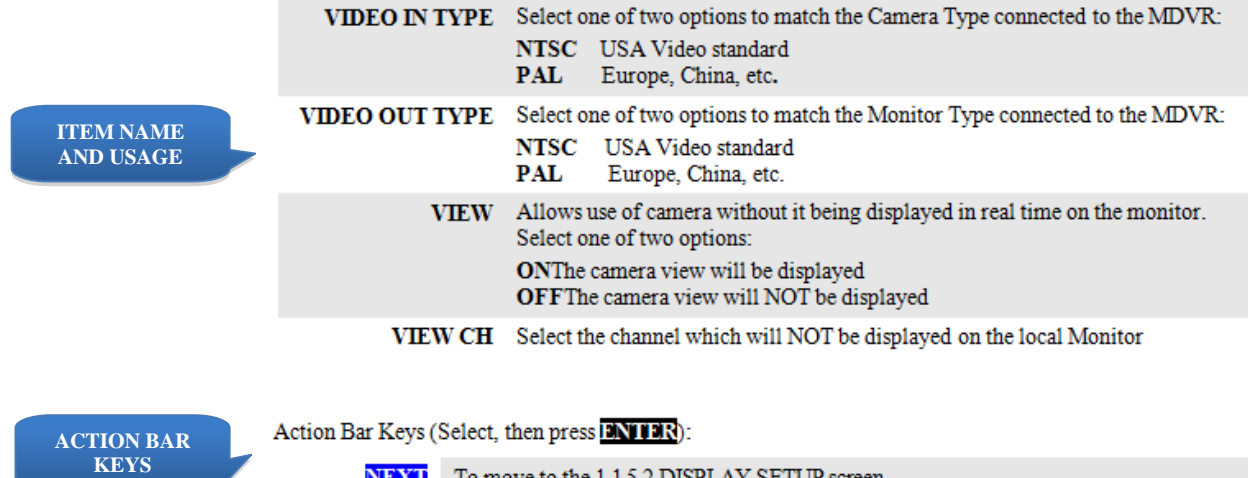

To move to the 1.1.5.2 DISPLAY SETUP screen **NEXT** 

**SAVE** To saveand activate the new settings

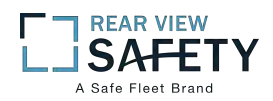

#### **MENU SCREEN LAYOUT**

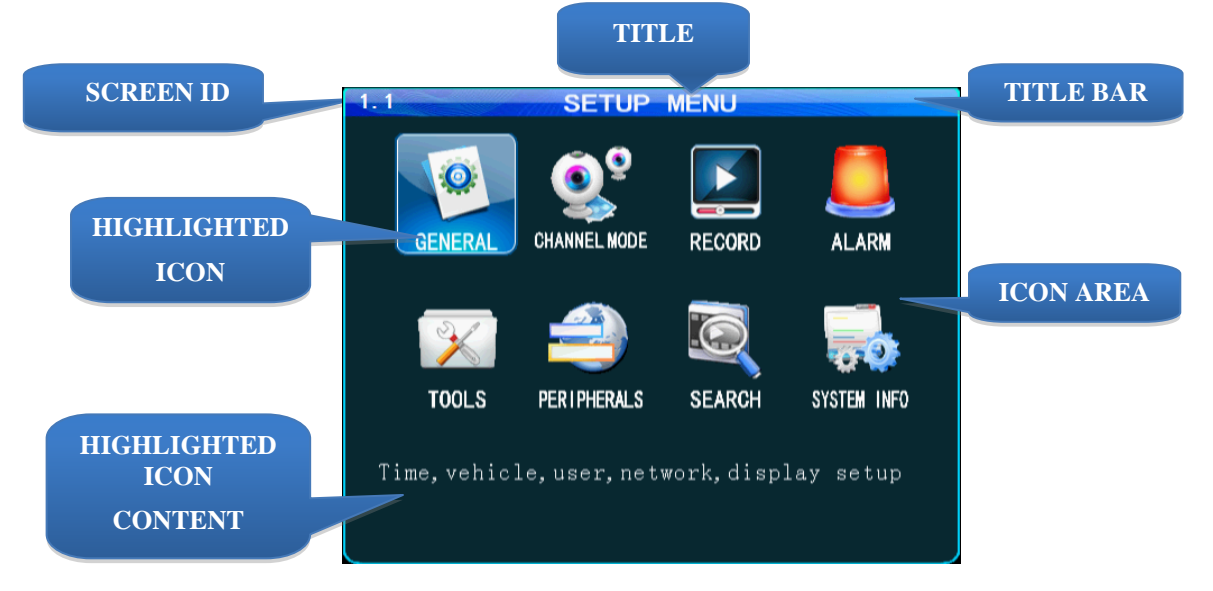

The 1.1 SETUP MENU screen shown above is an example of a typical UI Menu or sub Menu. TheMenu acts as a general gateway to more specific Sub Menus and Data Screens for entering data and the settings of various MDVR functions, features and actions. In addition, if the User Guide isn't readily available, the User may simply move from icon to icon and read the Highlighted Icons Content list to search for access to a content specific screen.

Use the IR Remote Control (IRC) to move to and highlight the desired icon.

A content description of the highlighted Icon will appear near the bottom of the Menu screen listing the main topic screens associated with this Icon

There are three major sections:

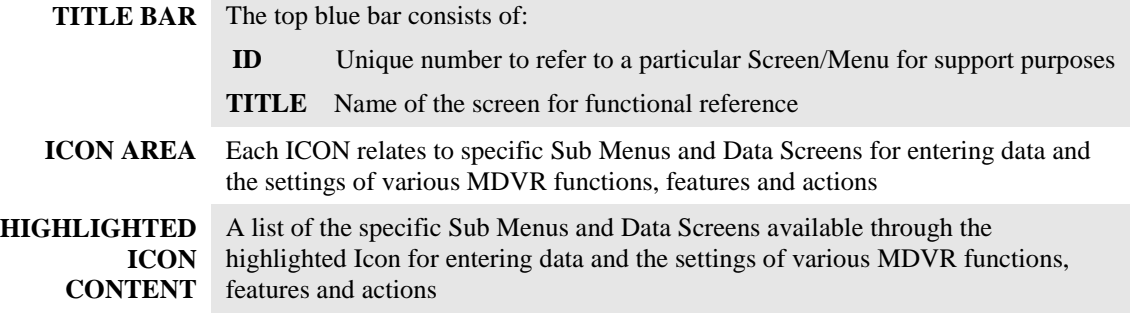

Use the IRC Direction Keys to highlight the desired ICON, then:

**ENTER** Press to move to the associated Sub Menu or Data Screens

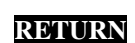

**RETURN** Press to return to previous screen

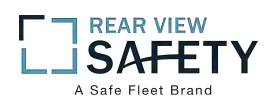

#### **DATA SCREEN LAYOUT**

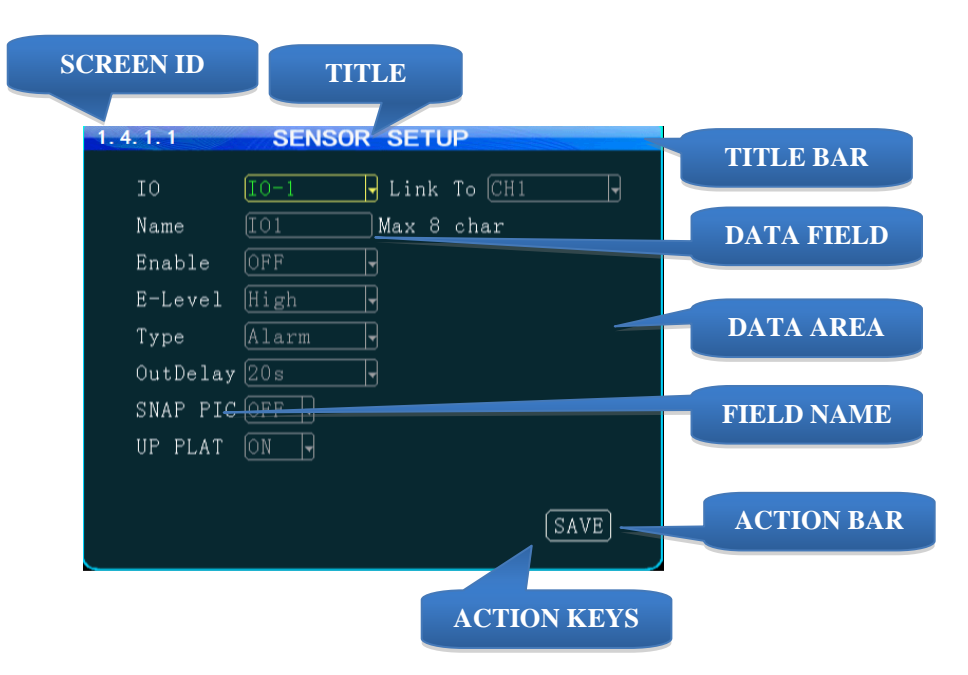

The Data Screen enables a User with appropriate authorization to view,setup and change the MDVRUI fields, features and functions.

There are three major sections:

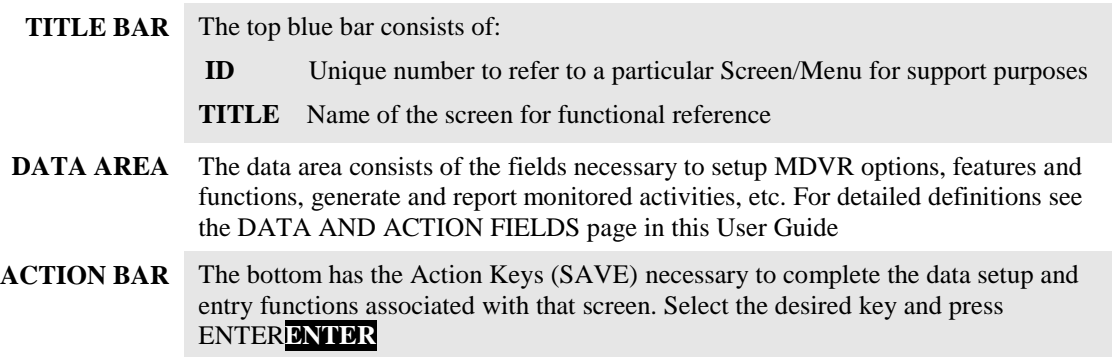

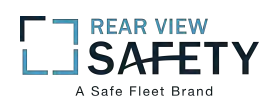

#### **DATA ENTRY AND REPORT FIELDS**

There are several different types of Data Fields used within the MDVR GUI:

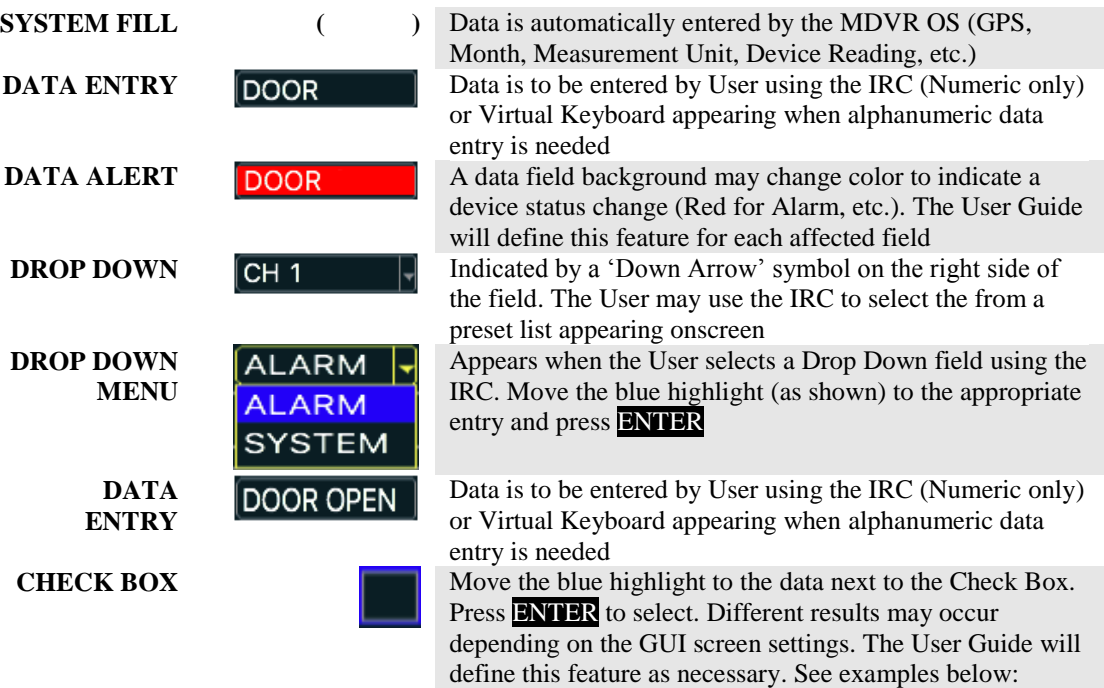

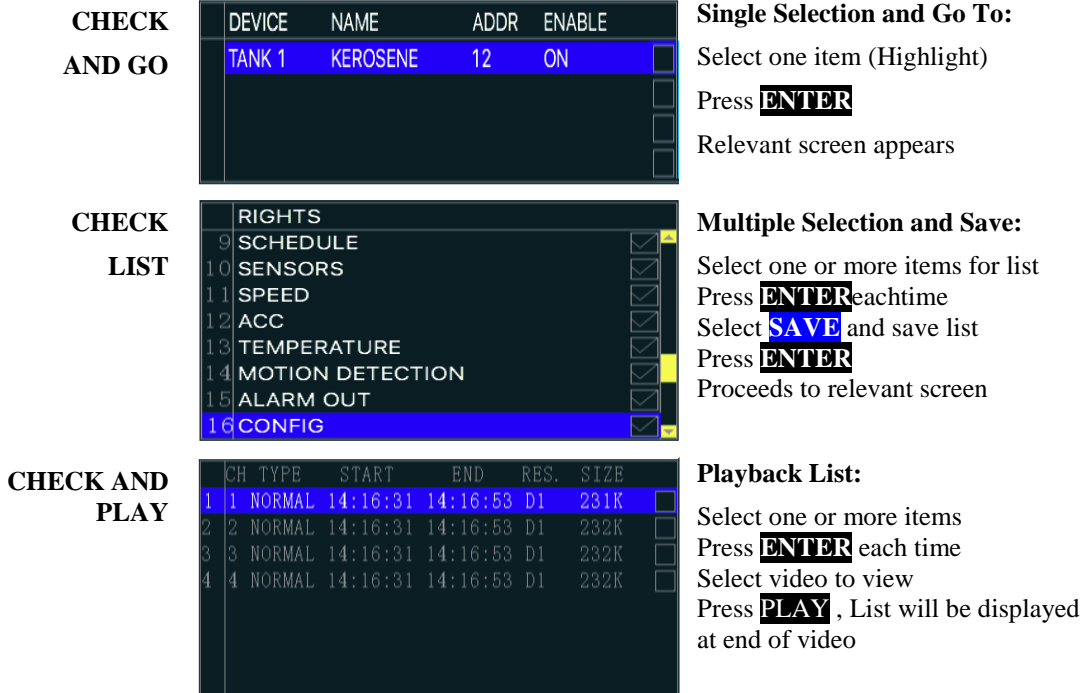

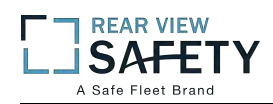

#### **VIDEO SCREEN LAYOUT**

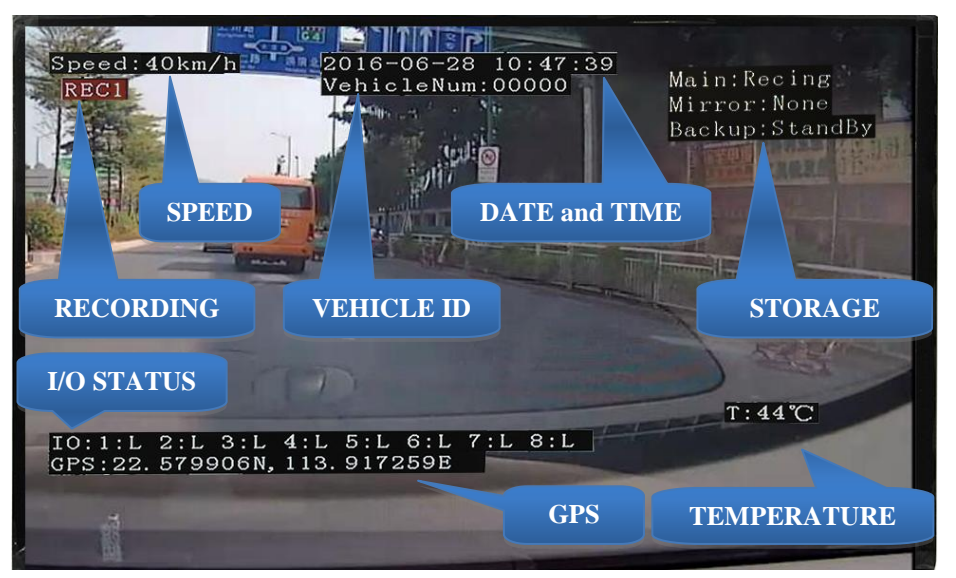

**Screen View with Data Overlay** 

Displays current or recorded camera view(s) and/or information (Previously set in the UI) overlaid on video, including System Messages, Alerts and Status. Requires a properly connected and setup Display Monitor (Optional)

View up to eightMDVR video screens are for real time or playback on a single channel A/V Monitor:

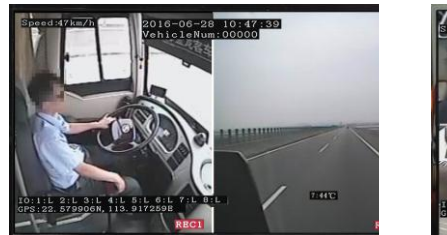

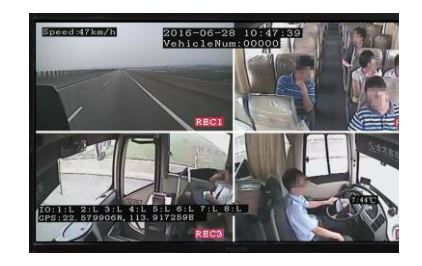

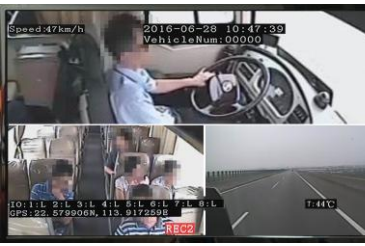

TWO VIEWS THREE VIEWS

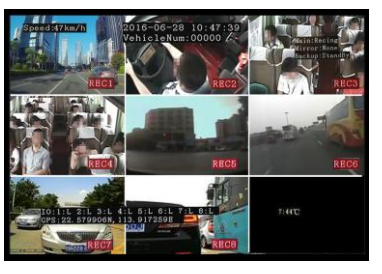

FOUR VIEWS EIGHT VIEWS

To Change Views:

**SPLITSCREEN** Press to enter SPLIT SCREEN Mode

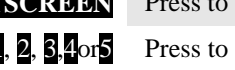

**1**, 2, 3,4or5 Press to display a full screen view of the desired camera view

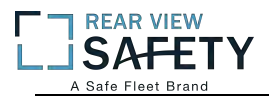

#### **DEVICE START-UP**

The following assumes the User has confirmed the MDVR is correctly installed according to the manufacturers installation instructions and is correctly configured for use:

Pre-check before Startup:

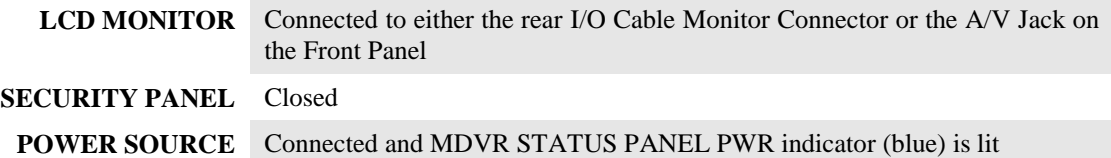

Startup Sequence:

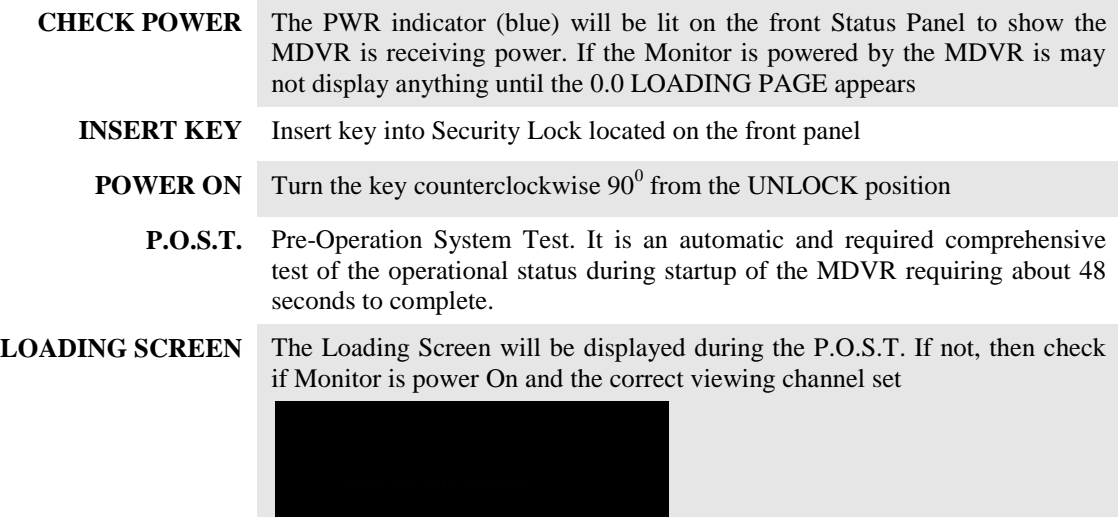

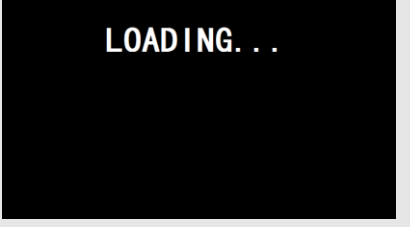

**START UP VIEW** The Startup Screen will be displayed. The camera view(s) will be as set in the last setup of the MDVR

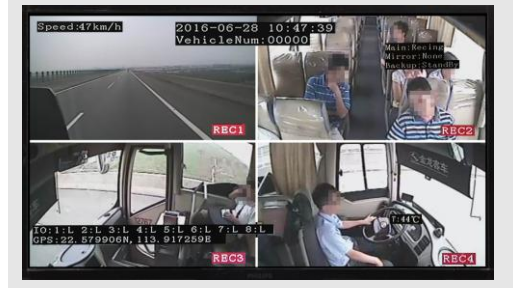

**CHECK STATUS** Use the IRC to verify the operational status of the MDVR:

**INFO** Press to view 1.8.1 SYSTEM INFO PG 1 OF 2

**NEXT** Select, then:

**ENTER** Press to view PG 2.

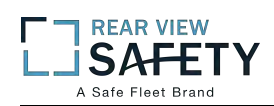

## **1.0 INITIAL LOGIN**

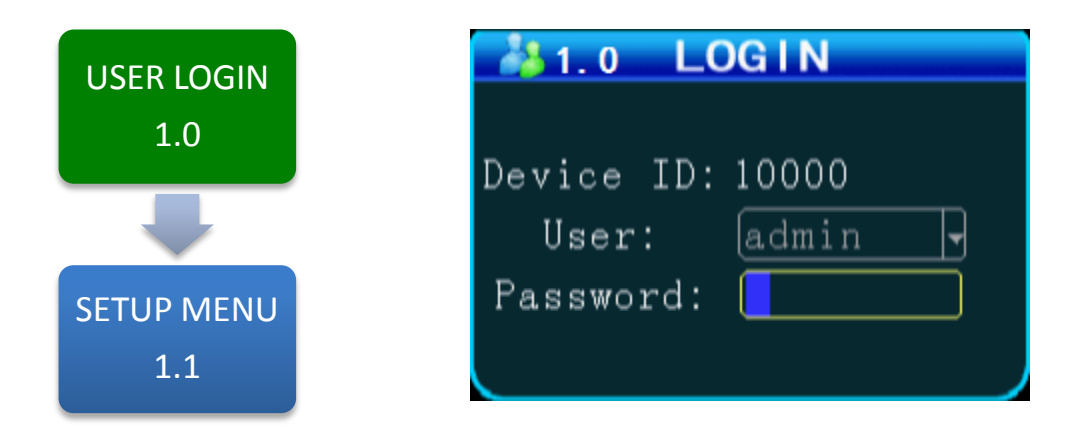

The **1**.**0USERLOGIN** screen is used to provide secure access to the MDVR settings by requiring User Name and Password entry for access to the MDVR features, functions and settings.

#### **For security purposes change original USER NAME and PASSWORD as soon as possible.**

To Login:

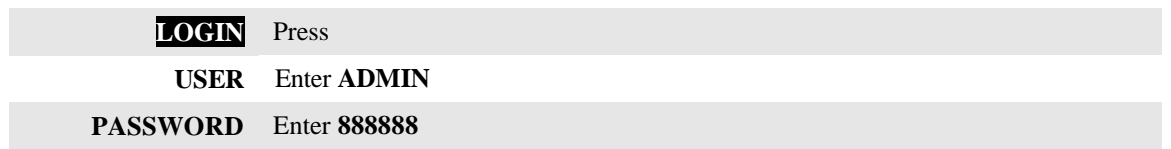

**Note:** If the USER NAME and PASSWORD do not match, a warning prompt will appear in below the Password field to re-enter the correct data. If so, press **RETURN** to return to the LOGIN screen and enter the correct data.

Once the correct User Name and Password have been entered and accepted the 1.1 MASTER MENU will appear:

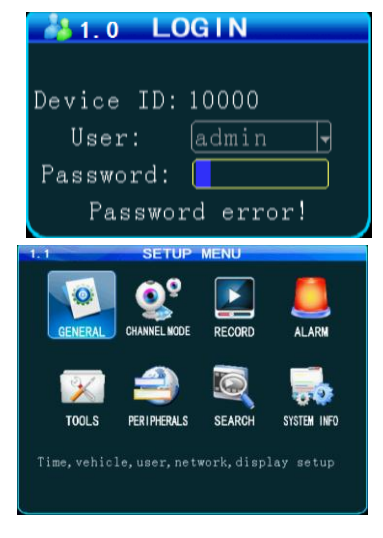

To setup the initial User Name and Password go to the **1.1.3.1 PASSWORD SETUP** screen:

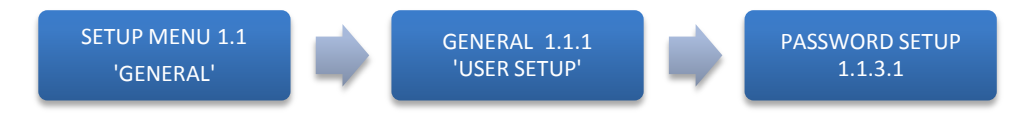

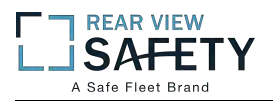

#### **1.1 SETUP MENU**

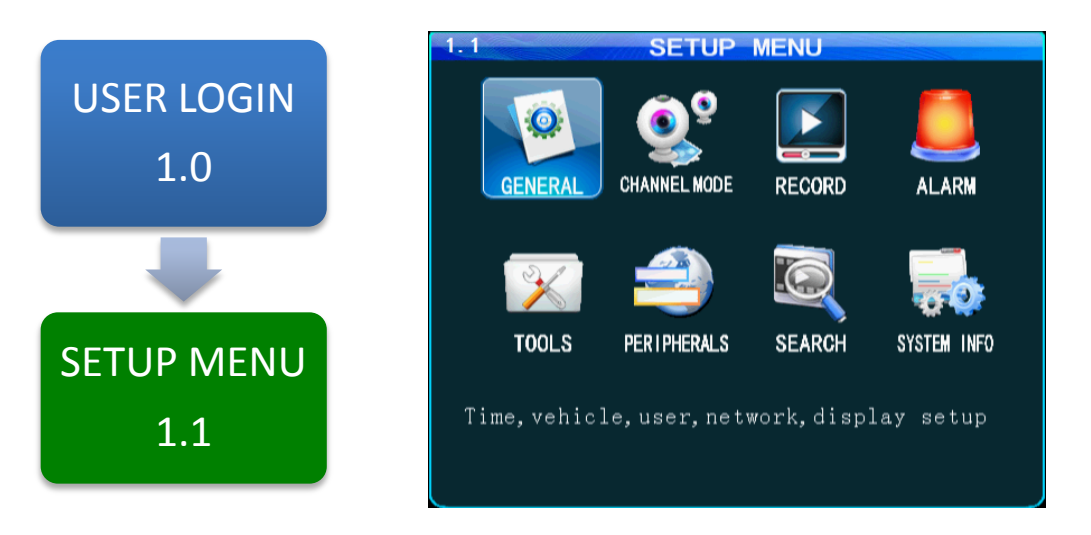

The **1.1SETUP MENU** allows access to eight sub menus allowing the User, depending on their System Access Credentials, to access, search, view and change features or functions:

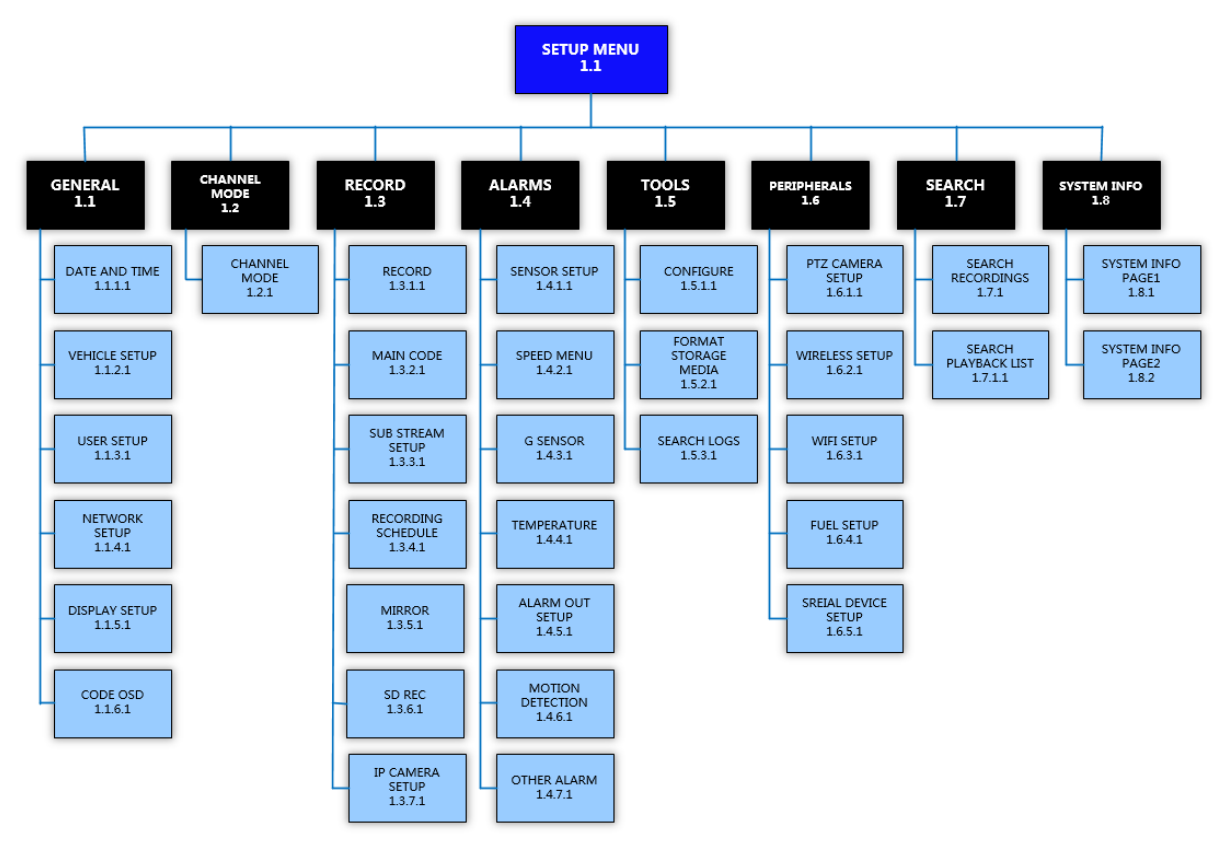

#### **MASTER MENU FLOWCHART**

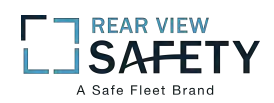

## **1.1.1.1 DATE AND TIME**

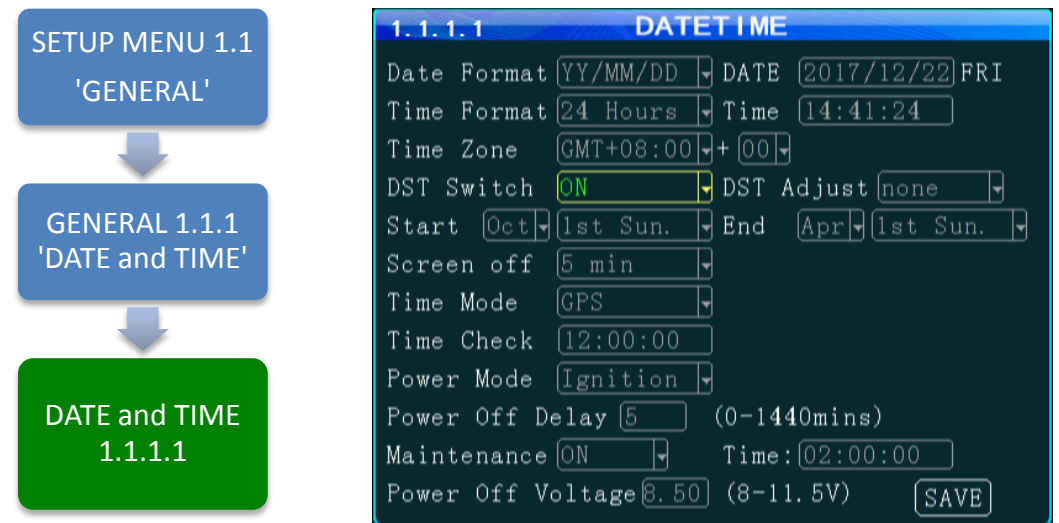

The **1.1.1.1 DATE and TIME** screen allows the User to select or enter data to set the System Time and other basic time related properties of the MDVR.

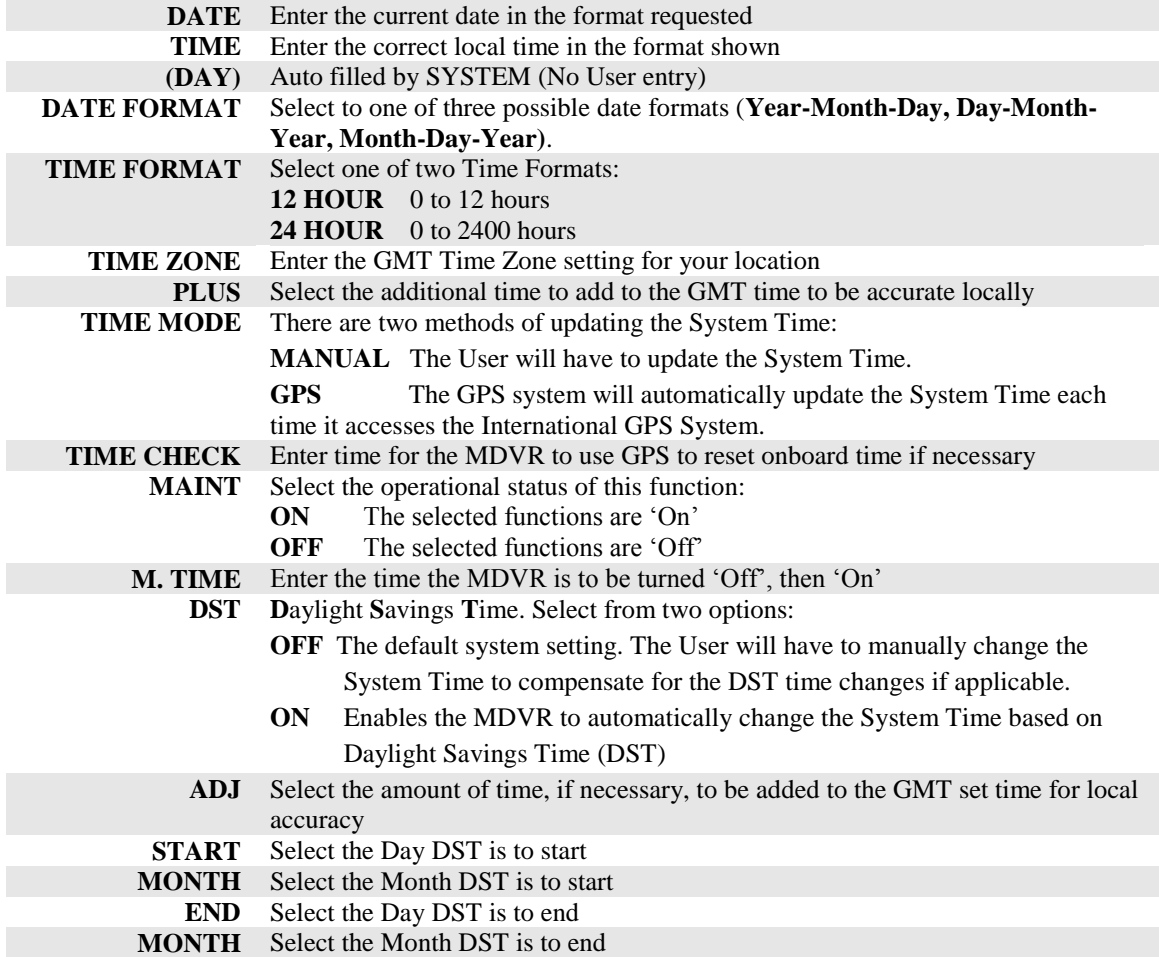

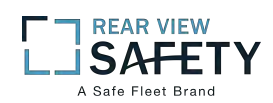

#### **1.1.2.1 VEHICLE SETUP**

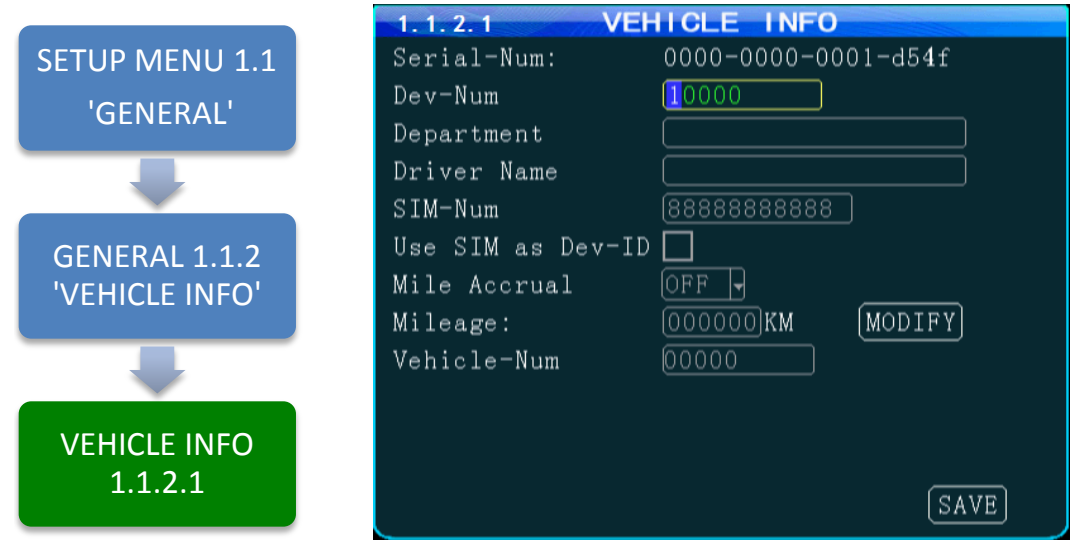

The **1.1.2.1VEHICLEINFO**screen is used to enter data and enable functions related to the company, vehicle, driver, mobile phone number and power related operation. The DEVICE NUMBER is the only field **required** to have data entered.

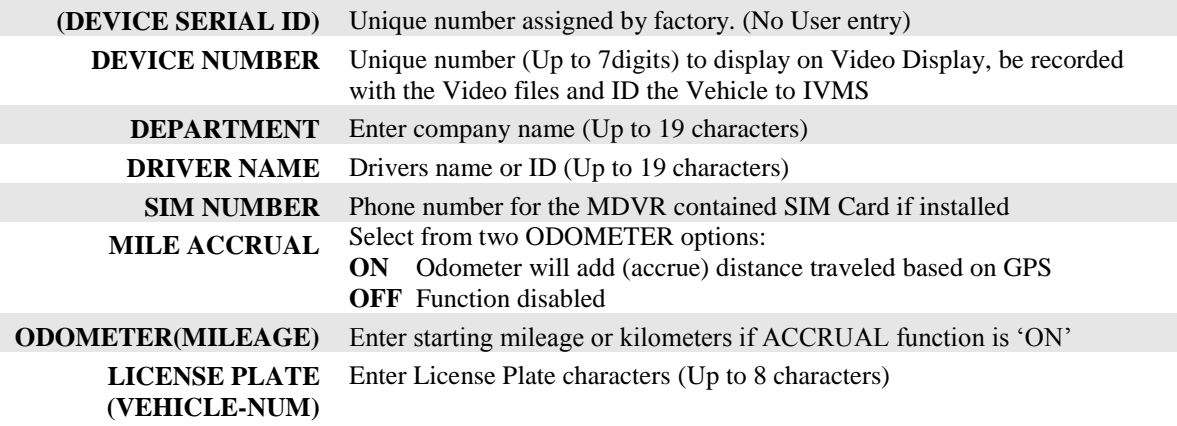

Action Bar Keys (Select, then press **ENTER**):

**CHANGE ODOMETER** To enter new distance related numbers into the ODOMETER field **SAVE** To save the new settings 1.1.2.1 VEHICLE INFO screen will remain showing

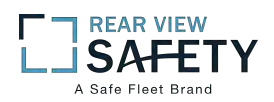

#### **1.1.3.1 USER SETUP**

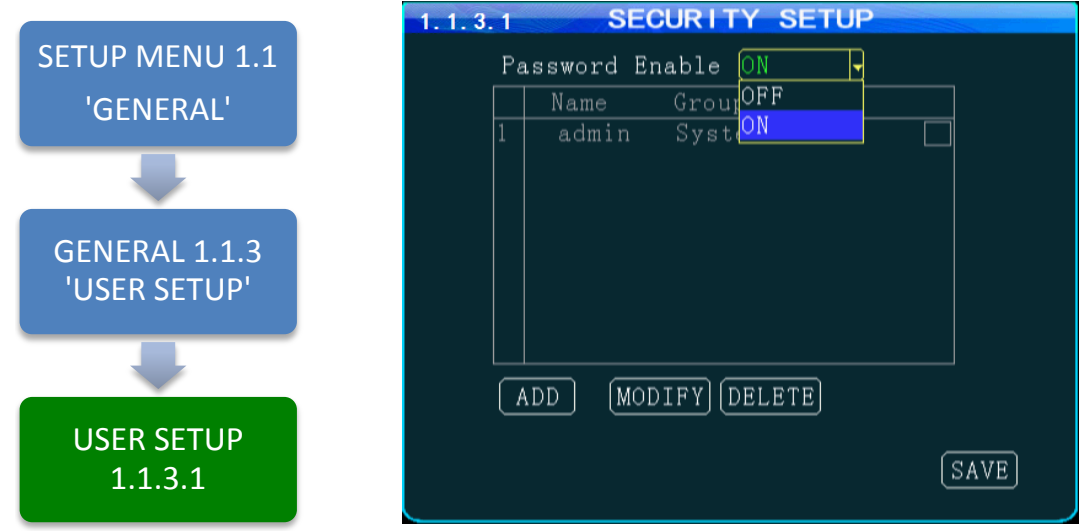

The **1.1.3.1 USER SETUP** screen allows setup of two levels of Password protected access to the MDVR UI. The ADMIN User account must have at least its Password changed first. Use the Action Bar keys to add, modify or delete User Accounts.

After the initial STSTEM (ADMIN) User Account has at least its Password changed and saved it will be necessary to login again using the new Password.*WARNING: Store the ADMIN Password in a secure location. If it is lost or forgotten you will have to contact the manufacturer to regain access to the MDVR OS.* 

**NOTE: For security purposes it is strongly recommended the Administrator setup and enable the Password function. The default Login: ADMIN Password: 888888**

The MDVR Operating System is protected and accessed by two levels of password authority:

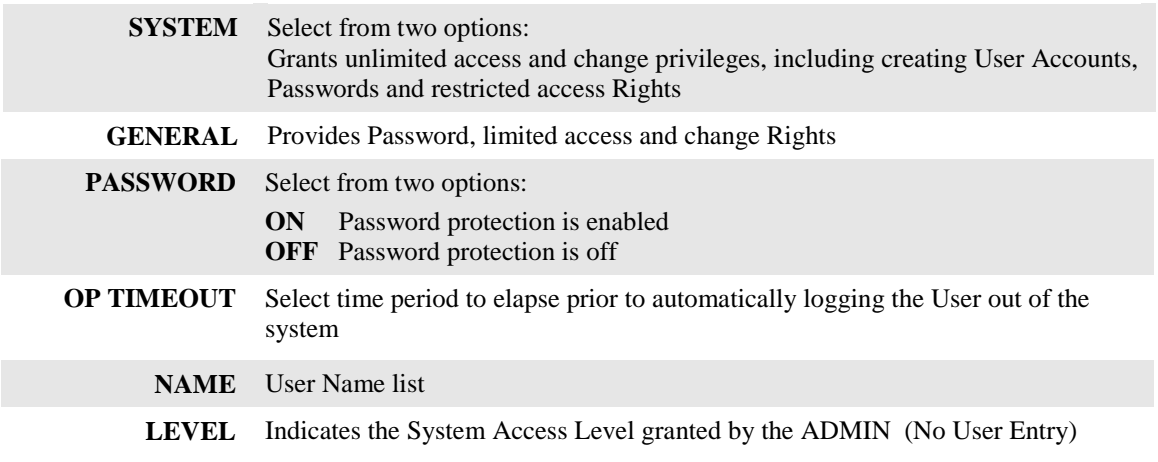

Action Bar Keys (Select, then press **ENTER**):

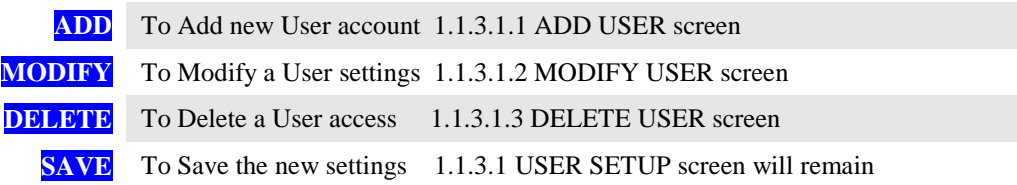

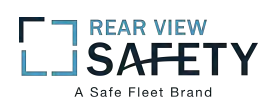

#### **1.1.3.1.1 ADD USER**

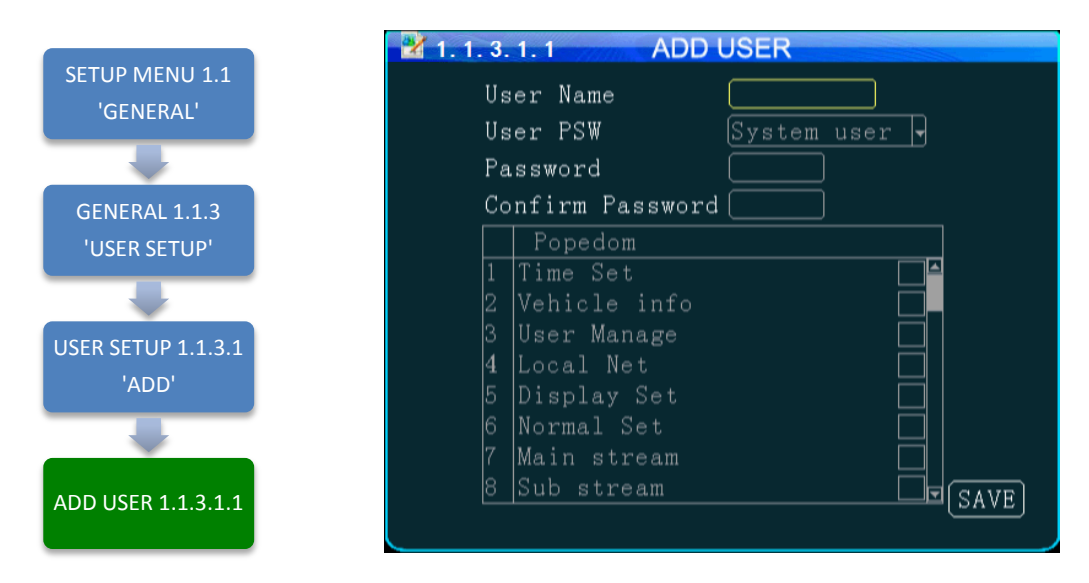

The **1.1.3.1.1 ADD USER** screen allows SYSTEM level Users to add SYSTEM (total access) or GENERAL (limited access) level Users for setup and operation of the MDVR User Interface. A total of eight User accounts are allowed.

After a User Account is entered and saved it will be necessary to login again using the new Password.

To add a User Account:

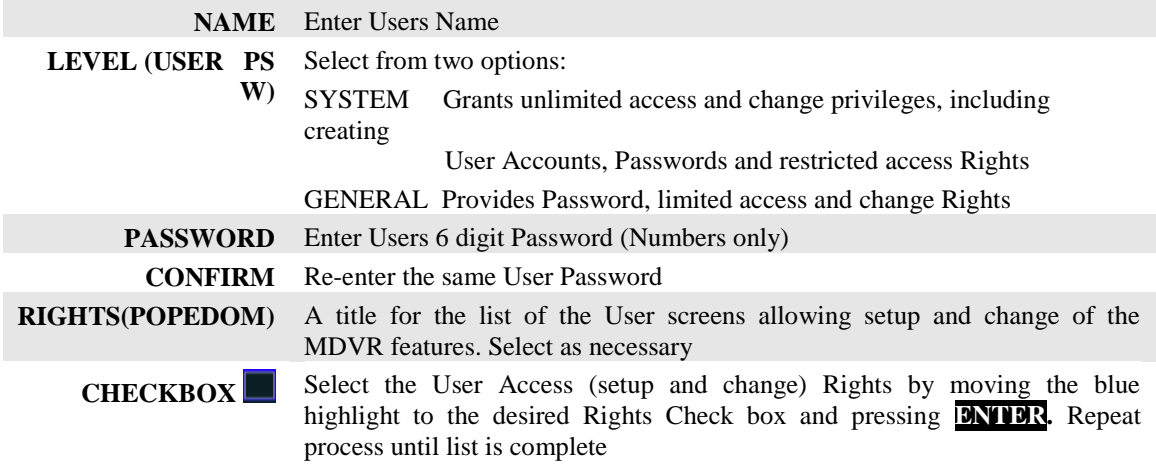

Confirm the new settings are correct and save the file.

Action Bar Keys (Select, then press **BNTER**):

**SAVE** To save and the 1.1.3.1 USER SETUP screen will appear

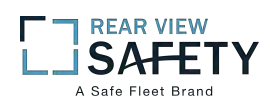

## **1.1.3.1.2 MODIFY USER**

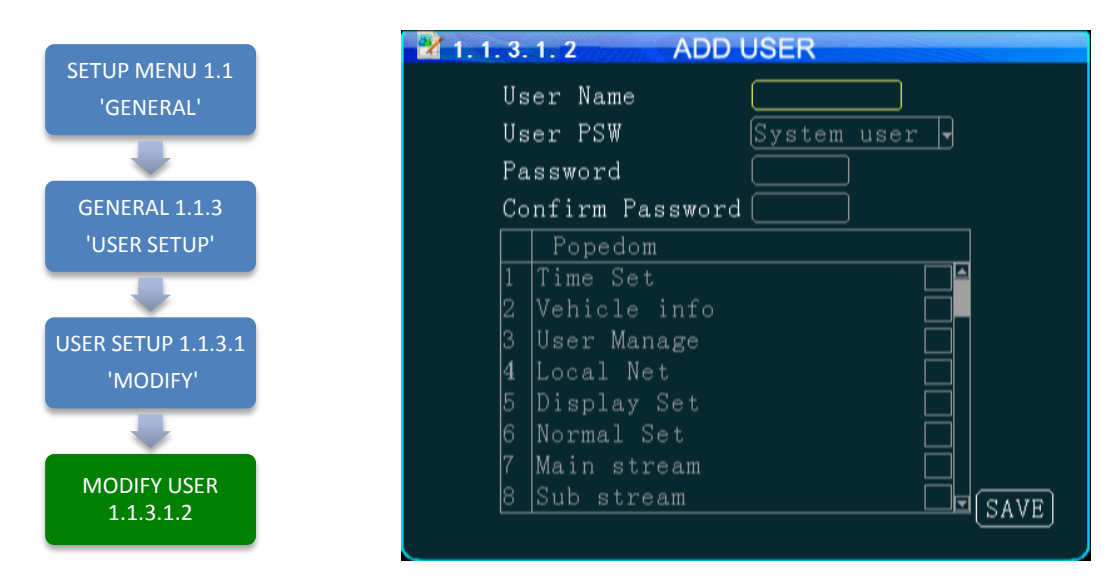

The **1.1.3.1.2 MODIFY USER** screen allows SYSTEM level Users to change the parameters of an existing User account.

Once the selected User account is added the 1.1.3.1 USER SETUP screen will appear. To modify another User account repeat the Modify User account process.

To modify a User Account:

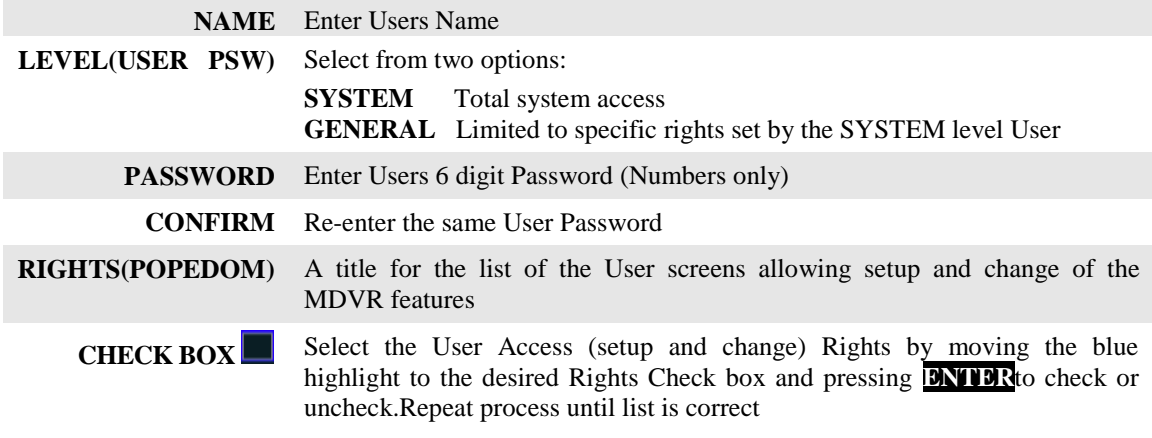

Confirm the new settings are correct and save the file.

Action Bar Keys (Select, then press **ENTER**):

**SAVE** To save and the 1.1.3.1 USER SETUP screen will appear

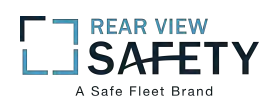

### **1.1.3.1.3 DELETE USER**

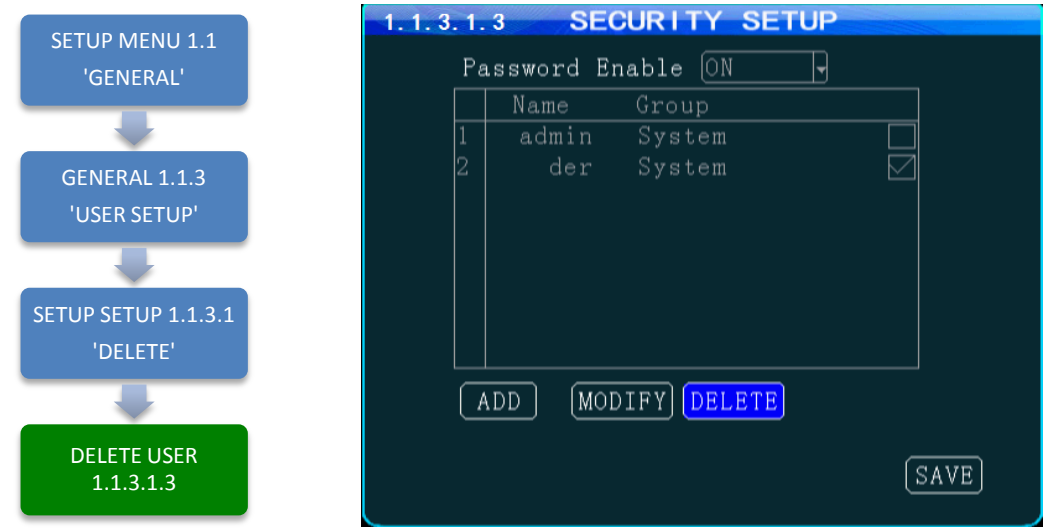

The **1.1.3.1.3DELETE USER** screen allows a SYSTEM level User to delete an existing User account.

If a User account is deleted by mistake, it will have to be re-entered using the 1.1.3.1.1 ADD USER screen.

Once the selected User account is deleted the 1.1.3.1 USER SETUP screen will appear. To delete another account repeat the Delete User account process.

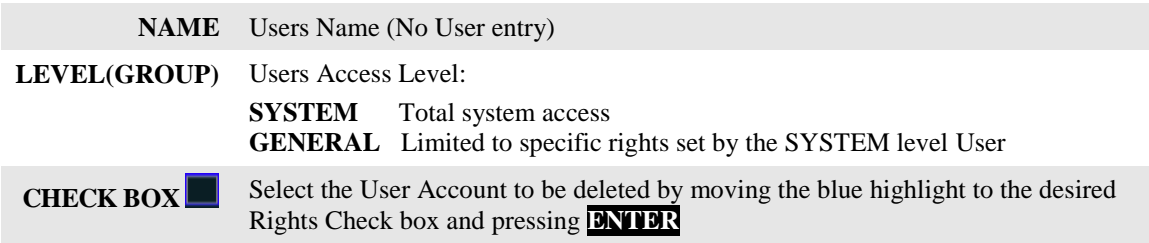

Action Bar Keys (Select, then press **ENTER**):

**DELETE** To delete User account and the 1.1.3.1 USER SETUP screen will appear

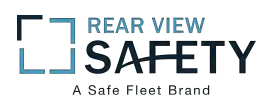

#### **1.1.4.1NETWORK SETUP (3G/4G/WIFI Option Required)**

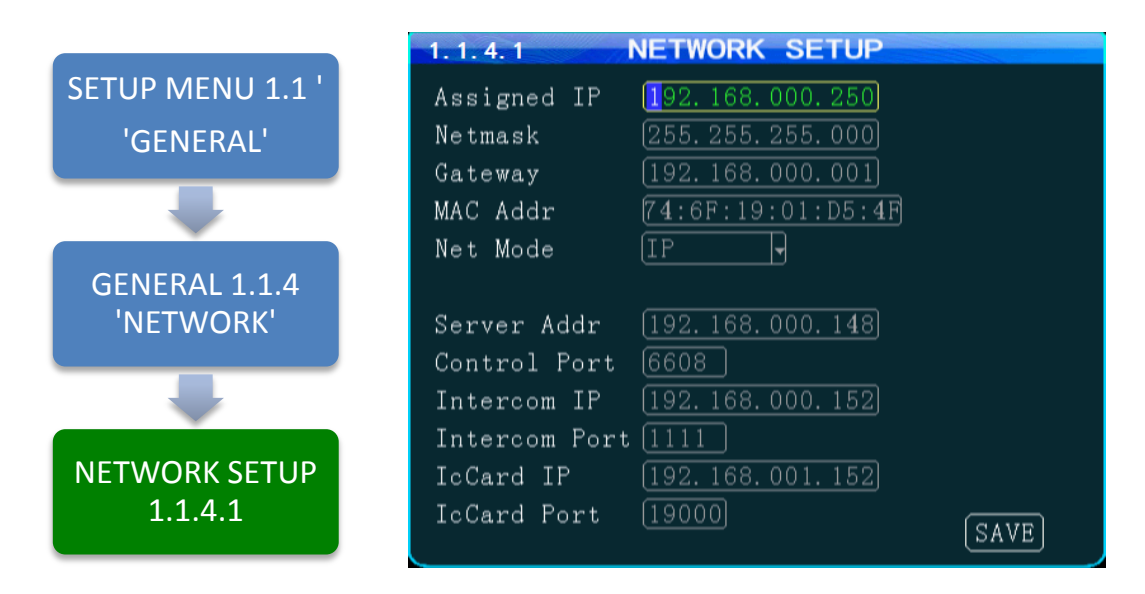

The **1.1.4.1NETWORK SETUP** function enables the User to setup a 3G/4G/WIFI based, full duplex (bidirectional), communication between the MDVR and the Central Monitoring Service (IVMS) (optional) for real time, remote monitoring, setup, speed, etc. To utilize these functions, a compatible Internal or External WIFI Modem or 3G/4G must be connected and enabled. The Internal Modem must be ordered and installed by the factory. The External Modem is available as an option. Contact your IVMSSysOp(IT) for the data to enter below.

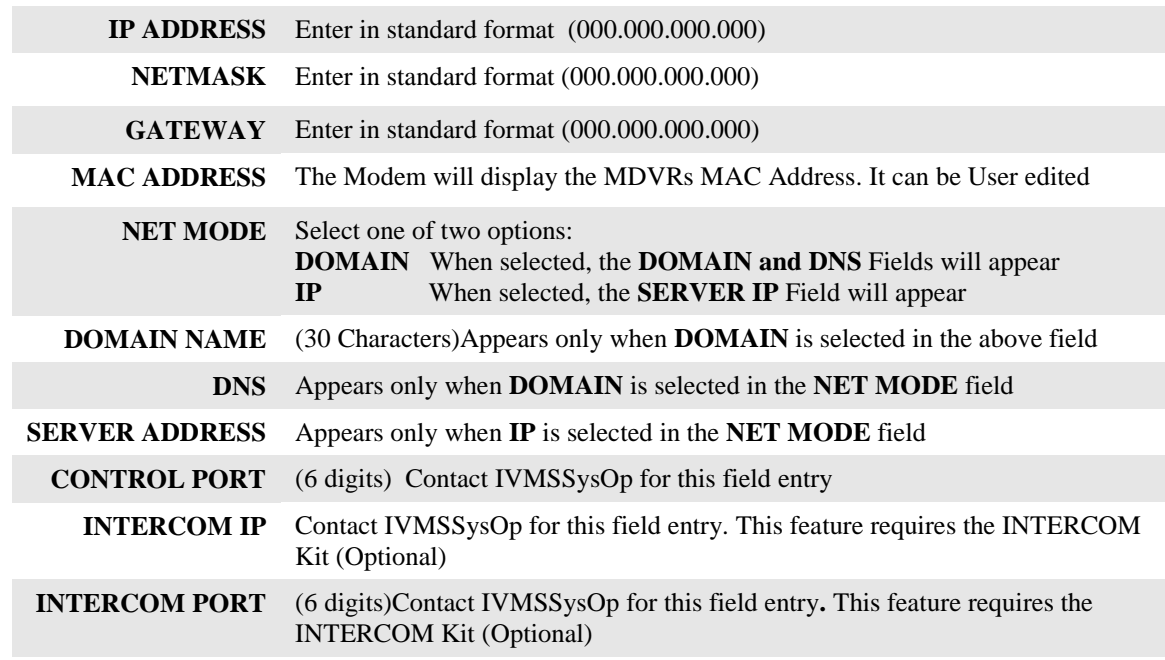

Action Bar Keys (Select, then press **ENTER**):

**SAVE** To saveand activate the new settings

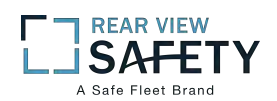

#### **1.1.5.1 DISPLAY SETUP (PG 1 OF 2)**

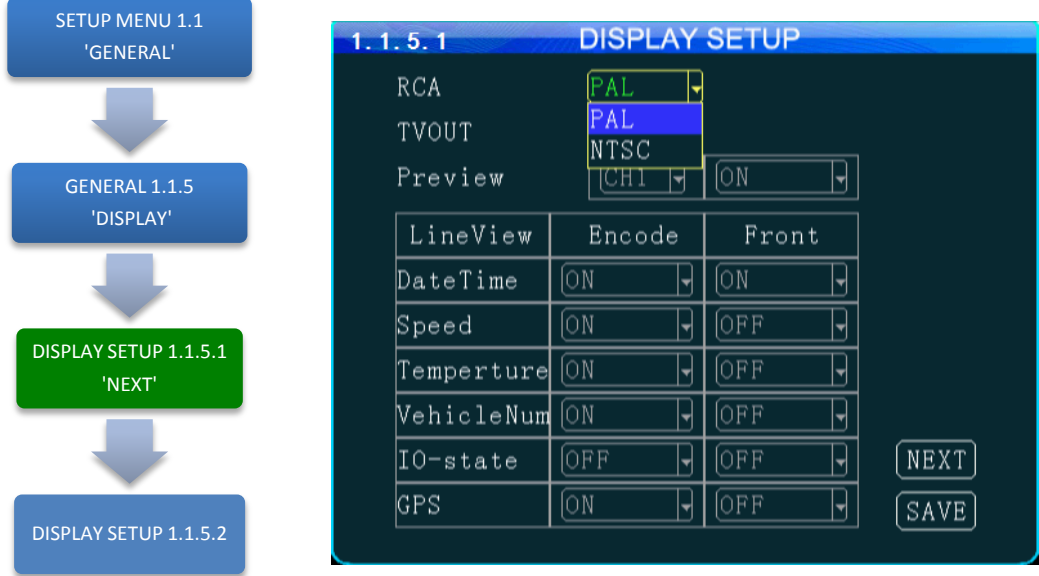

The **1.1.5.1 DISPLAY SETUP** screen allows the selection of video input (Cameras) and video output (Monitor). If the wrong type is selected for the Camera or Monitor, a horizontal 'rolling effect' may be seen.

The VIEW function allows the use of a 'hidden camera' whereby its output may be recorded on the MDVR and viewed remotely via the IVMS but not displayed on the local Monitor.

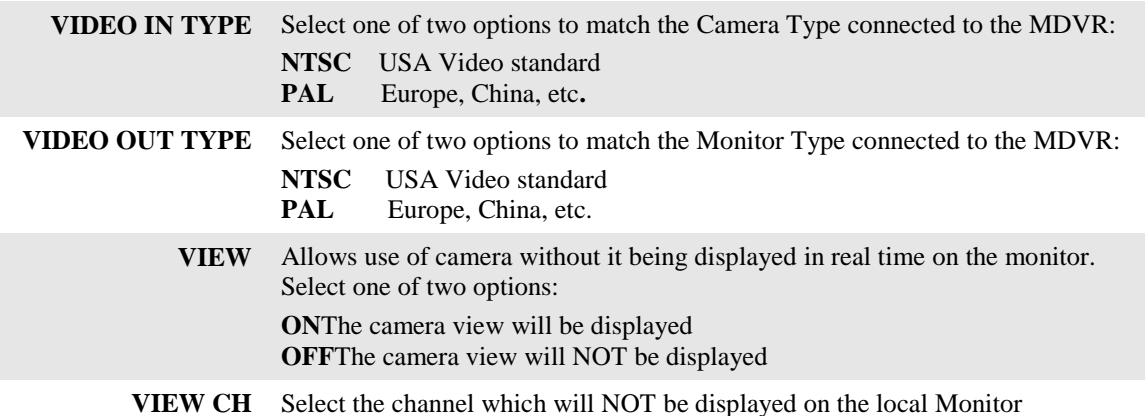

Action Bar Keys (Select, then press **ENTER**):

**NEXT** To move to the 1.1.5.2 DISPLAY SETUP screen **SAVE** To saveand activate the new settings

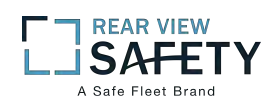

## **1.1.5.2 DISPLAY SETUP (PG 2 OF 2)**

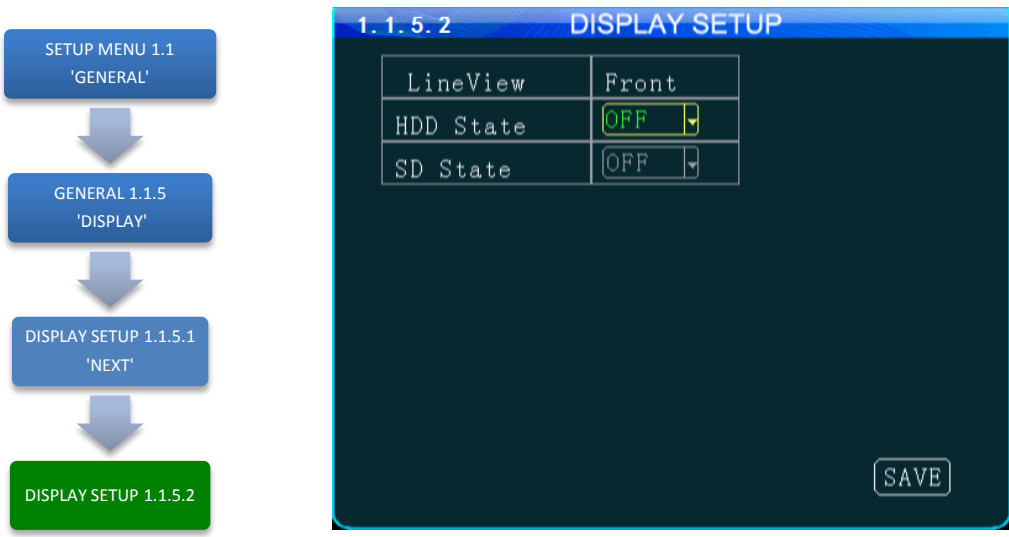

The **1.1.5.1 DISPLAY SETUP** screen allows to the User to select Embed and/or Overlay options for the fields listed on the screen.

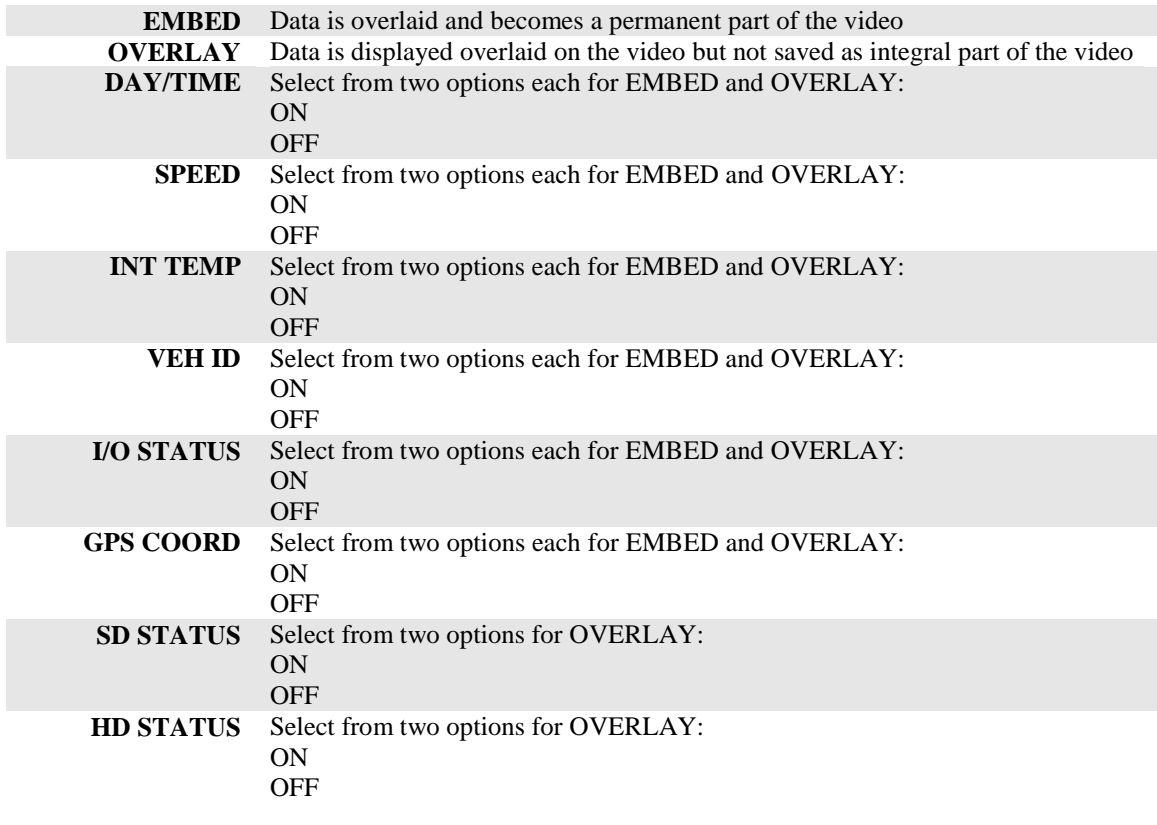

Action Bar Keys (Select, then press **ENTER**):

**SAVE** To save and activate the new settings

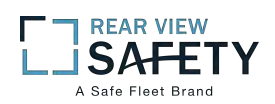

## **1.1.6.1 CODE OSD**

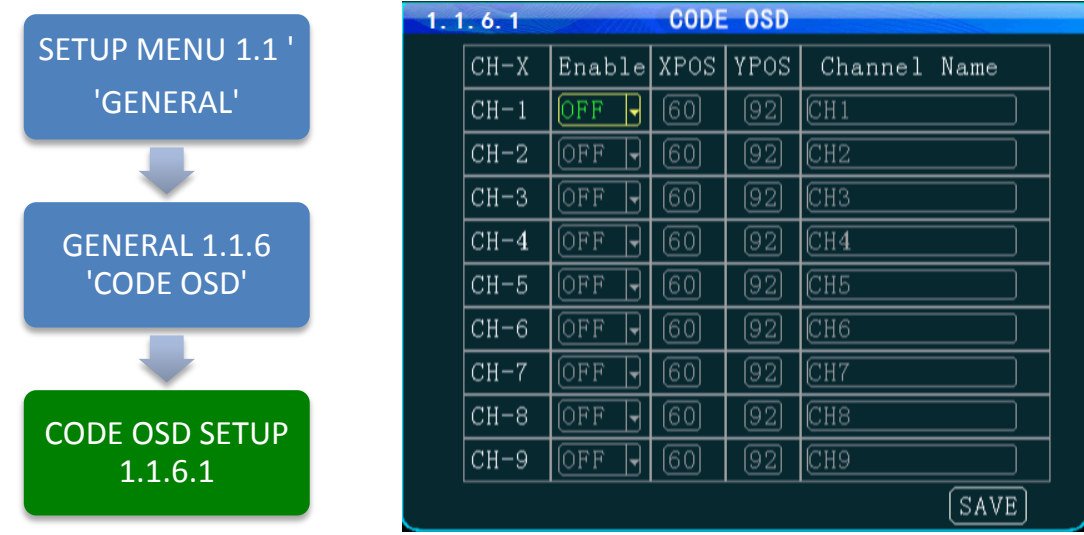

The **1.1.6.1 CODE OSD** screen provides the function of character overlay for each video channel, which determines the display position of the characters according to the abscissa and ordinate values. Note: The CH 9 is used for IP cameras connected to the RJ 45 connector, and the IP camera can also set the character overlay function individually.

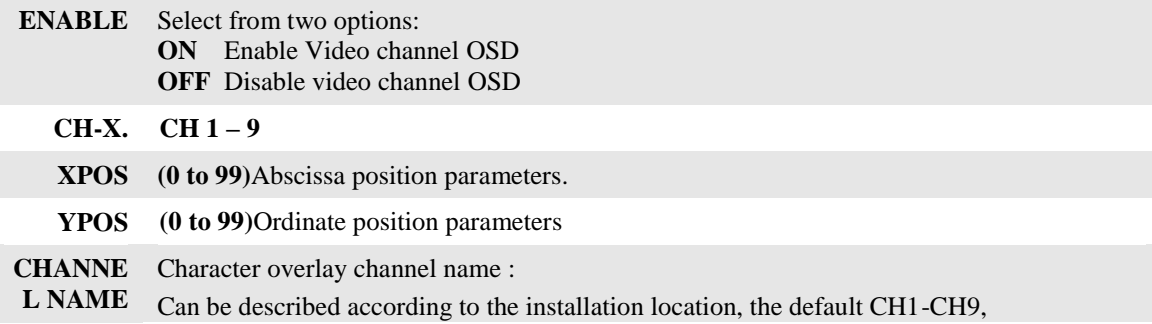

Action Bar Keys (Select, then press **ENTER**):

**SAVE** To saveand activate the new settings

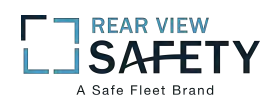

### **1.2.1 CHANNELMODE**

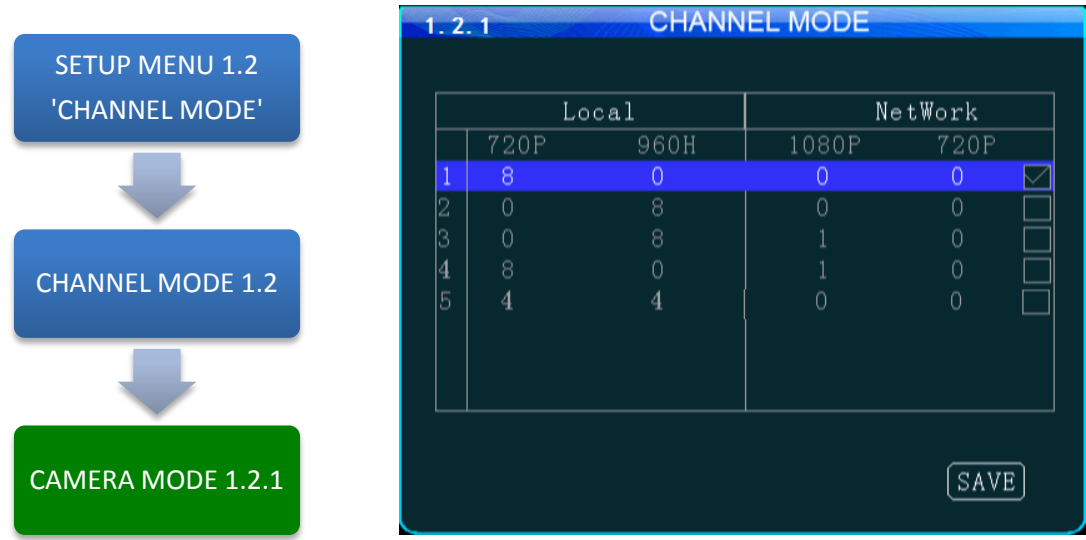

The **1.2.1 CHANNEL MODE**screen allows the selection of one of four camera groups to match the variety of AHD, Analog and IP Cameras which may be connected to the MDVR Camera inputs.

The MDVR must be restarted each time a new combination of cameras is connected using these five steps:

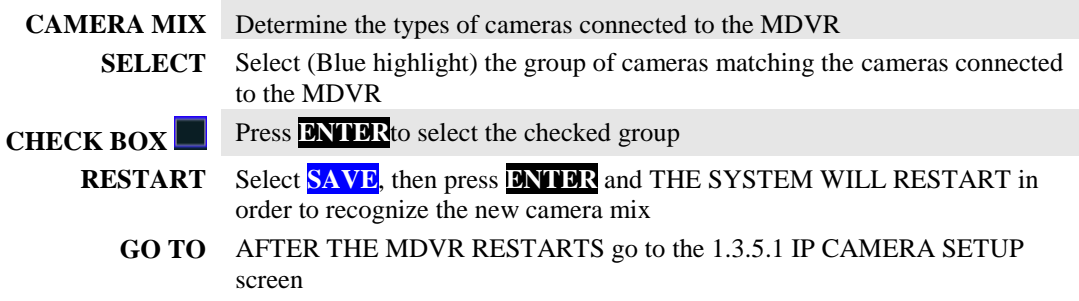

Select one of five options:

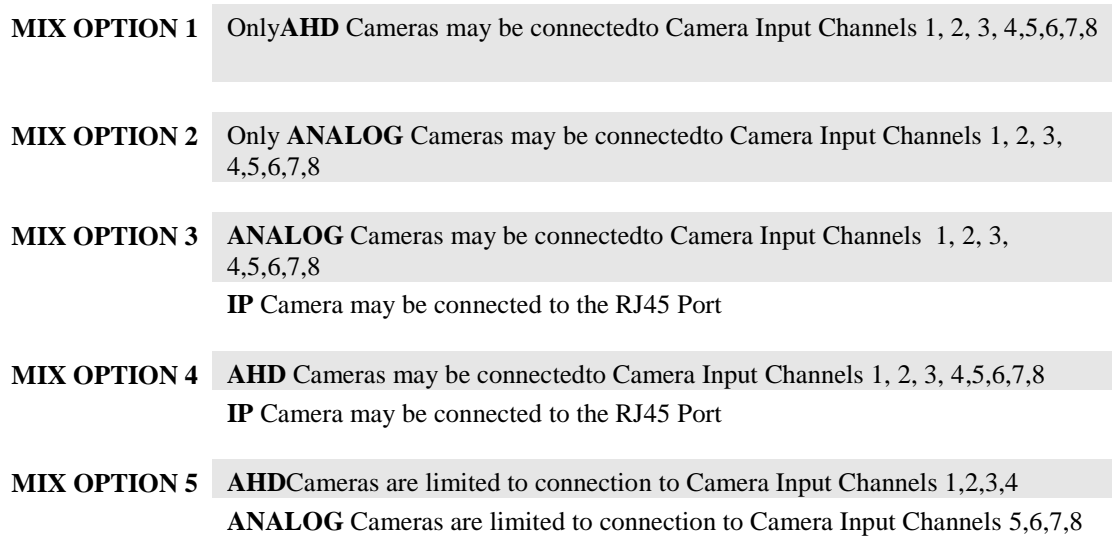

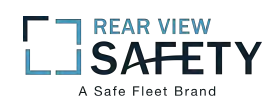

#### **1.3.1.1 RECORD SETUP**

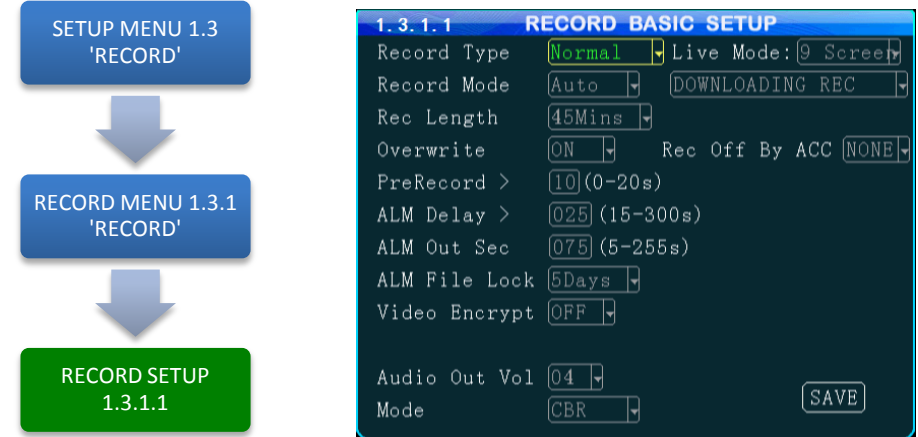

The **1.3.1.1 RECORD SETUP** screen is one of the most used setup screens concerning file storage criteria.

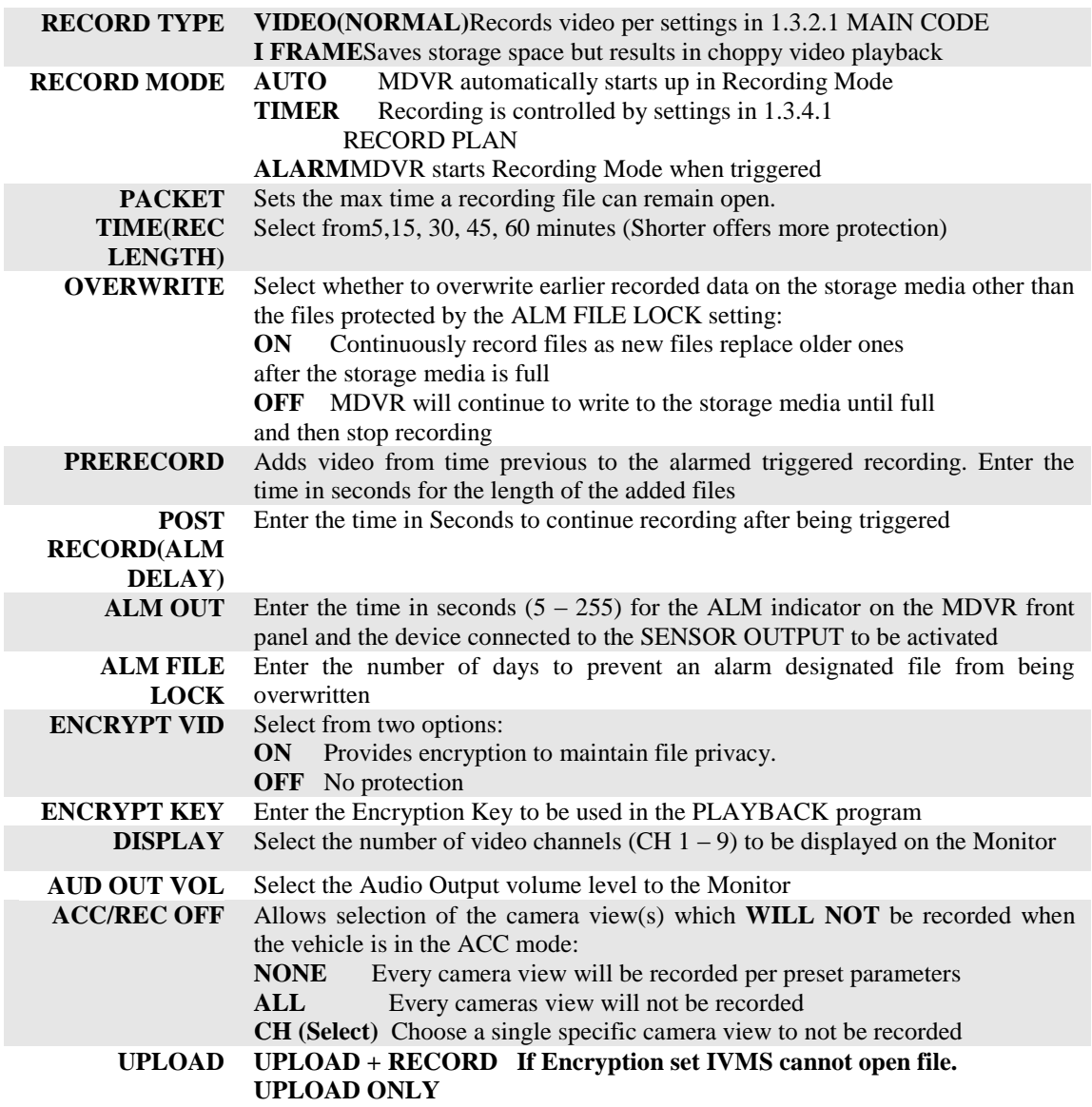

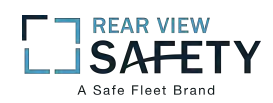

#### **1.3.2.1 MAIN CODE**

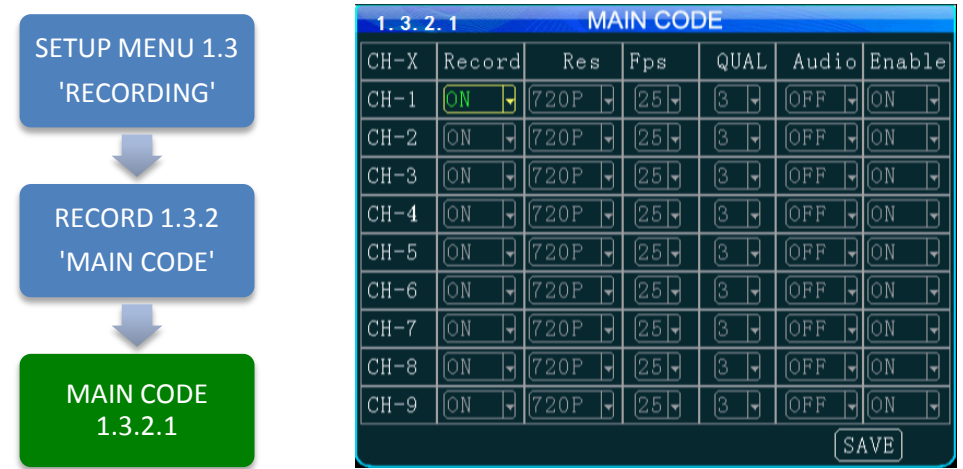

The **1.3.2.1 MAIN CODE** screen provides the ability to configure each of the MDVRs five video channels to provide the optimum balance of Video Type, Frames per Second (FPS), Resolution and Quality while ensuring the maximum file storage is achieved on the installed storage media. NOTE: CH 9 is for the IP Camera connected to the RJ 45 connector.

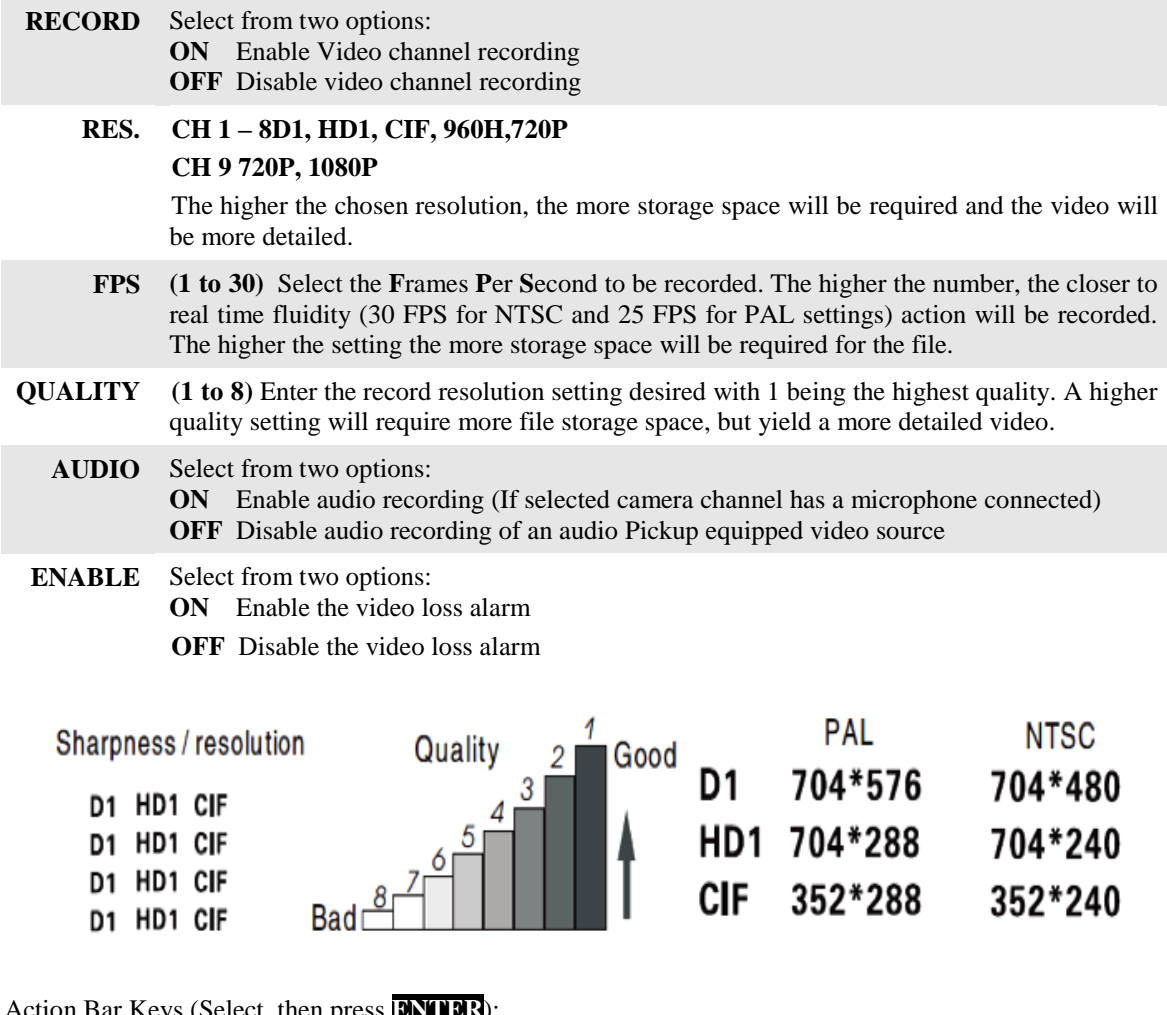

Action Bar Keys (Select, then press **Fig.**):

**SAVE** To save and the 1.1.3.1 USER SETUP screen will appear

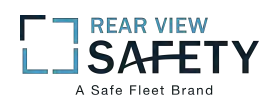

#### **1.3.3.1 SUB – STREAM SETUP**

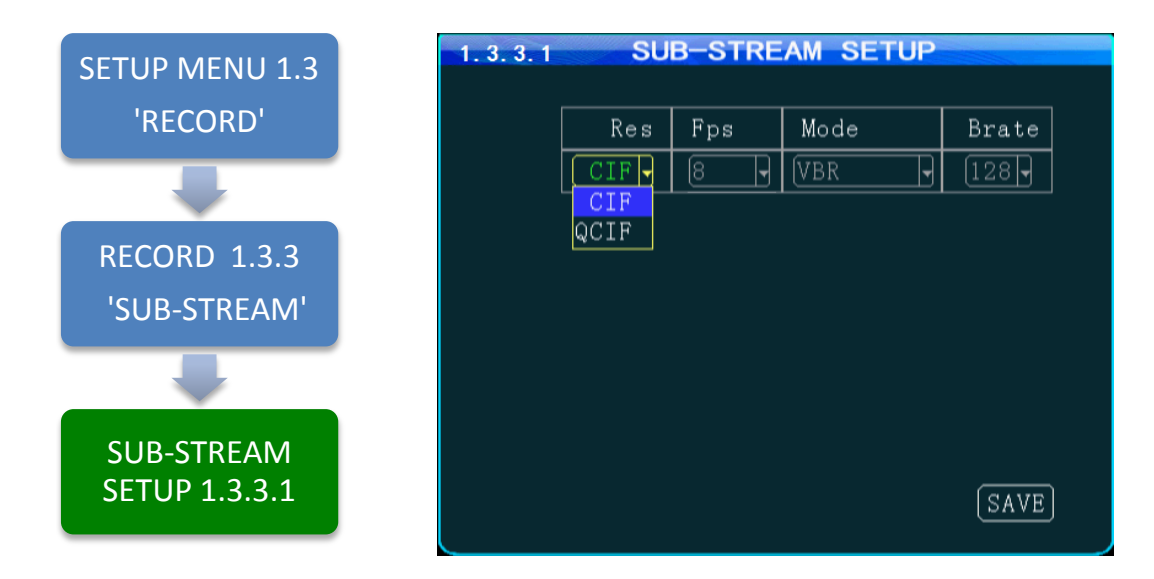

The **1.3.3.1SUB-STREAM SETUP** Menu allows the User to achieve a balance between speed of data transmission and the video resolution (clarity). The uploading (transmission) of the video files from the MDVR to another location by WIFI or 3G cellular communication networks is limited by Bandwidth. **Substream** settings refer to the choices being made when uploading the MDVR recorded files to another location such as to the IVMS Server over 3G. The User must choose a balance of speed and resolution. Higher resolution files require a longer transmission time yet yield clearer video. Whereas faster transfer rates are a result of sending lower resolution video files quickly, but yield less detailed videos for replay. In some cases the larger file size will overwhelm the systems available bandwidth and result in intermittent, slow or error laden file transfers. As shown in the chart below the sub-stream settings are related to whether the video displayed on the **IVMS** platform is clear and smooth. Of course, the most important factor for network transmission is the up and down rate of the local network broadband. Video resolution can be set as **CIF** and **QCIF**.

The corresponding relationship between bit rate setting and the frame rate changing is shown as below, the bit rate set here is the transmission rate of a channel.

The frame rate setting is changed according to the corresponding bit rate change; it can be set as bit rate **128**,frame rate **8** in default. This setting is the current one that can guarantee fluency as well as a certain resolution when the cellularnetwork transmits audio and video,but you can set this based on your own network situation, if under good enough network bandwidth, it can be set higher frame rate and bit rate and it can also be set automatically.

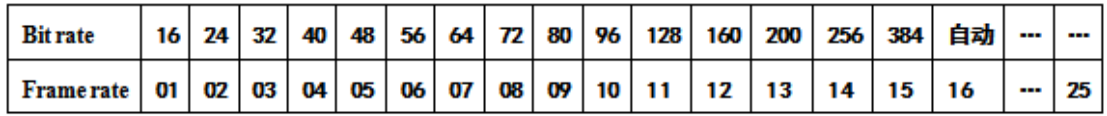

Sub-stream set is a basic set of network transmission

Action Bar Keys (Select, then press **ENTER**):

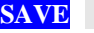

**SAVE** To saveand activate the new settings

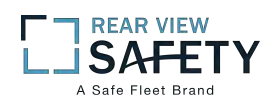

#### **1.3.4.1 RECORDING SCHEDULE**

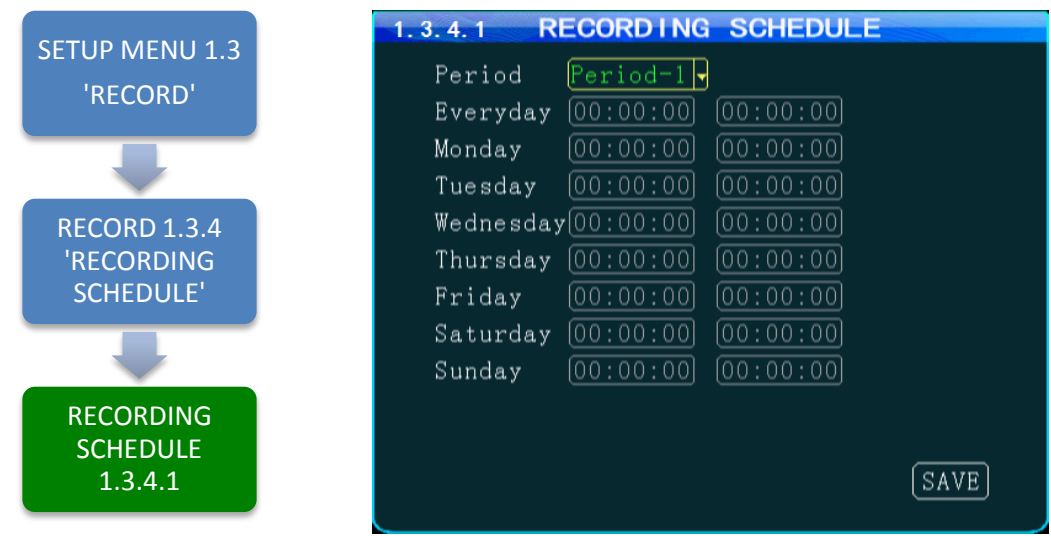

The **1.3.4.1RECORDING SCHEDULE** screenallows the MDVR to be programmed to record for two periods per day. The default setting is to record whenever the MDVR is operating. It can also be set to use the same recording periods every day or each day can be set to record using a schedule specific to that day.

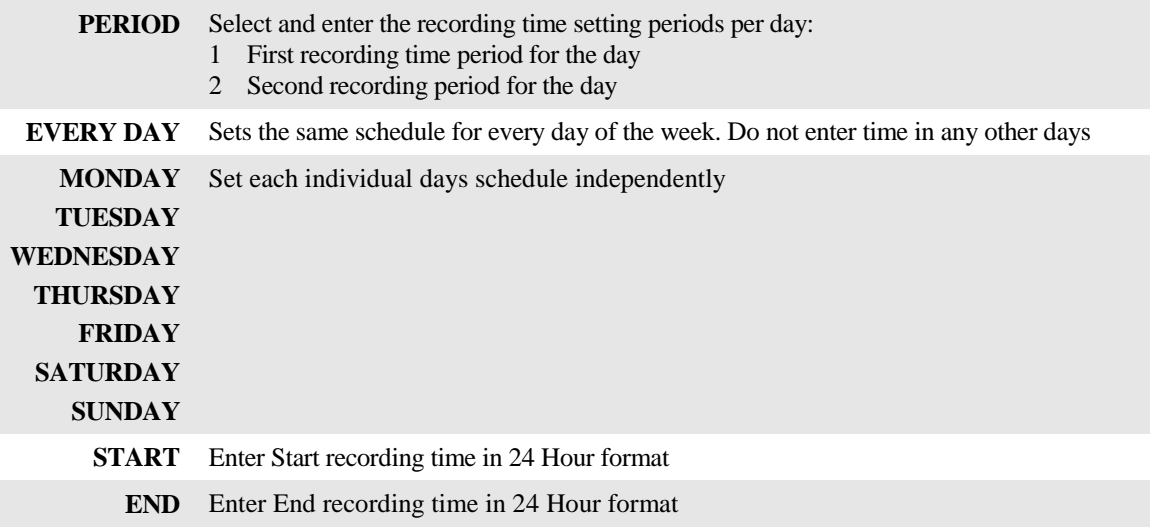

NOTE: A recording schedule problem may occur if the schedule set above differs from the 1.1.1.1 DATE AND TIME SETUP screen when POWER MODE is set to TIMER and the POWER ON, OFF settings conflict or overlap.

Action Bar Keys (Select, then press **ENTER**):

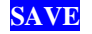

**SAVE** To save and activate the new settings

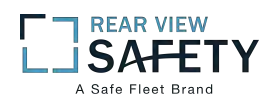

#### **1.3.5.1 MIRROR SETUP**

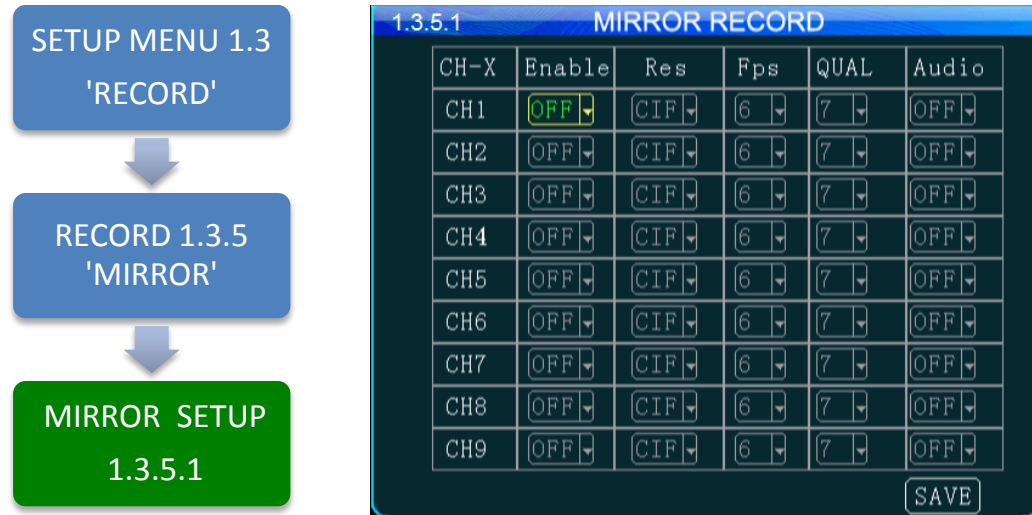

The **1.3.5.1 MIRRORSETUP** screen provides the ability to save selected video channels and any data EMBEDDED in their video frames (See 1.1.5.1 DISPLAY SETUP) using the parameters set in the configure each of the six video channels to provide the optimum balance of Video Type, Frames per Second (FPS), Resolution and Quality while ensuring the maximum file storage is achieved on the USB Drive inserted in the Rear USB 2.0 Port or SD card. NOTE: CH 9 for up to IP Cameras connected to the RJ 45 connectors.

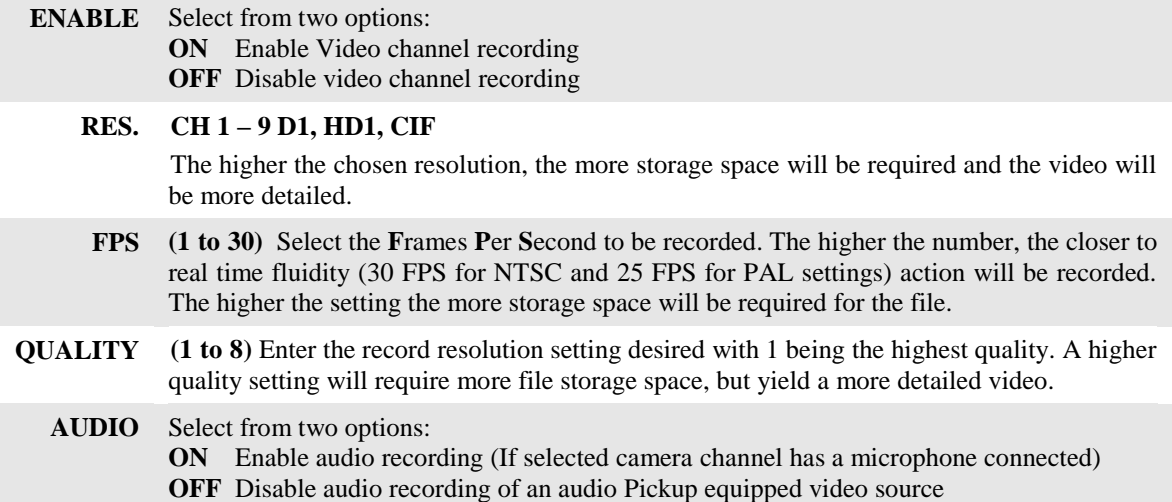

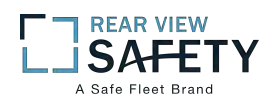

#### **1.3.6.1 SD CARD RECORDING SETUP**

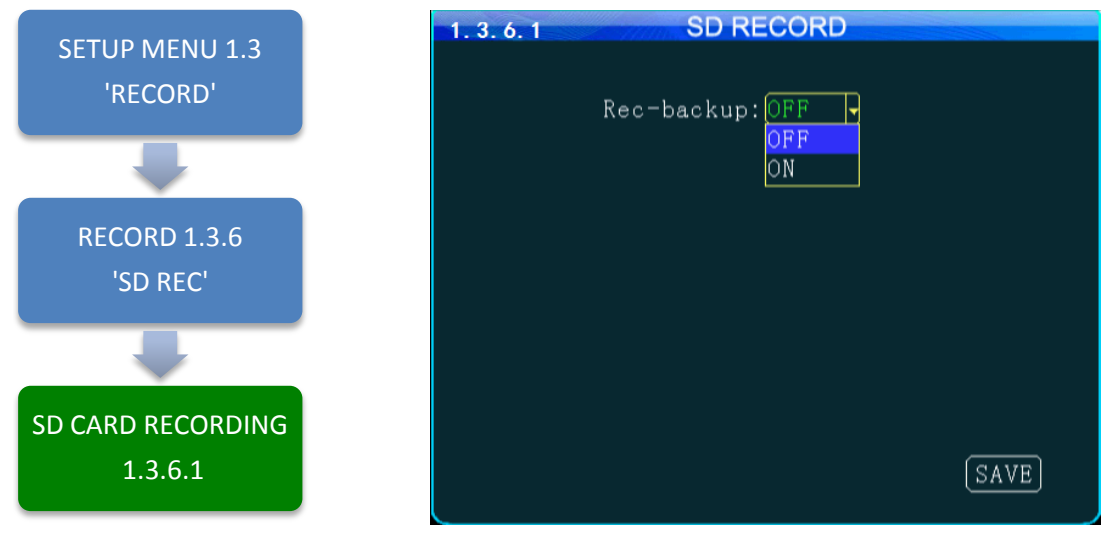

The **1.3.6.1 SD CARD RECORDING** screen allows the User to enable the MDVR to save recorded files to the SD Card. Enabling SD Card Recording does not effect the settings for the HDD.

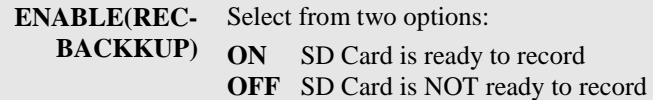

Action Bar Keys (Select, then press **ENTER**):

**SAVE** To save and activate the new setting

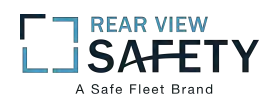

### **1.3.7.1 IP CAMERA SETUP**

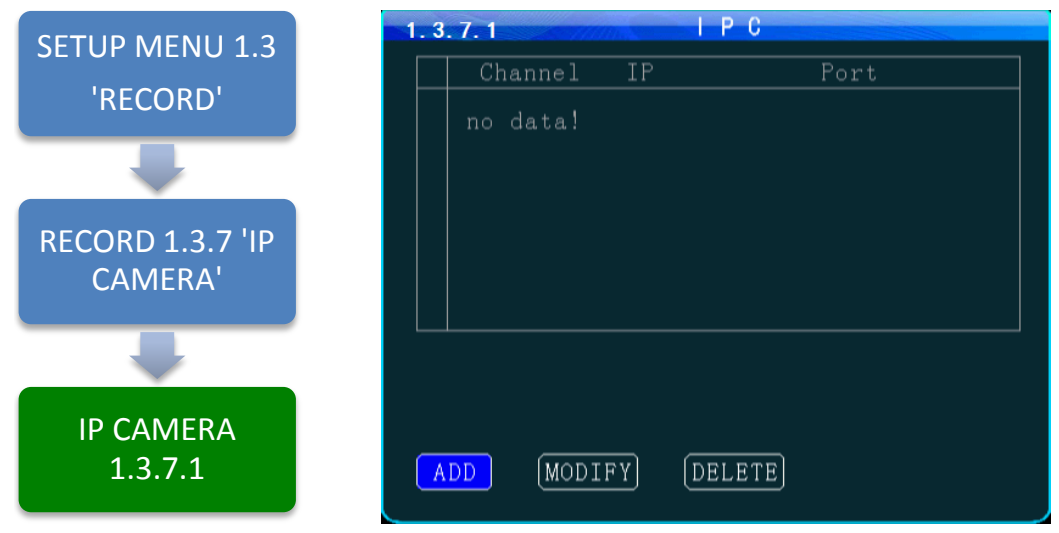

The **1.3.7.1 IP CAMERA SETUP** screen allows the detection and setup of an IP Camera using the MDVR RJ 45 Port. Once an IP Camera is connected to the RJ 45 Port it is automatically discoverable by the MDVR.

Initial IP Camera setup:

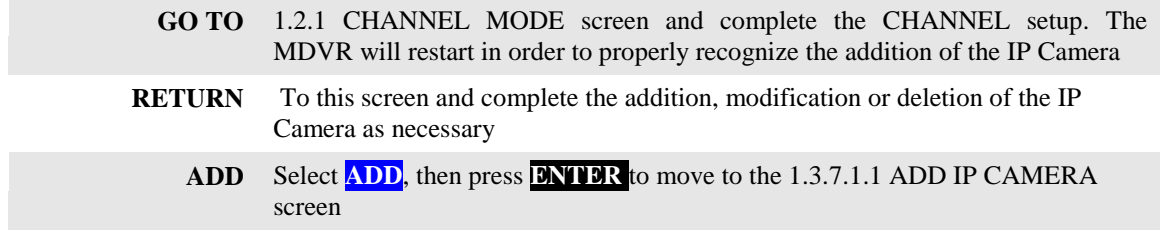

IP Camera Data Fields:

F

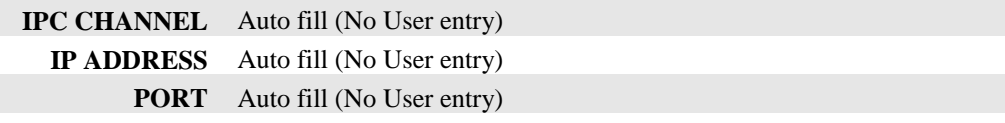

Action Bar Keys (Select, then press **ENTER**):

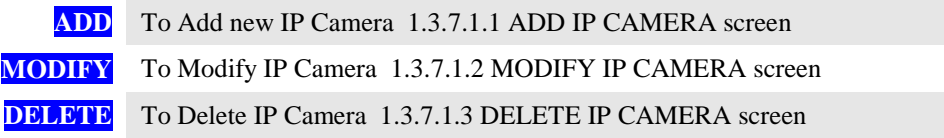

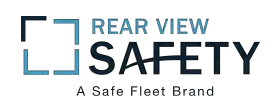

### **1.3.7.1.1 ADD IP CAMERA**

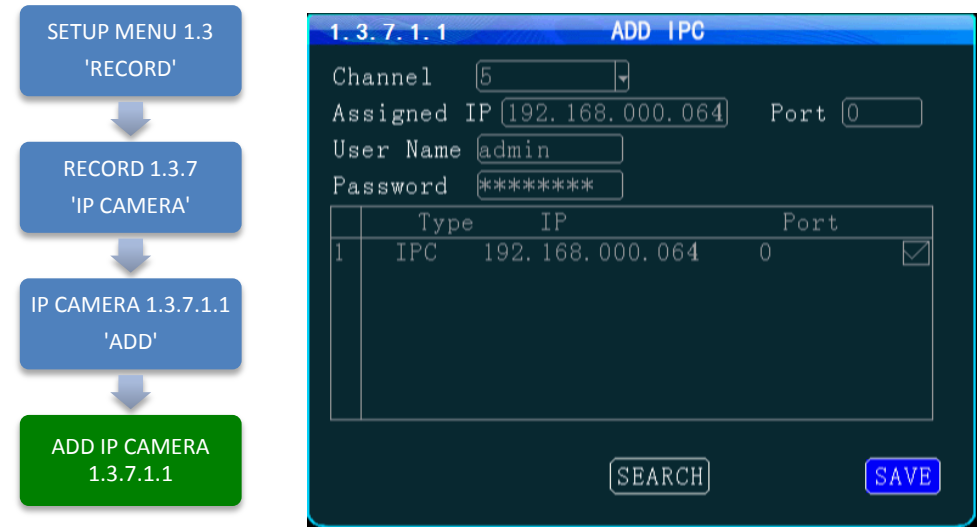

The **1.3.7.1.1 ADD IP CAMERA** screen allows authorized Users to add and search for connected IP Cameras. The IPC to be added needs to be the same as the MDVR's IP gateway

To add an IP Camera:

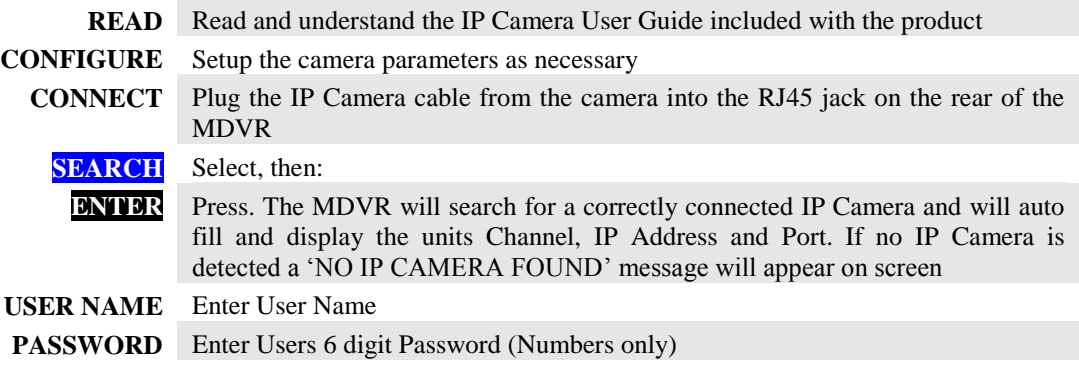

IP Camera Data Fields:

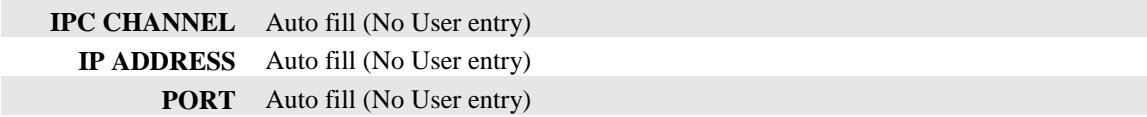

Confirm the new settings are correct and save the file.

Action Bar Keys (Select, then press **ENTER**):

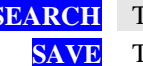

**SEARCH** To search for connected IP Camera

**SAVE** To save and the 1.3.7.1 IP CAMERA SETUP screen will appear

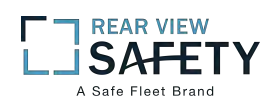

#### **1.3.7.1.2 MODIFY IP CAMERA**

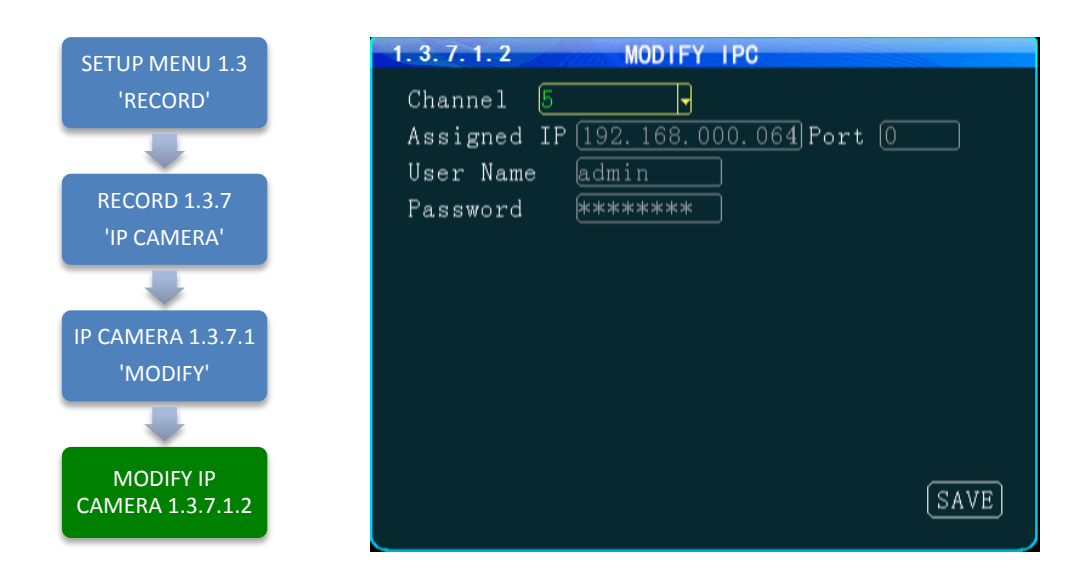

The **1.3.7.1.2 MODIFY IP CAMERA** screen allows authorized Users to change the parameters of an existing IP Camera. This is useful for filling in the data fields when the auto fill feature is not available.

IP Camera Data Fields:

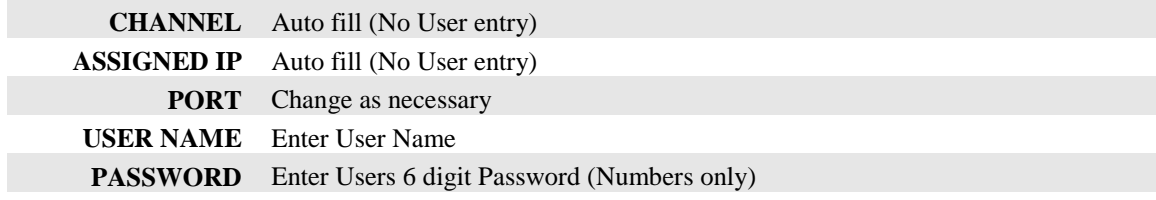

Confirm the new settings are correct and save the file.

Action Bar Keys (Select, then press **ENTER**):

**SAVE** To save and the 1.3.7.1 IP CAMERA SETUP screen will appear

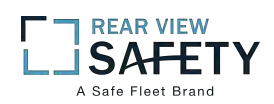

## **1.3.7.1.3 DELETE IP CAMERA**

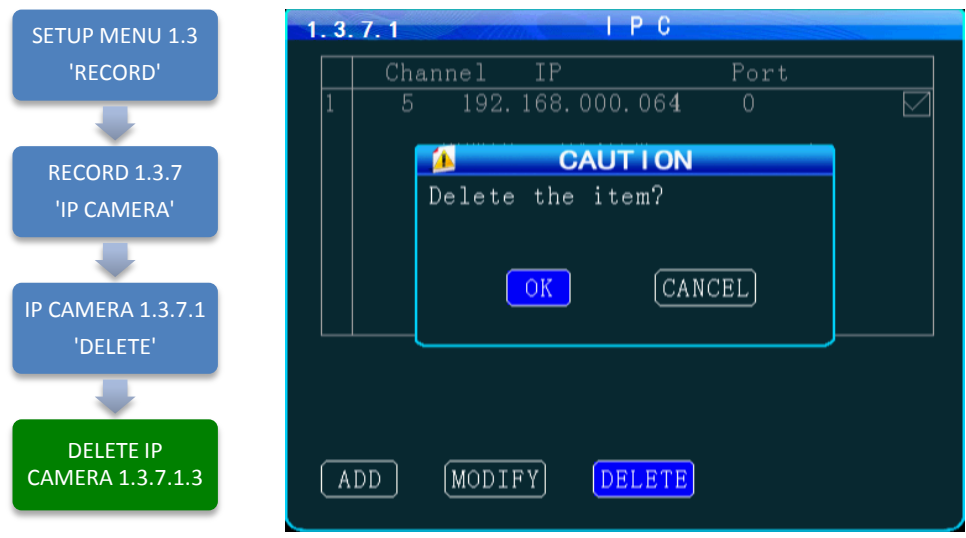

The **1.3.7.1IP CAMERASETUP** screen allows an authorized User to delete an existing IP Camera.

After DELETE has been selected and entered, a System Warning Message 'DELETE THIS IP CAMERA?' will be appear onscreen.

Select from two options:

**CANAEL** Cancel deletion. Select and press **ENTER** to cancel deletion and return to the 1.3.7.1 IP CAMERA SETUP screen

**OK** Delete IP Camera. Select and press **ENTER** to delete the IP Camera from the system and return to the 1.3.7.1 IP CAMERA SETUP screen

Once the selected IP Camera is deleted or the deletion cancelled the 1.3.7.1 IP CAMERA SETUP screen will appear with the System Warning.

Action Bar Keys (Select, then press **ENTER**):

**CANAEL** To Cancel deletion and return to the 1.3.7.1 IP CAMERA SETUP screen **OK** To Delete the IP Camera from the system and return to the 1.3.7.1 IP CAMERA SETUP screen

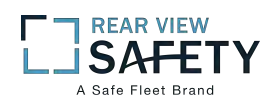

#### **1.4.1.1 SENSOR SETUP**

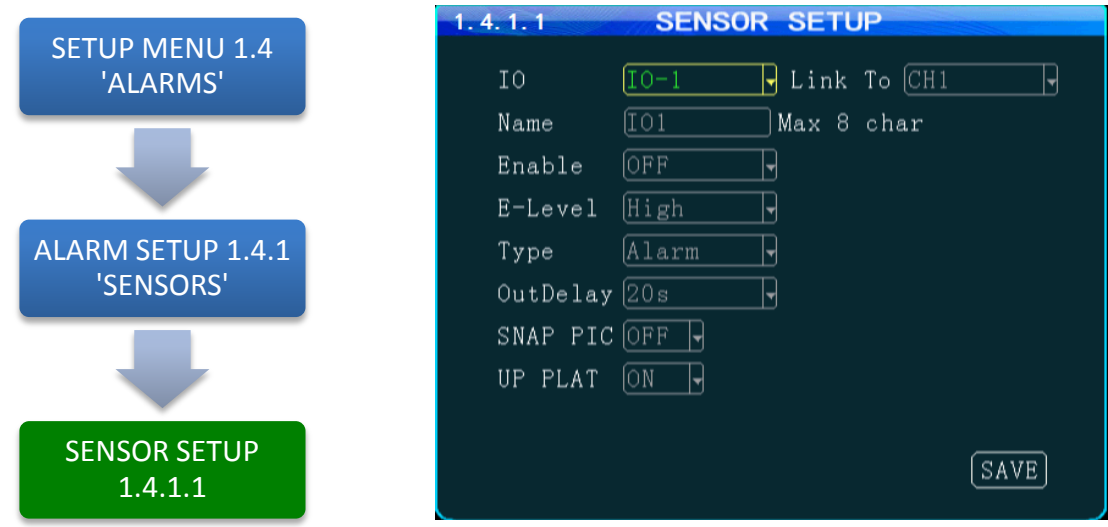

The **1.4.1.1 SENSOR SETUP** screen defines the trigger response relationship between each of the 8 Sensor In (Inputs) and actions available.

| <b>SENSOR IN</b><br>(IO) | Define the trigger responser elationship for each of the 8 SENSOR IN (Input)                                                                                                    |
|--------------------------|----------------------------------------------------------------------------------------------------|
| <b>NAME</b>              | Name of SENSOR IN device (8 Characters)                                                                                                    |
| <b>LINK TO</b>           | Enter Camera channel (CH) to switch to full screen and display video when<br>assigned SENSOR IN is triggered                                                                                                    |
|                          | <b>ENABLE</b> Select from two options:<br>The selected functions are 'On'<br>ON<br><b>OFF</b> The selected functions are 'Off'                                                                                                    |
|                          | <b>E-LEVEL HIGH</b> Detect when Voltage is 'On'<br>Detect when Voltage is 'Off'<br><b>LOW</b>                                                                                                    |
| <b>TYPE</b>              | Select type of response is to be sent when the V LEVEL SETTING is matched:<br>Triggers a response sent to one of the two SENSOR OUT ports<br><b>ALARM</b><br>Triggers an entry into the SYSTEM and/or ALARM/EVENT LOG<br><b>SYSTEM</b> |
| <b>POST RECORD</b>       | Select the time delay in seconds for ending a triggered recording                                                                                                    |
| <b>SNAPSHOT</b>          | Takes a single picture                                                                                                    |
| <b>UP PLAT</b>           | Alarm information reported to the management center                                                                                                    |

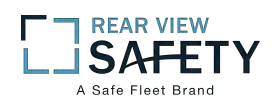

#### **1.4.2.1 SPEED SETUP**

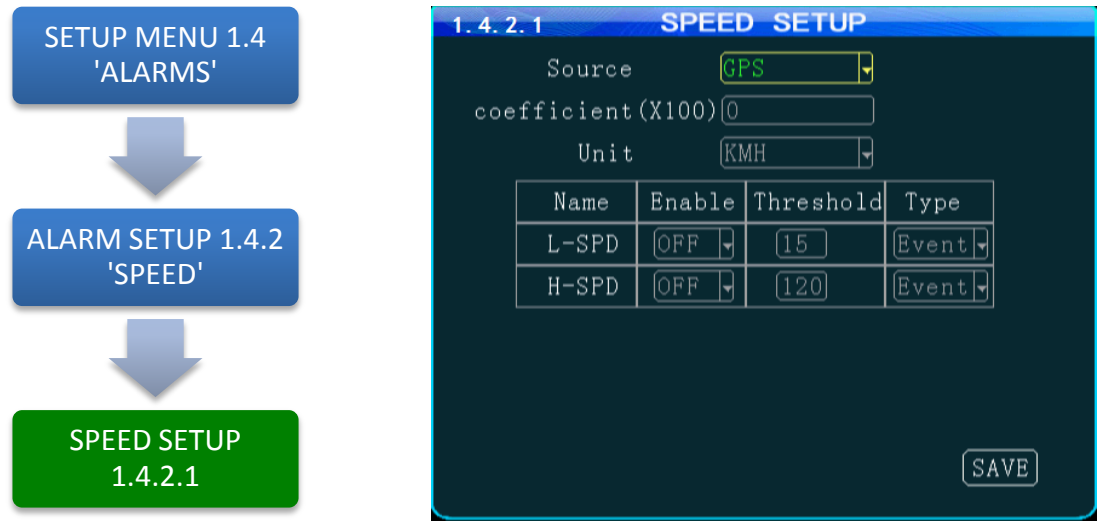

The **1.4.2.1 SPEED SETUP** screen allows the User to trigger the MDVRs Recording Mode based on low and high speed thresholds determined by the settings entered. Either or both High and Low settings may be entered independently.

Vehicle speed can be monitored and recorded using the speed data (KPH or MPH) from either the onboard GPS (optional) or a more accurate speedometer sensor (optional). The Speed Alert can be set to monitor Upper and Lower Speed Limits to trigger an alarm, log, and record the event.

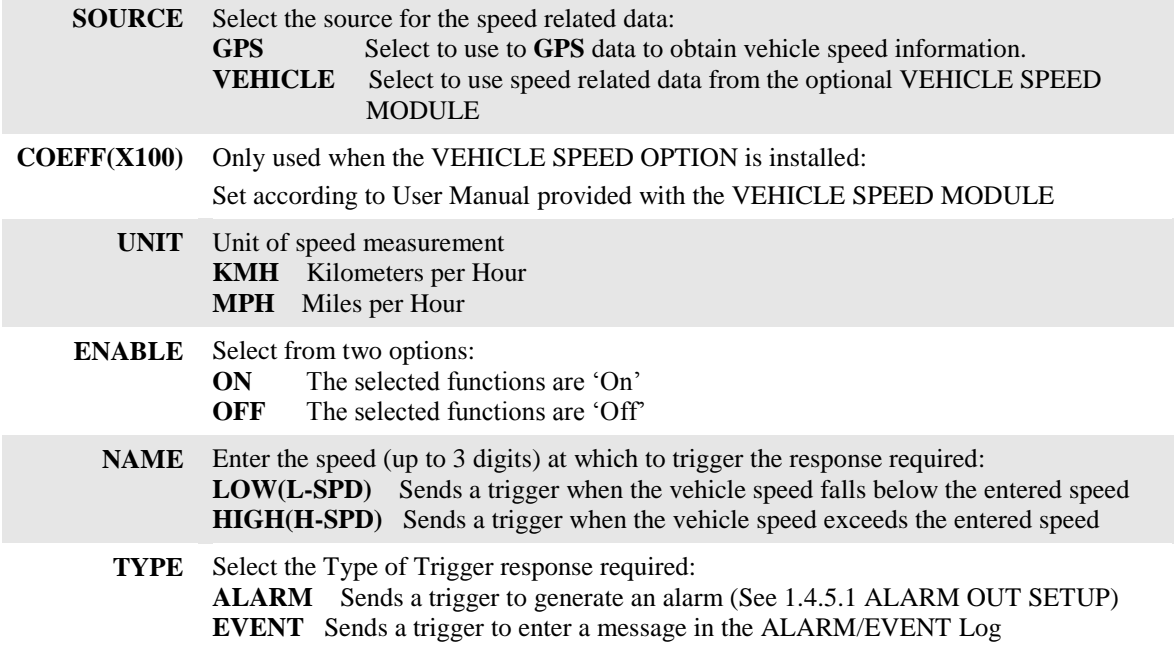

Action Bar Keys (Select, then press **ENTER**):

**SAVE** To save and activate the new settings

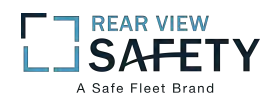

#### **1.4.3.1 G SENSOR SETUP**

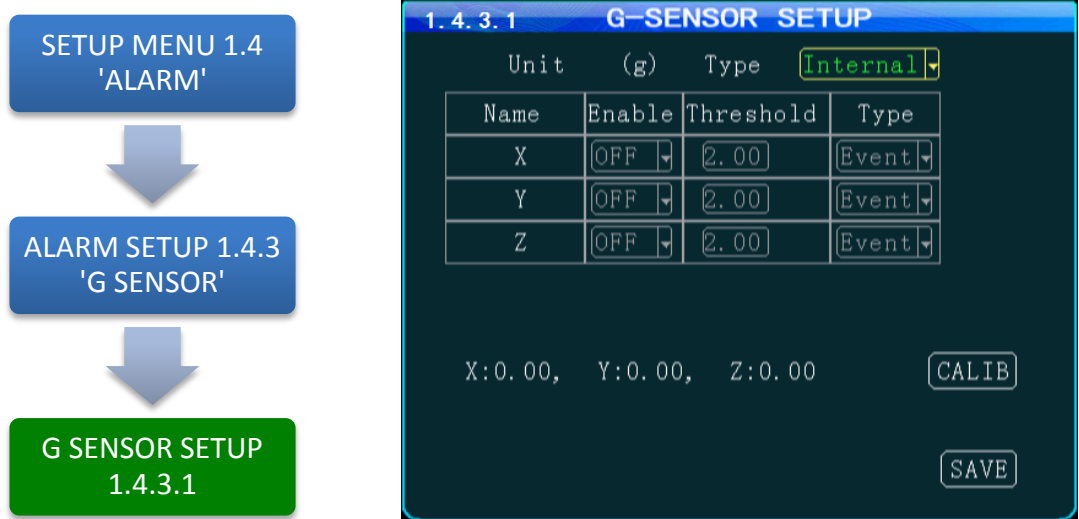

The 1.4.3.1 G SENSOR SETUP screen (accelerometer) enables the MDVR to monitor the movement of the vehicle in 3 Axes (X, Y, Z) and can be used to trigger a response based on the Trigger values set in the G Sensor Menu. Readings from the sensor may indicate hard braking, acceleration, impact, sharp turns, etc. This data may be used to evaluate driver and vehicle performance, maintenance cycles and load dynamics.

Yaw

 $\mathbf{z}$ 

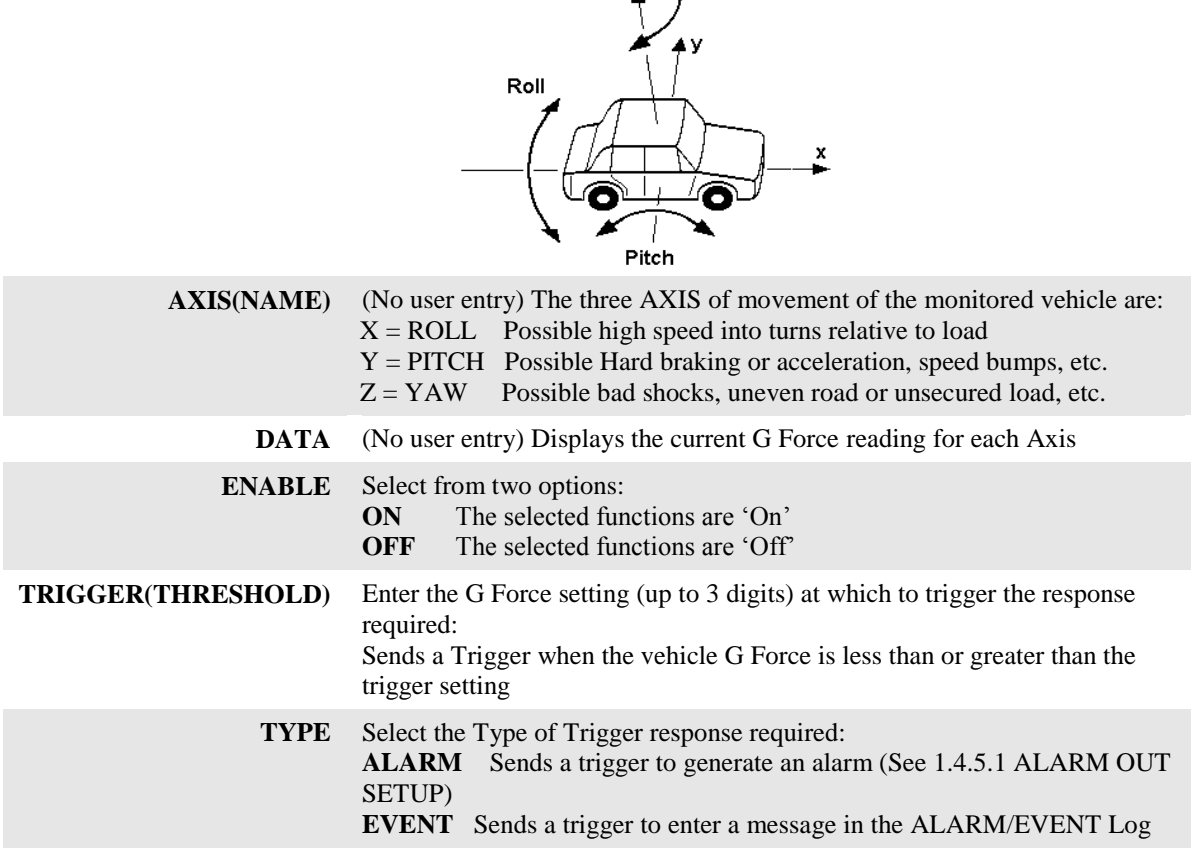

Action Bar Keys (Select, then press **ENTER**):

**CALIBRATE** Select after installing the MDVRto reorient the G Sensor

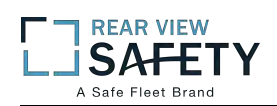

#### **1.4.4.1 TEMPERATURE SETTINGS**

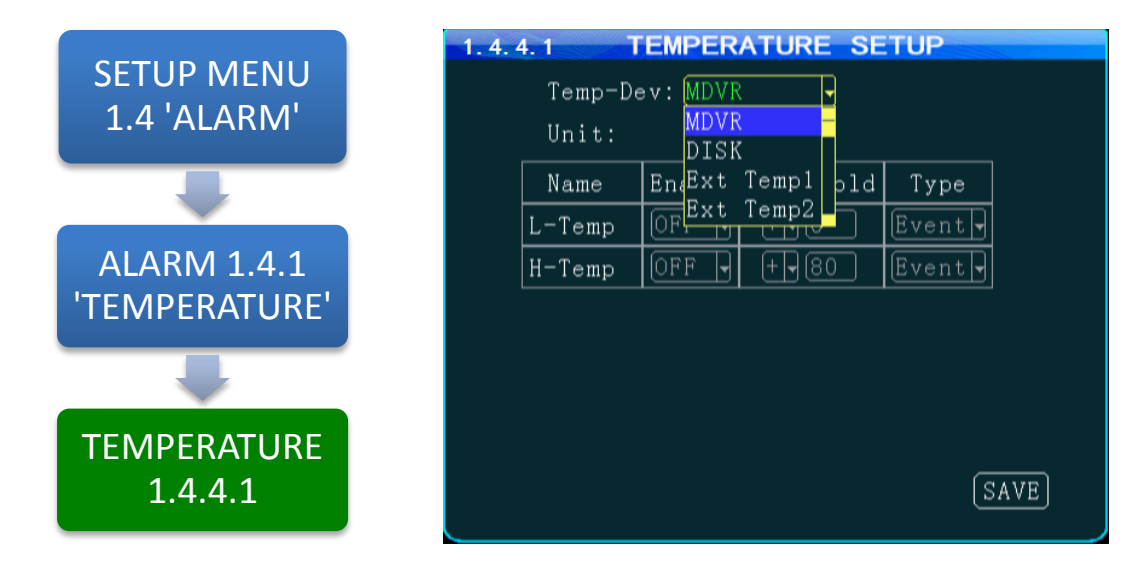

The **1.4.4.1TEMPERATURE SETUP** screen allows the User to trigger the MDVRs Recording Mode based on low and high temperature thresholds determined by temperature settings entered. Either or both High and Low settings may be entered independently.

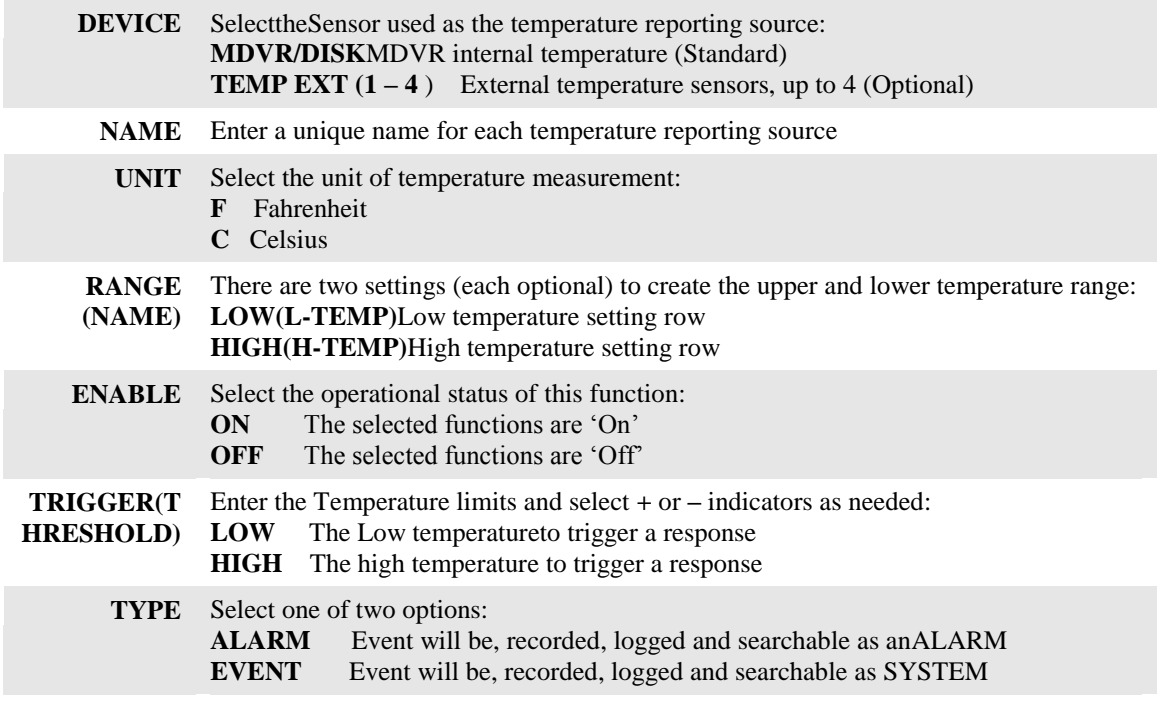

Action Bar Keys (Select, then press **ENTER**):

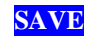

**SAVE** To save and activate the new settings

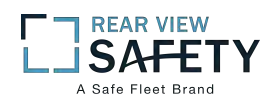

#### **1.4.5.1 ALARM OUT SETUP**

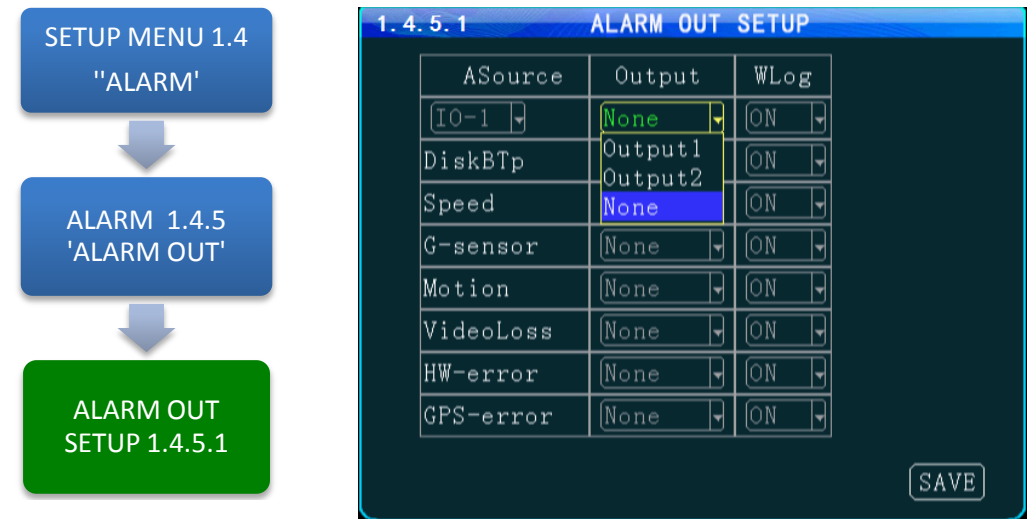

The **1.4.5.1 ALARM OUT SETUP** screen defines the Input – Trigger – Response relationships with the various sensors and reporting devices connected to the MDVR. The ALARM OUT SETUP screen adds the ability to add ALARM and ALARM logging responses to the other criteria set within the individual Sensor and Device screens.

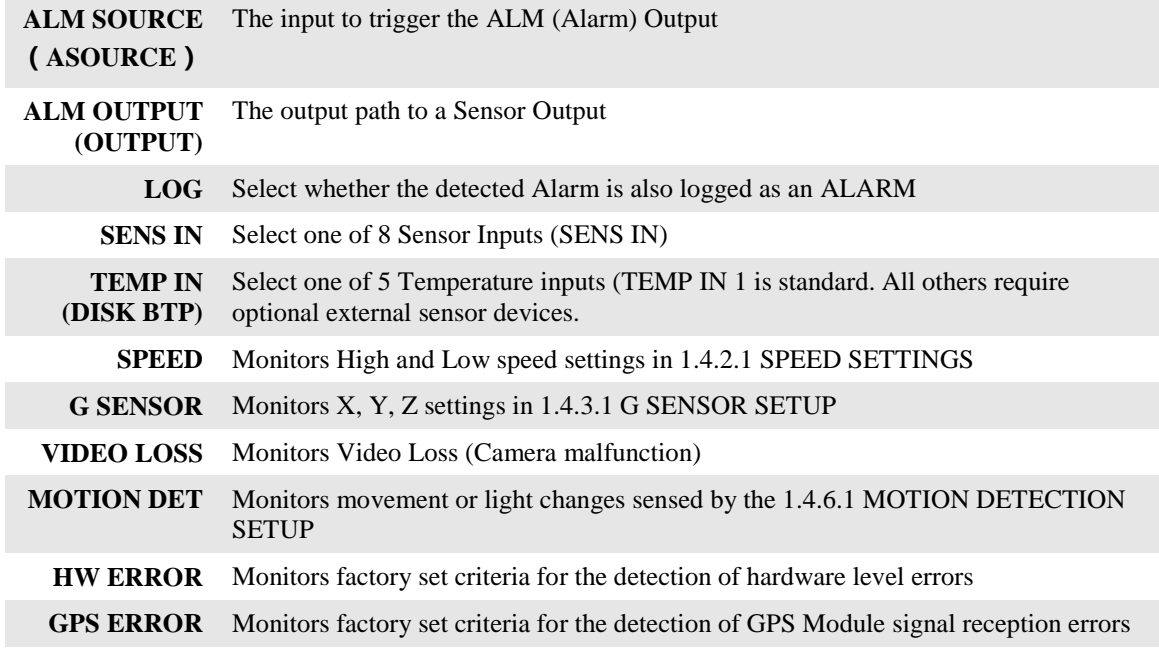

Action Bar Keys (Select, then press **ENTER**):

**SAVE** To save and activate the new settings

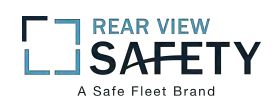

#### **1.4.6.1 MOTION DETECTION**

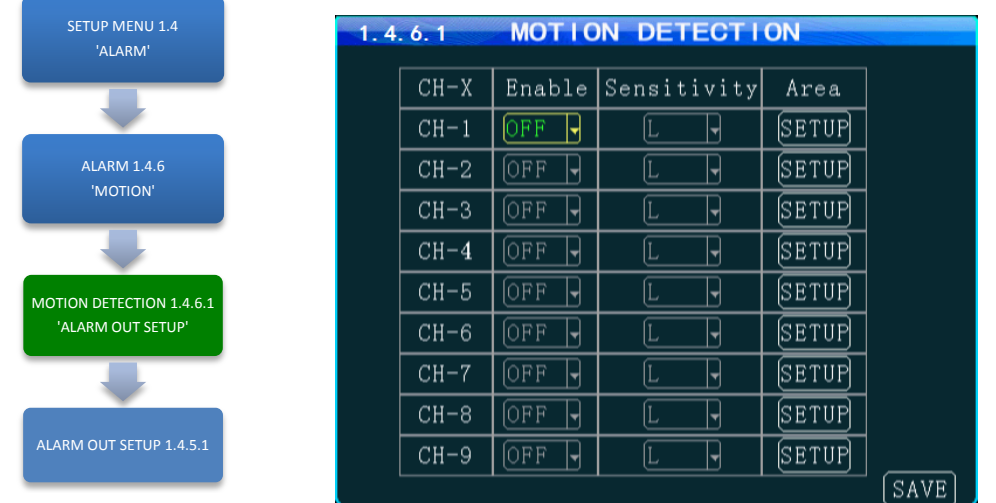

The **1.4.6.1 MOTION DETECTION** screen is the first of three screens necessary for the setup, activation and testing of the motion detection features for each camera channel. Motion Detection based triggering may only be used when the vehicle is parked or when the camera is in an enclosed area of the vehicle, as changing lighting conditions may trigger the Motion Detection Zone.

Setup must be complete for all three screens to properly enable and test the motion detection function:

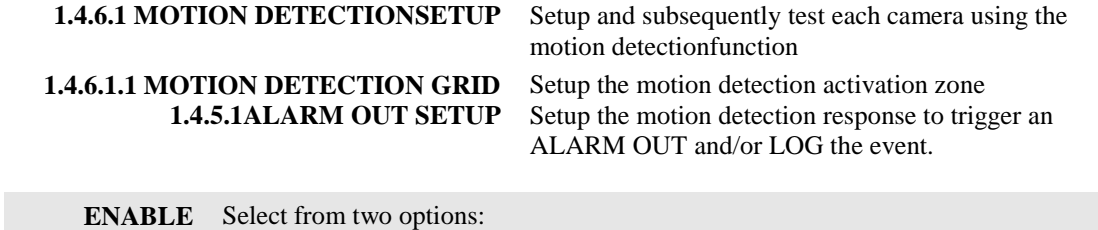

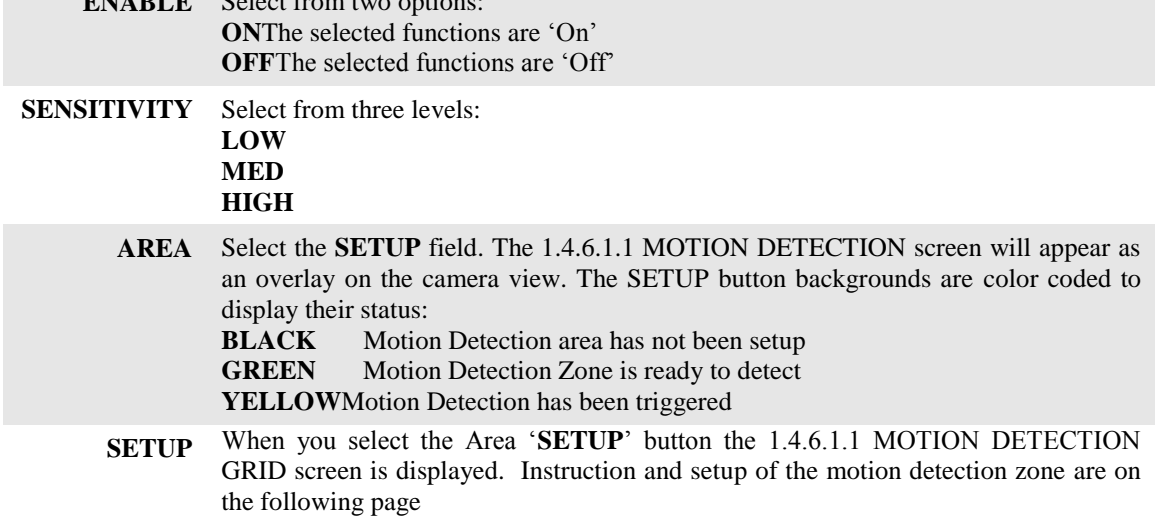

Action Bar Keys (Select, then press **ENTER**):

**SAVE** To save the Motion Detection Zone settings **ALARM OUT SETUP** To move to the 1.4.5.1 ALARM OUT SETUP screen and add a response

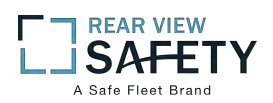

#### **1.4.6.1.1 MOTION DETECTION SETUP GRID**

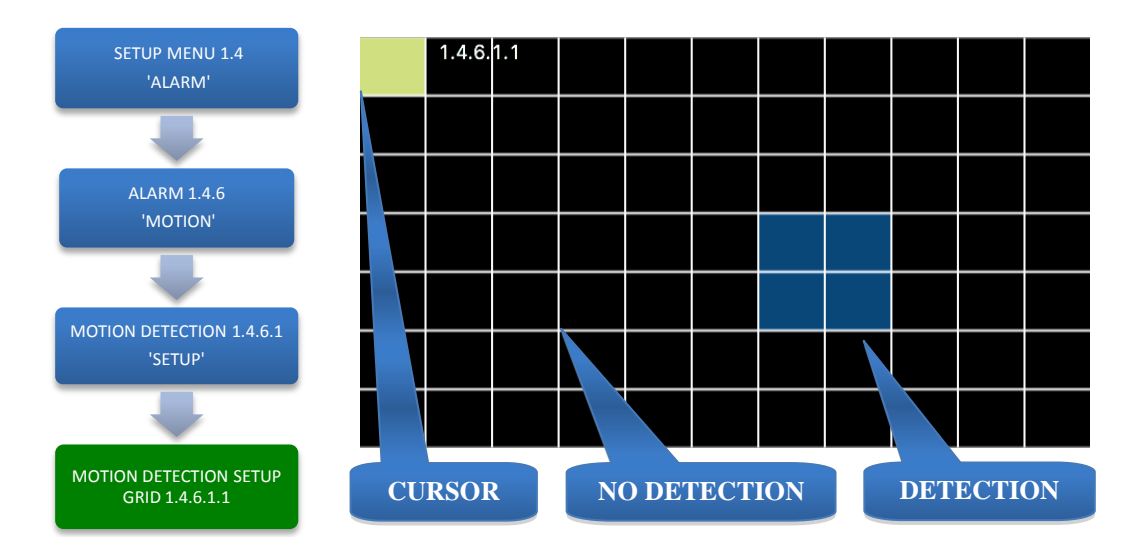

The **1.4.6.1.1 MOTION DETECTION GRID** is the second of three screens required to setup and test the Motion Detection function. It allows the user to define a detection zone to automatically trigger the functions set in the 1.4.6.1 MOTION DETECTION SETUP and the 1.4.5.1 ALARM OUT SETUP screen.

Motion Detection Zone (MDZ) definition:

A User defined grid of transparent squares overlaid on a Camera view creating a response to light or movement. The User can define the active motion detection zone with Blue squares.

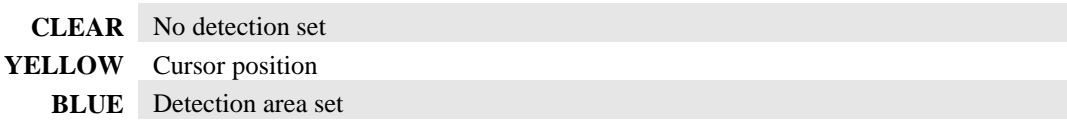

Once all three related screens are properly setup, a detected movement meeting the parameters set will trigger a response governed by the **1.4.5.1 ALARM OUT** screen.

Create the Active Motion Detection Zone:

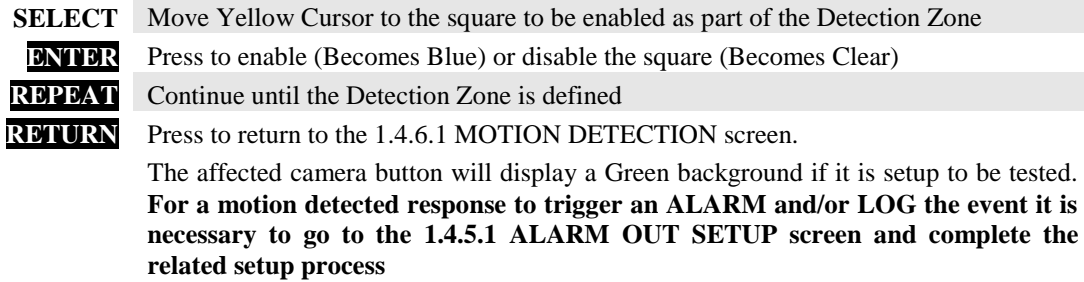

To setup additional cameras repeat the above and continue setting up the parameters for each camera as **R** necessary.

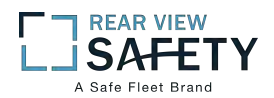

#### **1.4.7.1 OTHER ALARMS**

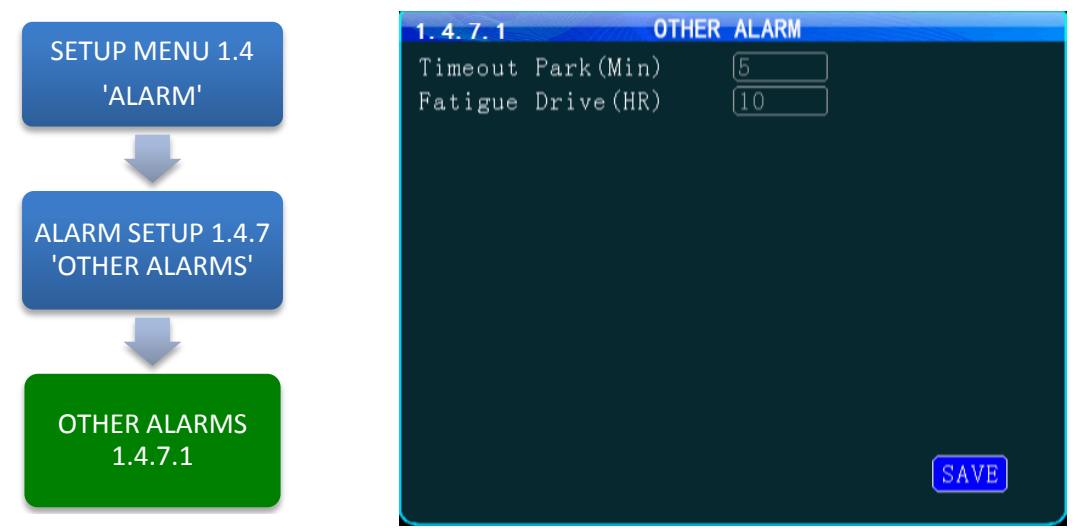

The **1.4.7.1 OTHER ALARMS** screen allows the IVMS to monitor Driver (Vehicle) activity by monitoring the time elapsed alarms for each field.

**ACC TIMEOUT (TIMEOUT PARK)** Select the length of time before and alarm is sent and logged. Monitors the time the Vehicle Ignition Switch is in the ACC position and reports it to the IVMS **REST REMINDER (FATIGUE DRIVE)** Select the length of time before and alarm is sent and logged. Monitors the time the Vehicle Ignition Switch is in the ON position and reports it to the IVMS

Action Bar Keys (Select, then press **ENTER**):

**SAVE** To save and activate the new settings

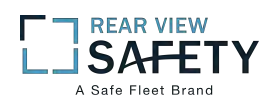

#### **1.5.1.1 CONFIGURATION**

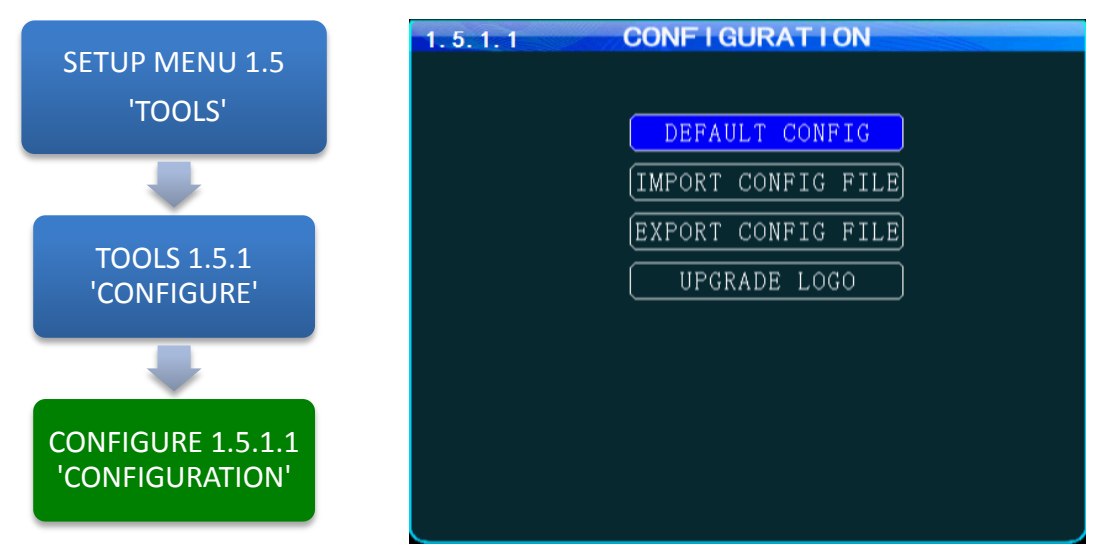

The **1.5.1.1CONFIGURATION** screen allows the user to copy the basic system settings from one MDVR and transfer (Export) them to another MDVR using an USB flash drives.

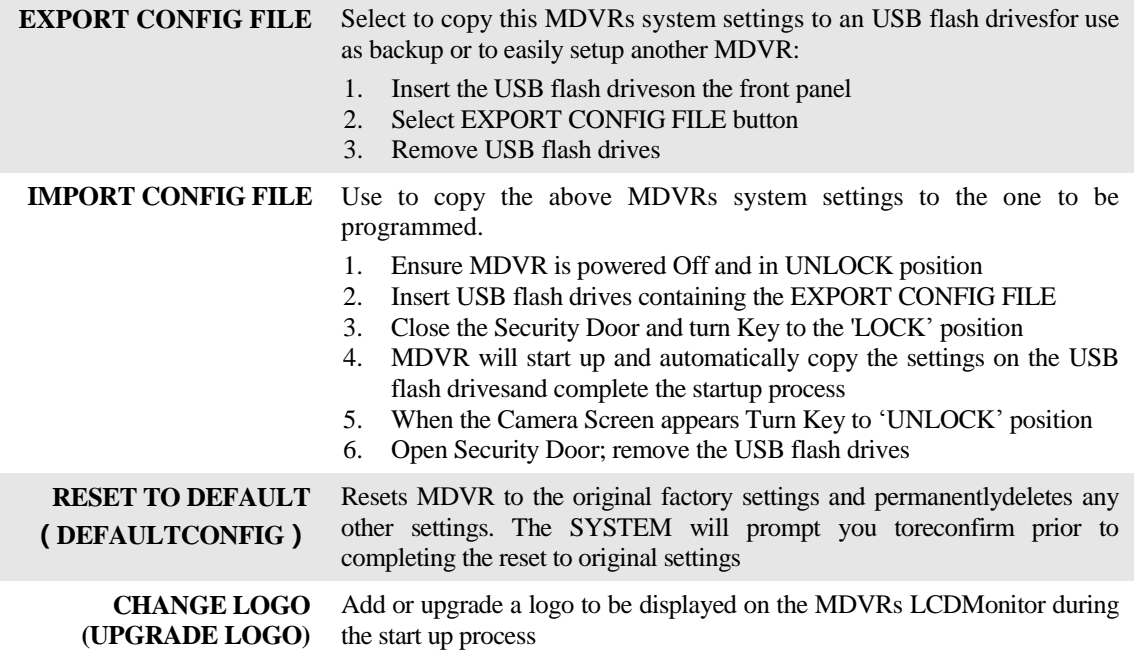

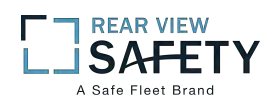

#### **1.5.2.1 FORMAT STORAGE MEDIA**

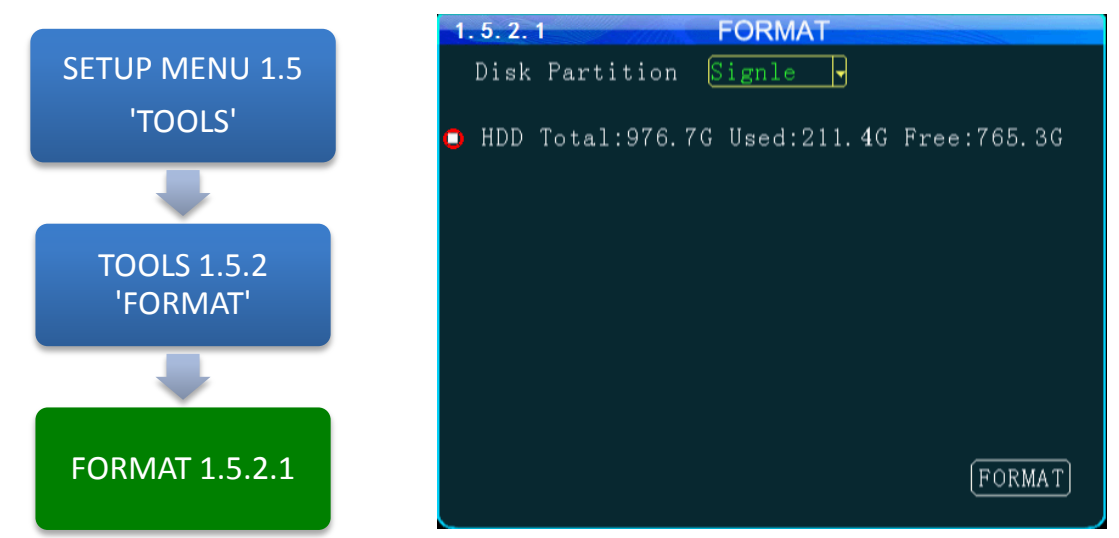

The **1.5.2.1 FORMAT** screen allows the User to format Storage Media a (HDD, SSD or SD Card) prior to its initial use or to reformat (erase) a previously used (recorded on) for reuse. Use only name brand SD Cards rated Class 10 or better.Use only an SV rated, EXT3 formatted HDD/SSD in the Drive Tray.

To Format :

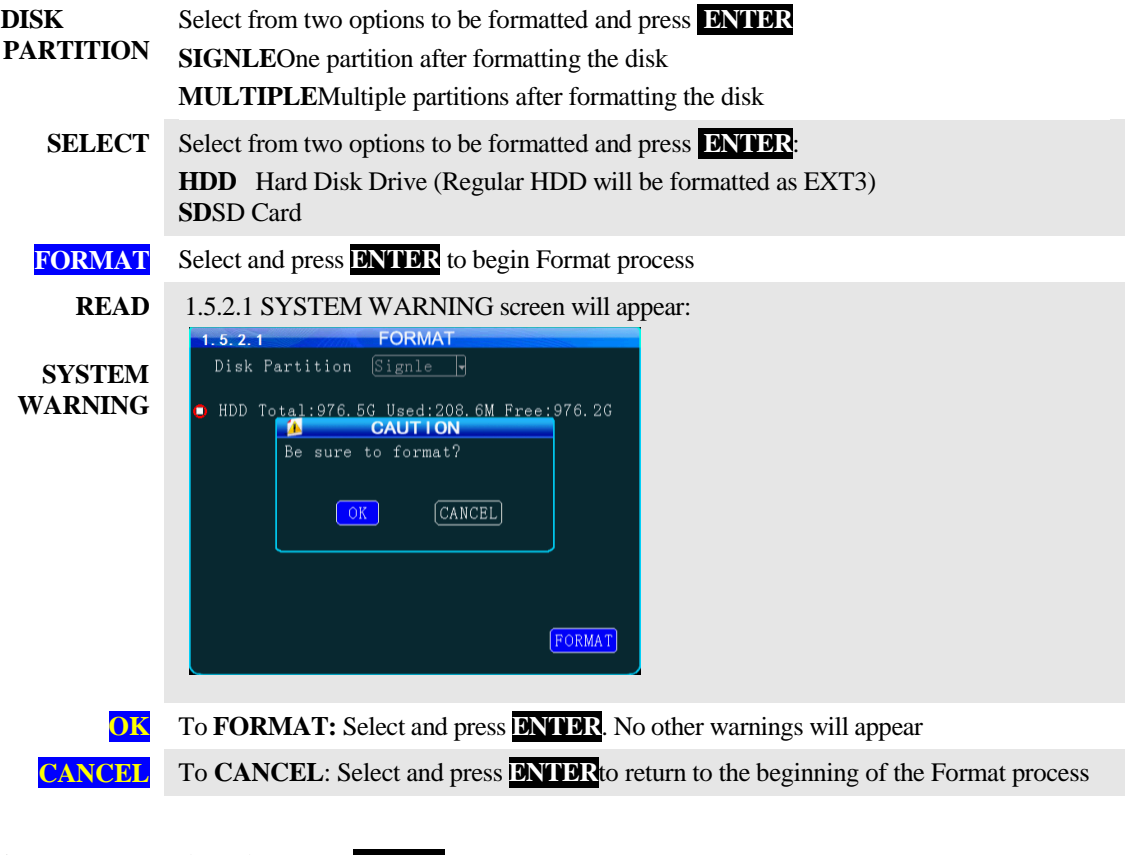

Action Bar Keys (Select, then press **ENTER**):

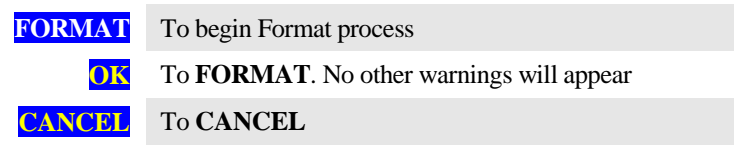

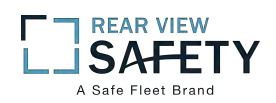

#### **1.5.3.1 SEARCH SYSTEM and ALARM LOGS**

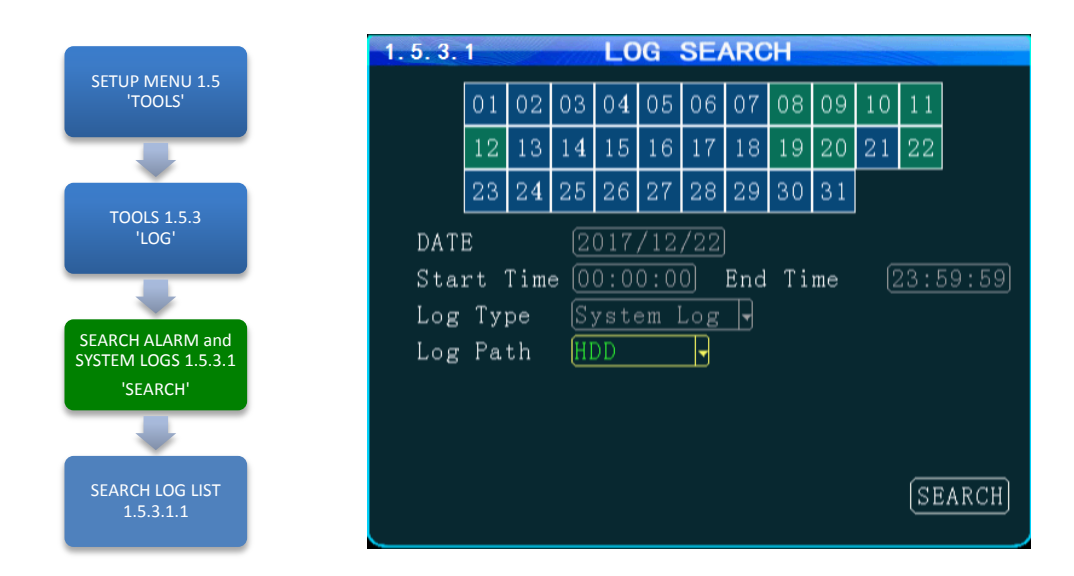

The **SEARCH SYSTEM and ALARM LOGS** Menu allows the user to search all logged events or to search for specific predetermined events the MDVR previously recorded on the installed HDD or SD Card.

The colored grid shown lists the days of the search month. To expedite file searches Days with recordings available have a green background.

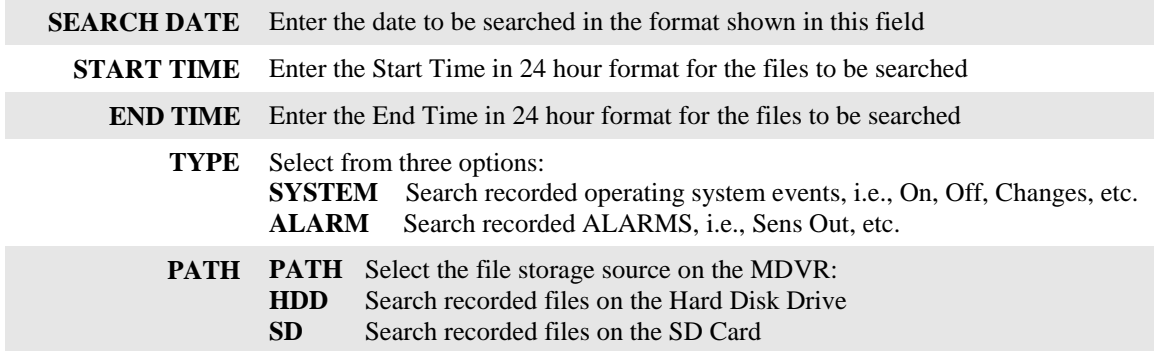

Action Bar Keys (Select, then press **ENTER**):

**SEARCH** To the 1.5.3.1.1 SEARCH LOG LIST

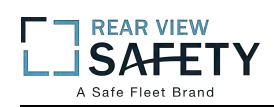

## **1.5.3.1.1 SEARCH LOG LIST**

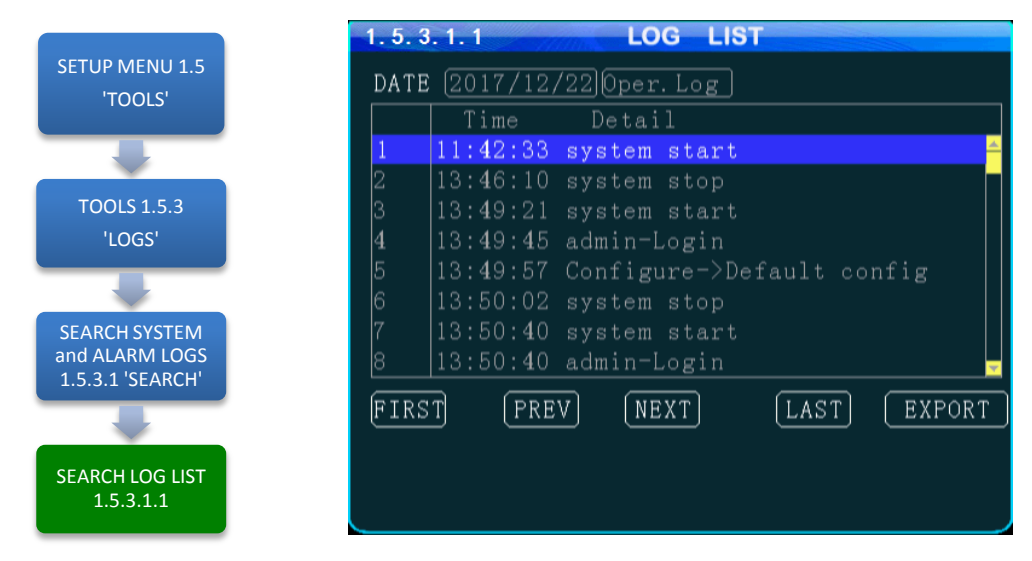

The **1.5.3.1.1 SEARCH LOG LIST** allows the user to view the results of the search criteria entered on the 1.5.3.1 SEARCH SYSTEM and ALARM LOGS screen. Use the Action Bar keys to navigate the list.

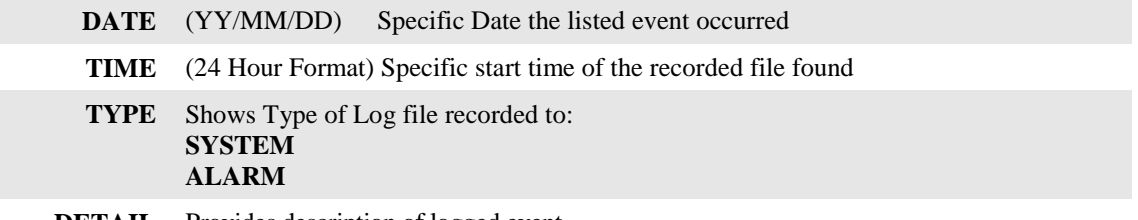

**DETAIL** Provides description of logged event

Action Bar Keys (Select, then press**BNTER**):

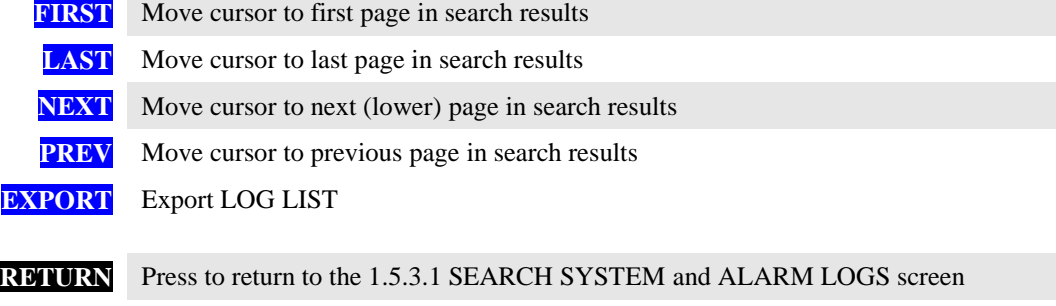

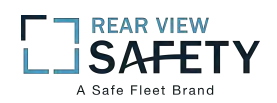

#### **1.6.1.1 PTZCAMERA SETUP**

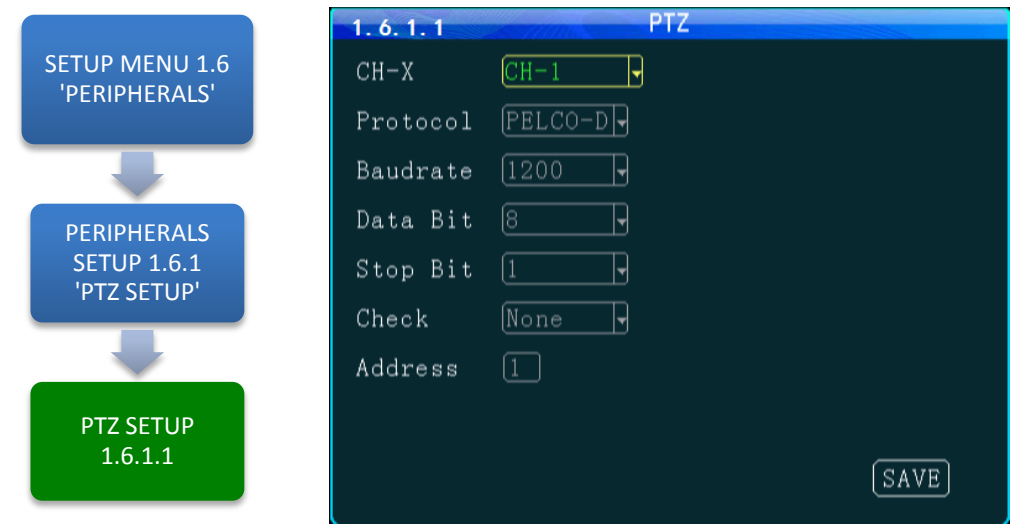

The **1.6.1.1 PTZ CAMERA SETUP** screen allows up to four PTZ (Pan, Tilt, Zoom) Cameras to be programmed, viewed and controlled by the MDVR using its IR Remote Control (IRC) or a compatible PTZ Joystick Control Console.

#### **Read the manual supplied by the PTZ Cameras manufacturer.**

Set the operational codes on the camera as required. Then enter the same codes in the MDVR using the PTZ Camera screen. Ex.: Pelco D (Protocol), 2400 (Baud), 1 (Data Bit), 1 (Stop Bit), NONE (Check). **The ADDR can be from 1 – 255 and must be unique for each device.**

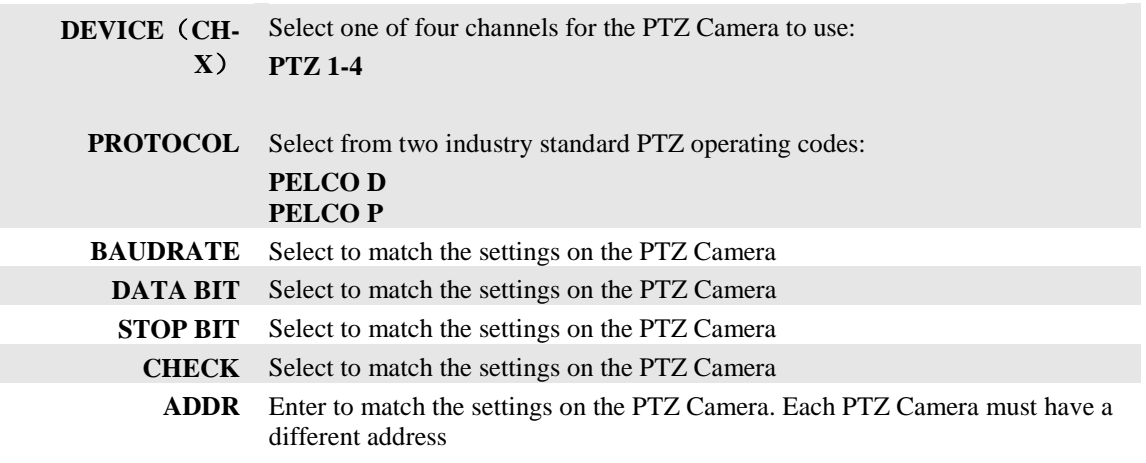

Action Bar Keys (Select, then press **ENTER**):

**SAVE** To save and activate the new settings

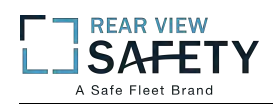

#### **1.6.2.1 WIRELESS SETUP**

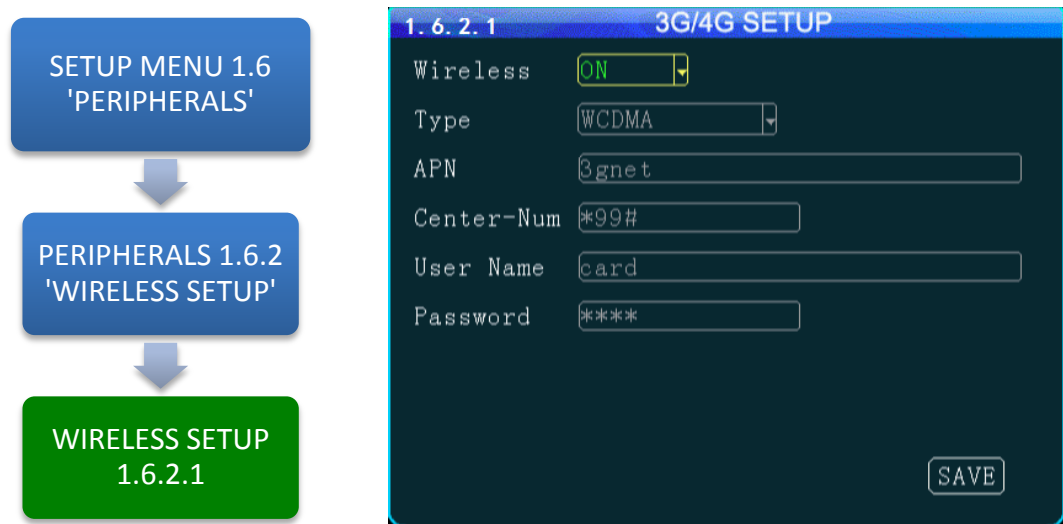

The **1.6.2.1WIRELESS SETUP** screen allows the setup of the (optional) Cellular communications capability of the MDVR allowing real time cellular communication between the MDVR and the IVMS using a carrier compatible SIM Card (Second Card option available) and the Cellular Communication Option installed.

#### **SIM Card Setup**

A SIM Card compatible with the MDVRs internal cellular modem (Optional) must be inserted in the SIM slot located on the front of the MDVR. See SIM CARD INSTALLATION in the HARDWARE SETUP SECTION OF THE user Guide for the correct procedure.

#### **Antenna**

A compatible Cellular Antenna must be connected properly to the MDVR and correctly installed on the vehicle. See WIRELESS ANTENNA INSTALLATION in the HARDWARE SETUP SECTION OF THE user Guide for the correct procedure.

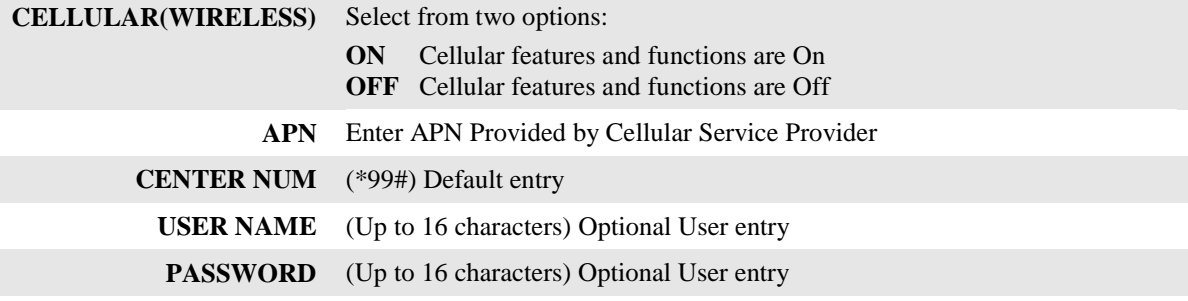

Confirm the new settings are correct and save the file.

Action Bar Keys (Select, then press **ENTER**):

**SAVE** To save and activate the new settings

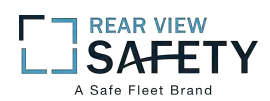

#### **1.6.3.1WIFI SETUP (Optional module required)**

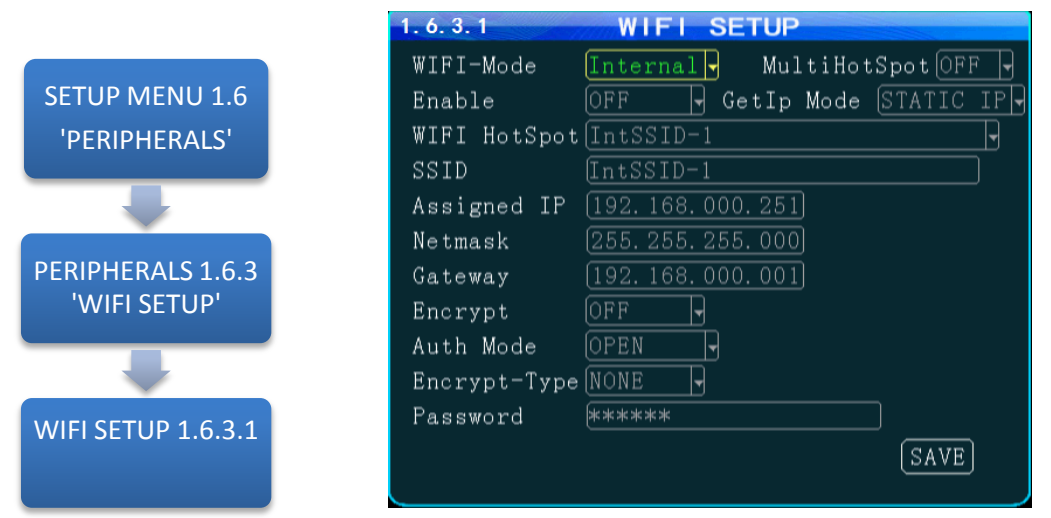

The **WIFI SETUP** Menu allows the setup of the optional WIFI communications capability of the MDVR allowing real time WIFI communication between the MDVR and the IVMS using either an (optional) internal or external WIFI (802.11n or AC) Modem. Note: Use IRC number keys to enter (Standard Format) address data used in your current wireless LAN network settings. CONTACT YOUR IT PERSON FOR SUPPORT.

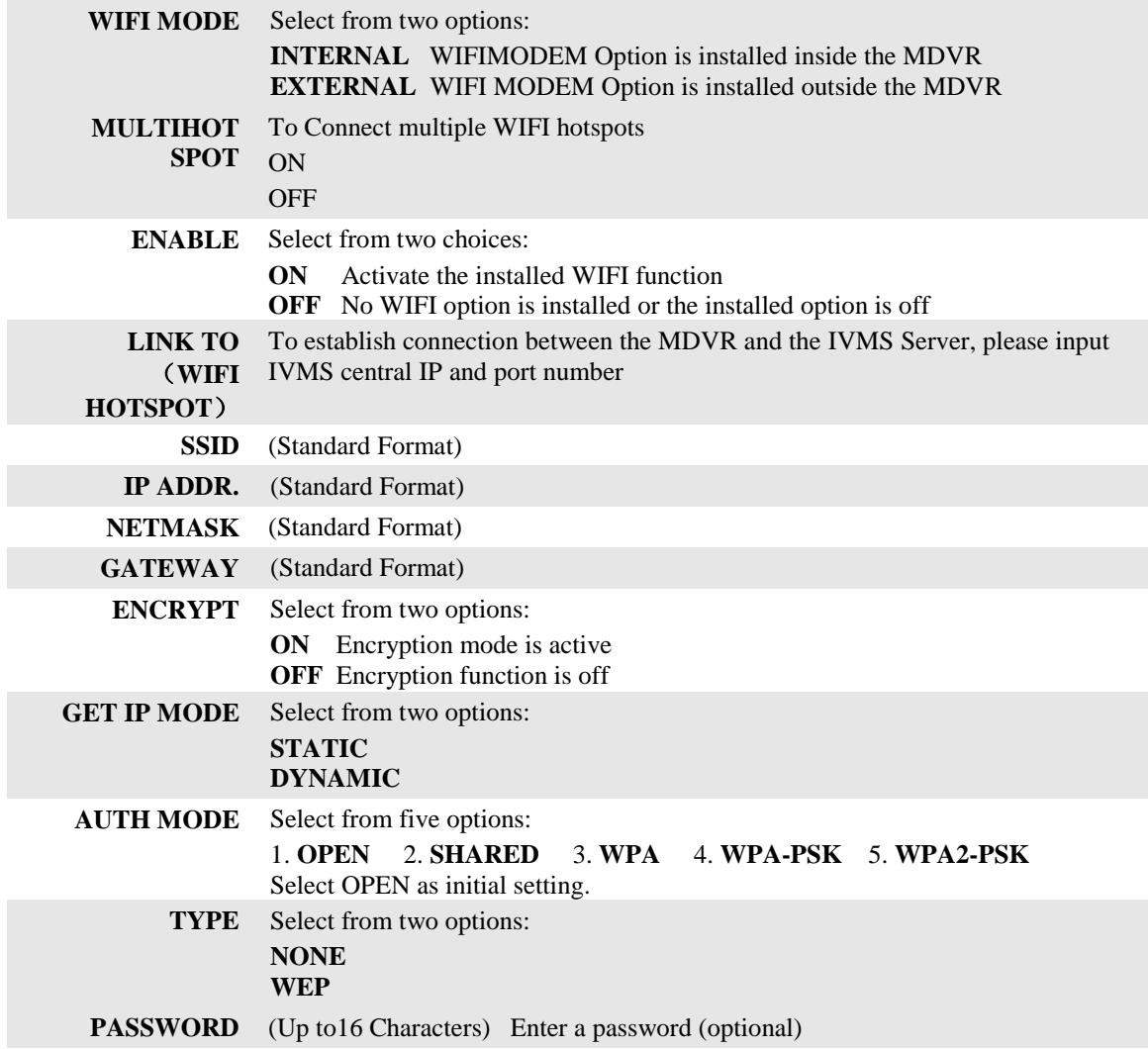

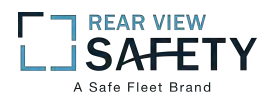

#### **1.6.4.1 FUEL SETUP**

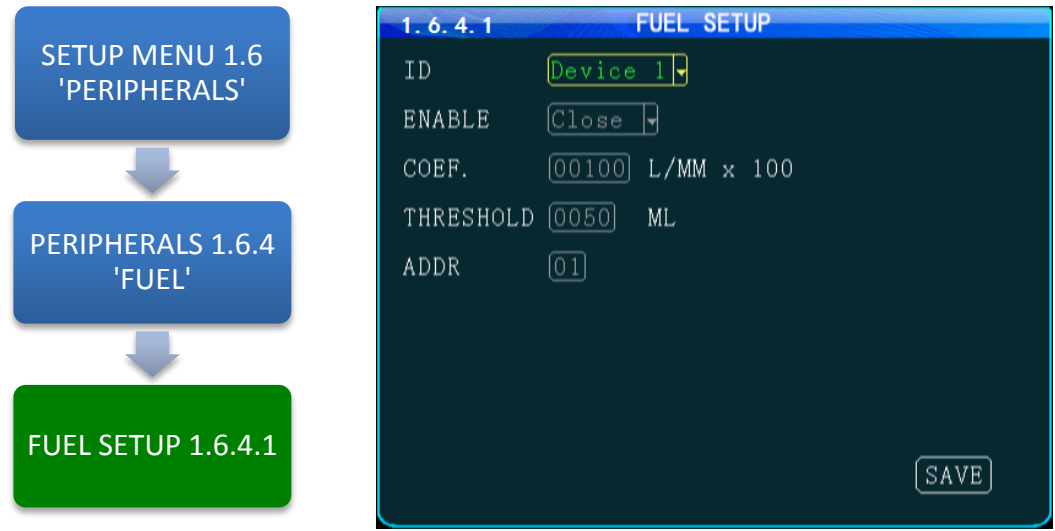

The **1.6.4.1 FUEL SETUP** Menu allows the user to track and record fuel (or other transported fluids) usage or delivery. The use of this feature requires an optional Fuel Sensor connecting via RS 232 or RS 485.

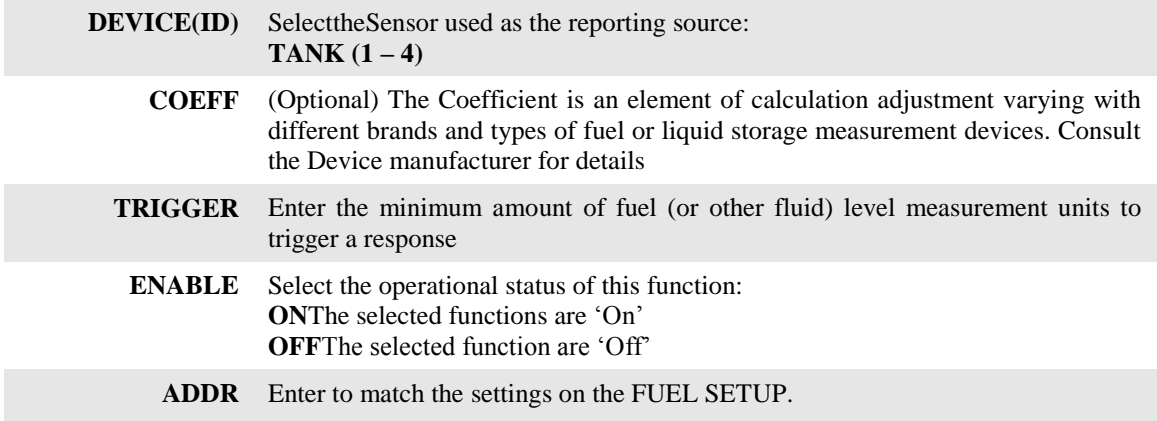

Action Bar Keys (Select, then press **ENTER**):

**SAVE** To save and activate the new settings

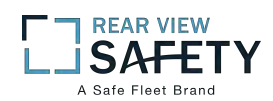

#### **1.6.5.1 SERIAL DEVICE SETUP**

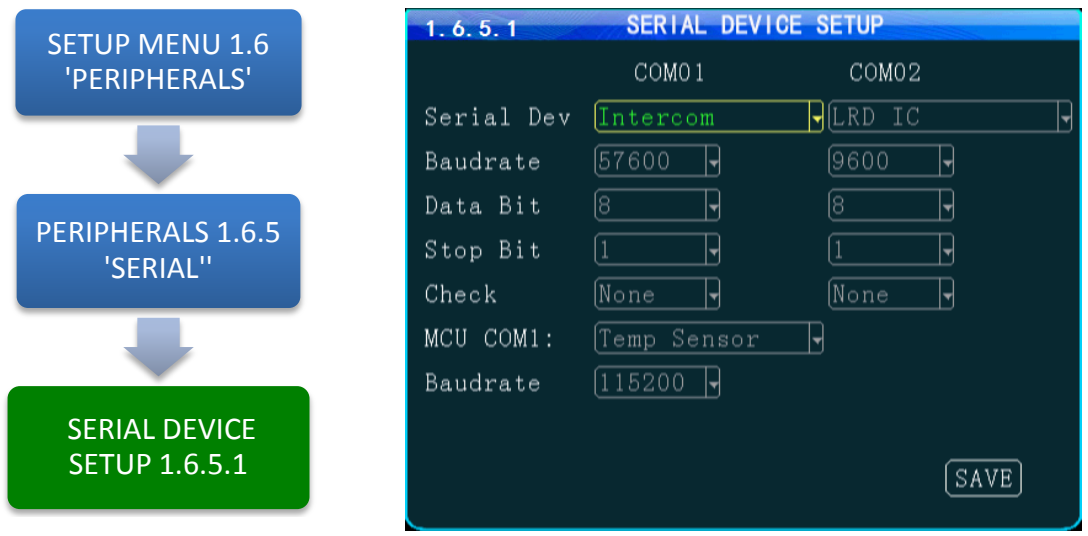

The **1.6.5.1 SERIAL DEVICE SETUP** screen allows up to two RS 232 data or control devices to be setup using industry standard RS 232 code settings.

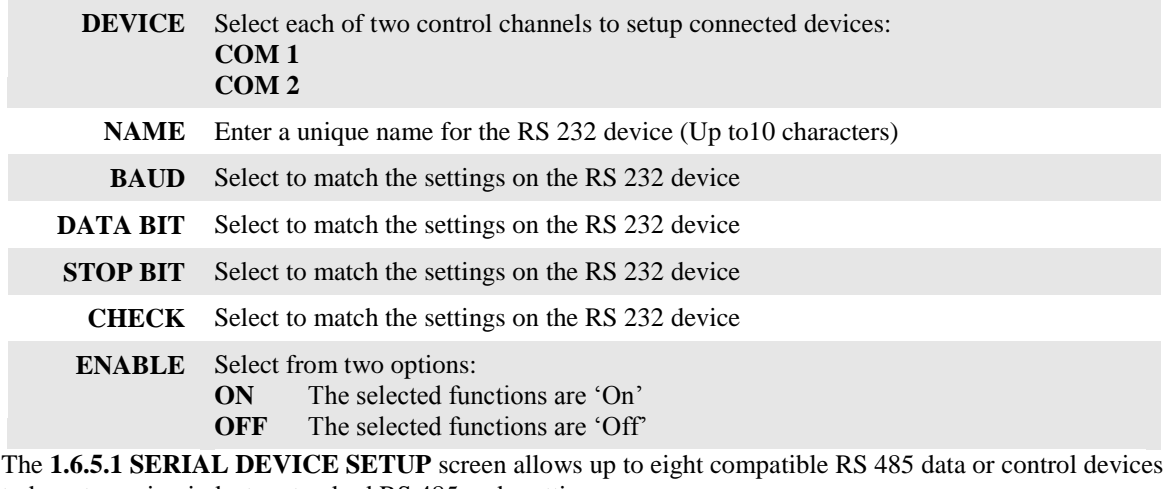

to be setup using industry standard RS 485 code settings.

NOTE**:** This does not include the PTZ Cameras setup in the 1.6.1.1 PTZ CAMERA SETUP.

**MCUCOM1** Enter a unique name for the RS 485 device (Up to10 characters)

**NAME** Select to match the settings on the RS 485 device

Action Bar Keys (Select, then press **ENTER**):

**SAVE** To save and activate the new settings

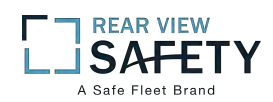

#### **1.7.1 SEARCH RECORDINGS**

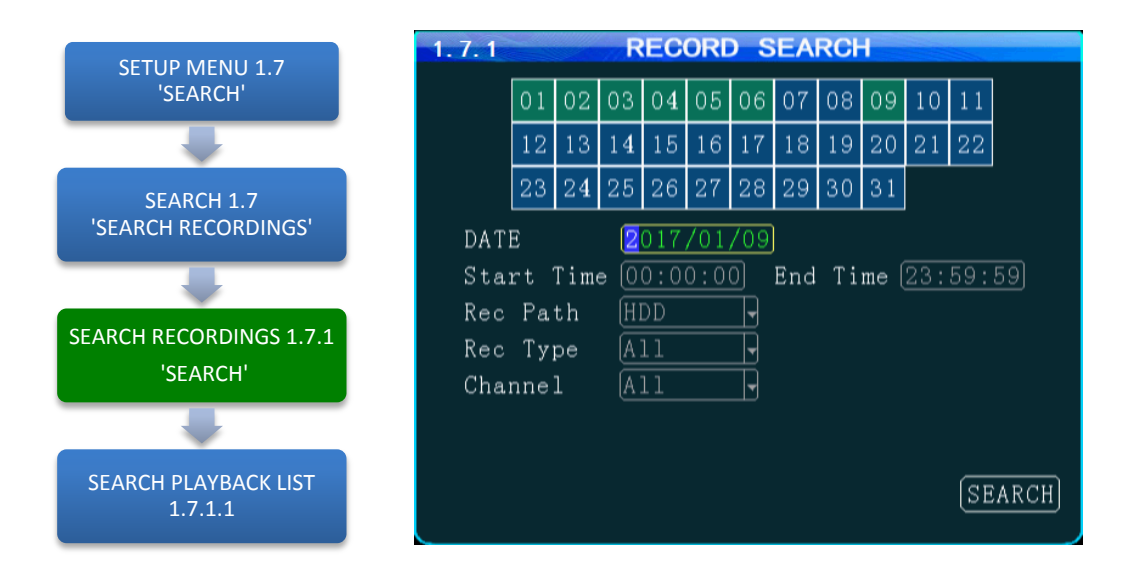

The **1.7.1SEARCH RECORDINGS** screen allows the user to search by Date, Path (Storage Media) and Type (ALL, GENERAL or ALARM) list all recorded events or to search for specific predetermined events the MDVR previously recorded on the installed storage media Path.

The colored grid shown lists the days of the search month. To expedite file searches Days with recordings available have a green background.

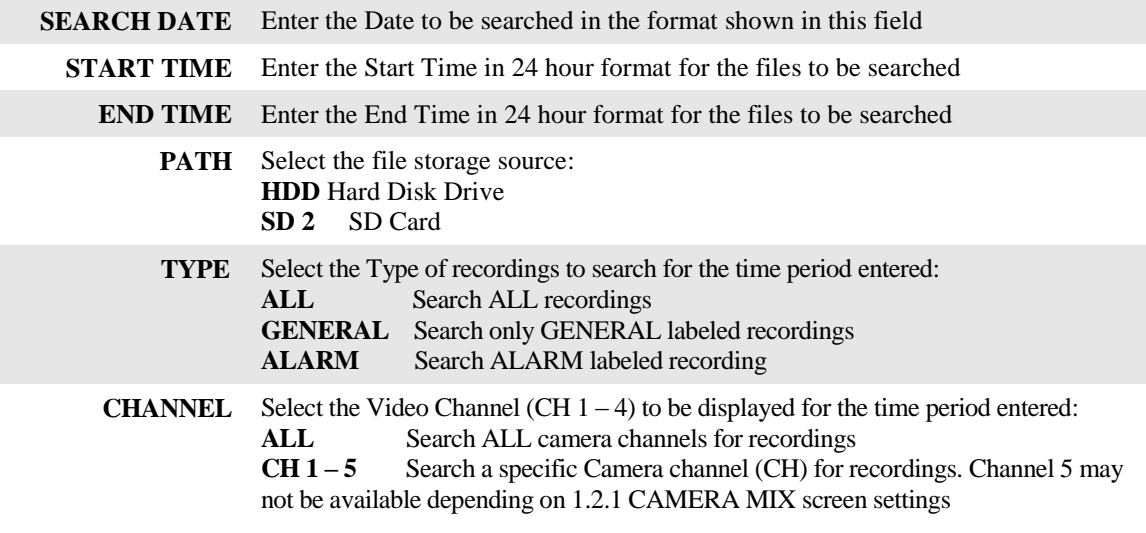

Action Bar Keys (Select, then press **ENTER**):

**SEARCH** To search and move to the 1.7.1.1 SEARCH PLAYBACK LIST

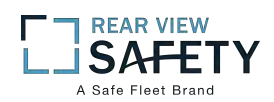

#### **1.7.1.1 SEARCH PLAYBACK LIST**

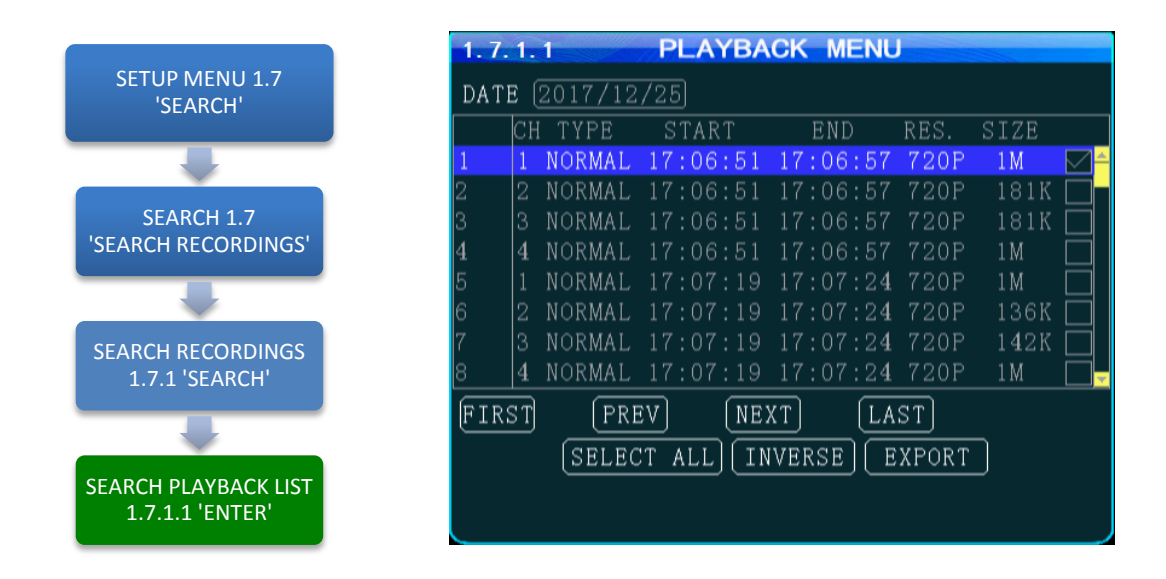

The **1.7.1.1 SEARCH PLAYBACK LIST** displays the results of the last 1.7.1 SEARCH RECORDINGS screen. Select the file or files. To Playback the recorded file(s) selected above use the instructions on the following page.

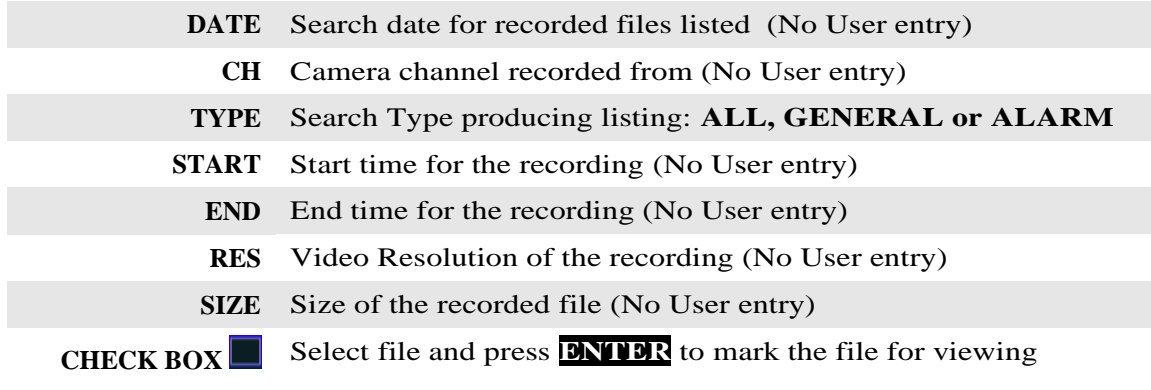

Action Bar Keys (Select, then press **ENTER**):

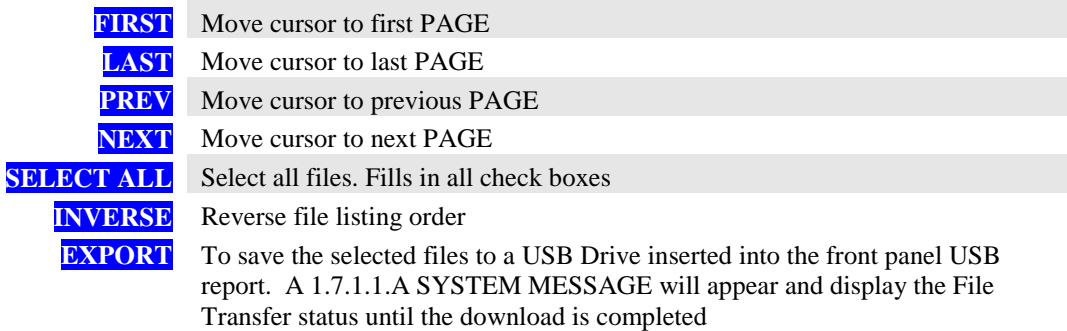

**RETURN** Pressto return to the 1.7.1.1 SEARCH PLAYBACK LIST screen

To playback the selected file(s) follow the instructions on the next page.

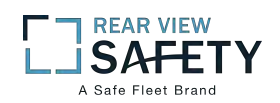

#### **1.7.1.1 VIEWING FILES**

Two options to return to the 1.7.1.1 SEARCH PLAYBACK LIST screen

**VIEW FILE** Once the file is completely played the 1.7.1.1 SEARCH PLAYBACK LIST screen will be displayed and the last viewed selection highlighted.

#### IRC Playback Related Keys:

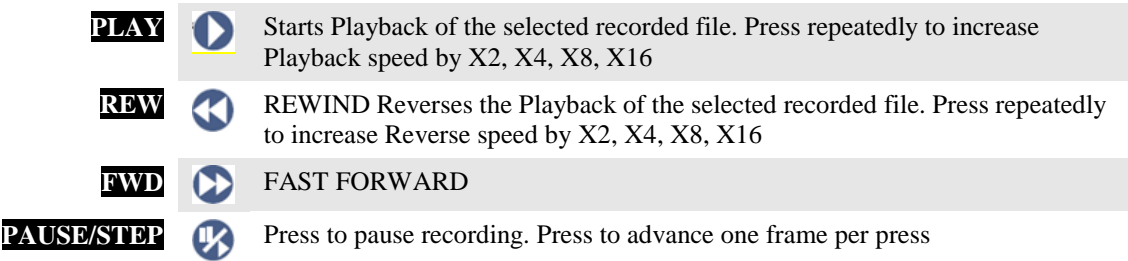

**RETURN** Press to end viewing and return to the 1.7.1.1 SEARCH PLAYBACK LIST screen

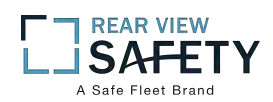

#### **1.8.1 SYSTEM INFO, PG 1 OF 2**

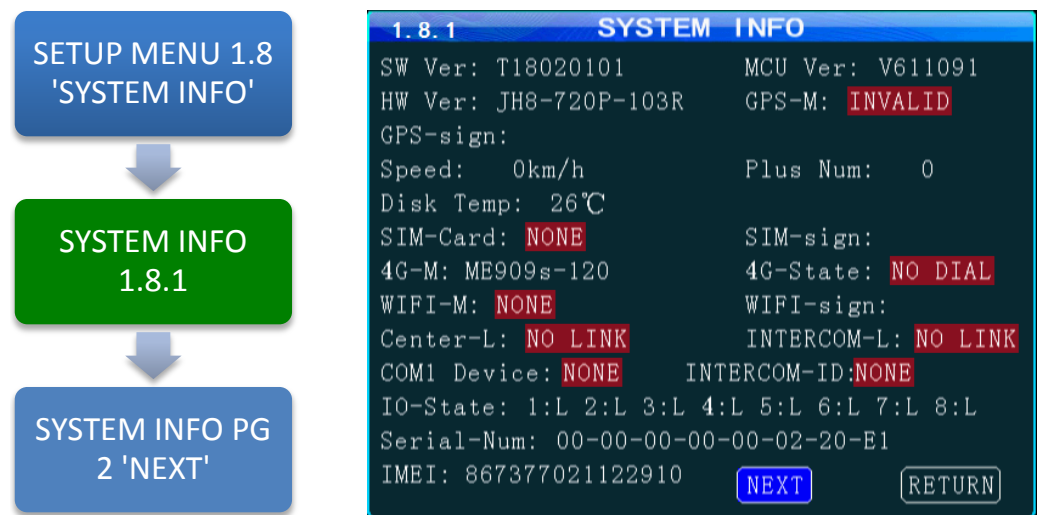

The **1.8.1 SYSTEM INFO** screen is one of two sequentialscreens to display the current MDVR system settings, real time operational status and optional business contact information. A compatible monitor must be properly connected and configured to either of the MDVR Rear or Front Monitor ports.

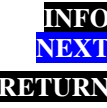

**INFO** Press to view PG 1 of the System Info screens. **NEXT** Select and press **ENTER** to view 1.8.2 SYSTEM INFO PG 2 **RETURN** Press to return to the previous page

Note: For Status Report purposes only. No User entry

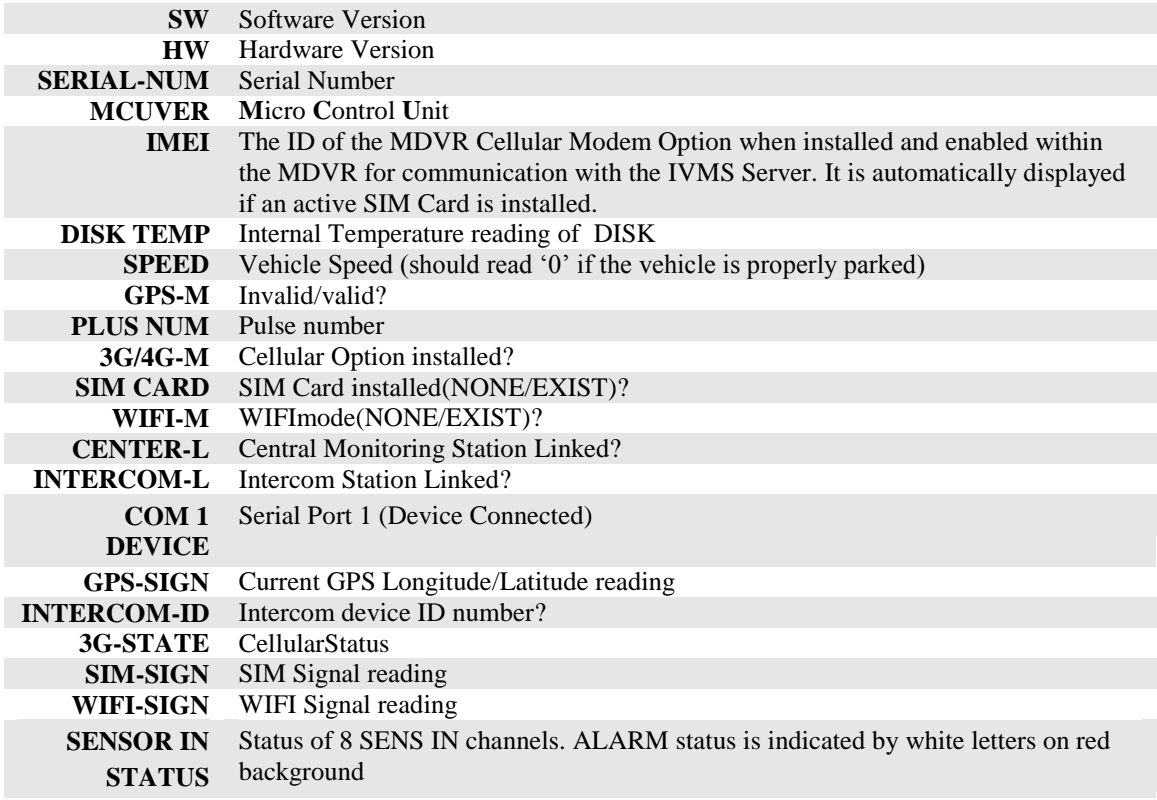

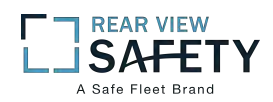

#### **1.8.2 SYSTEM INFO, PG 2**

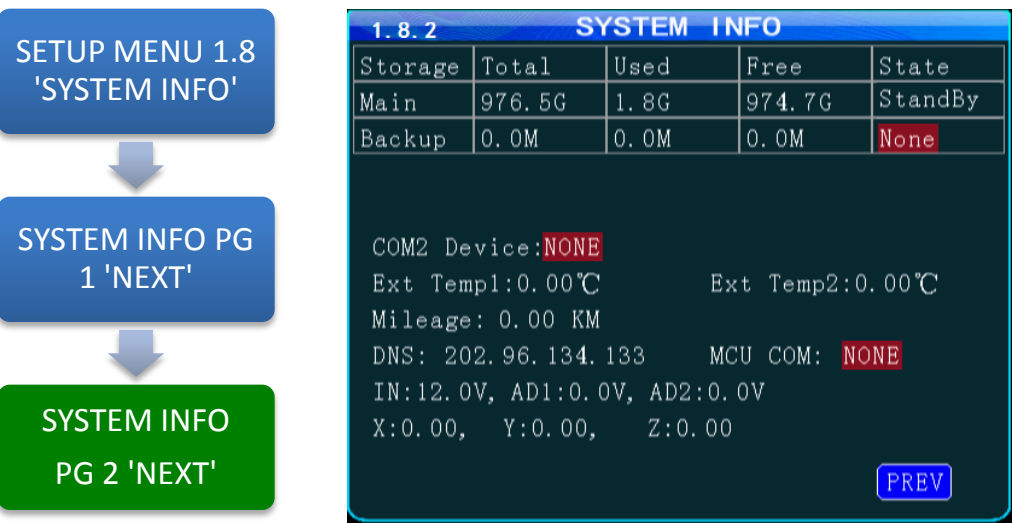

The**1.8.2 SYSTEM INFO**screen shown above is Page 1 of 2 sequentialscreens displaying the current MDVR system settings, operational status and business contact information.

To view the INFO screen:

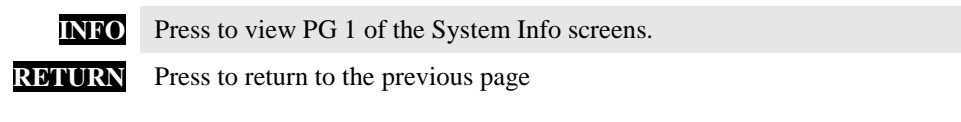

Note: For Status Report purposes only. No User entries.

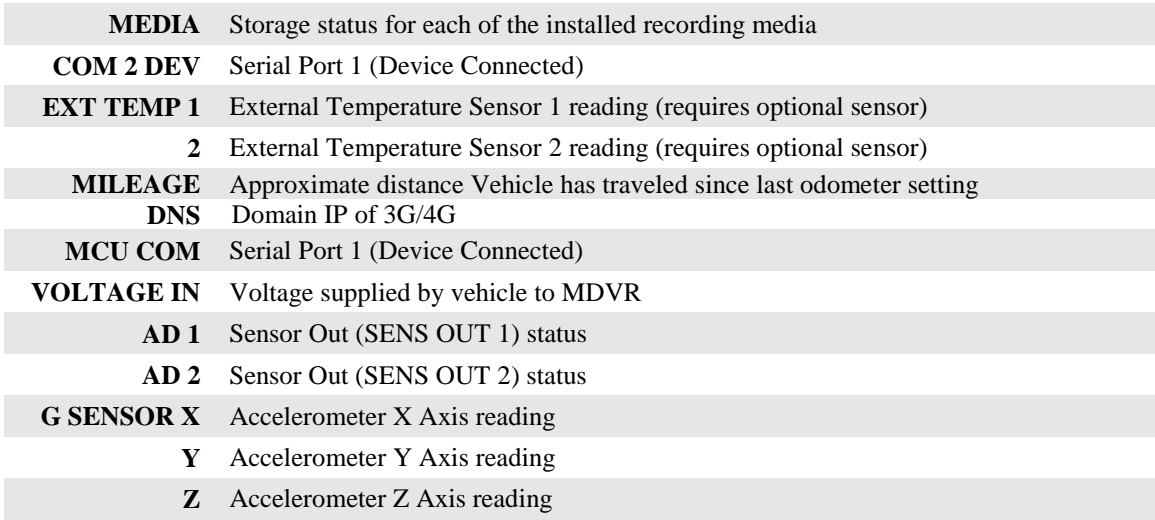

#### **USER NOTES AND FEEDBACK**